# **SGH-T589**

# PORTABLE QUAD-BAND MOBILE PHONE

User Manual
Please read this manual before operating your
phone, and keep it for future reference.

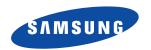

## **Intellectual Property**

All Intellectual Property, as defined below, owned by or which is otherwise the property of Samsung or its respective suppliers relating to the SAMSUNG Phone, including but not limited to, accessories, parts, or software relating there to (the "Phone System"), is proprietary to Samsung and protected under federal laws, state laws, and international treaty provisions. Intellectual Property includes, but is not limited to, inventions (patentable or unpatentable), patents, trade secrets, copyrights, software, computer programs, and related documentation and other works of authorship. You may not infringe or otherwise violate the rights secured by the Intellectual Property. Moreover, you agree that you will not (and will not attempt to) modify, prepare derivative works of, reverse engineer, decompile, disassemble, or otherwise attempt to create source code from the software. No title to or ownership in the Intellectual Property is transferred to you. All applicable rights of the Intellectual Property shall remain with SAMSUNG and its suppliers.

©2011 Samsung Electronics Canada, Inc.

SAMSUNG is a registered trademark of Samsung Electronics Co., Ltd. and its related entities.

Nuance®, VSuite™, T9® Text Input, and the Nuance logo are trademarks or registered trademarks of Nuance Communications, Inc., or its affiliates in the United States and/or other countries.

ACCESS<sup>®</sup> and NetFront™ are trademarks or registered trademarks of ACCESS Co., Ltd. in Japan and other countries.

The Bluetooth® word mark, figure mark (stylized "B Design"), and combination mark (Bluetooth word mark and "B Design") are registered trademarks and are wholly owned by the Bluetooth SIG.

microSD™ and the microSD logo are Trademarks of the SD Card Association.

Openwave® is a registered Trademark of Openwave, Inc.

Google, the Google logo, Android, the Android logo, Android Market, Gmail, Google Mail, Google Maps, Google Talk, Picasa, and YouTube are trademarks of Google Inc.

Wi-Fi is a registered trademark of the Wireless Fidelity Alliance, Inc.

Swype and the Swype logos are trademarks of Swype, Inc. <sup>©</sup> 2010 Swype, Inc. All rights reserved.

#### **Open Source Software**

Some software components of this product incorporate source code covered under GNU General Public License (GPL), GNU Lesser General Public License (LGPL), OpenSSL License, BSD License and other open source licenses. To obtain the source code covered under the open source licenses, please visit:

http://opensource.samsung.com.

### **Dynamic Noise Suppression from Audience**

Your phone is equipped with an advanced voice processing chip that delivers clear mobile calls by suppressing background noise, intermittent sounds (like a siren or nearby conversation), and echoes, allowing you to hear and be heard nearly anywhere.

#### How Does It Work?

Based on the intelligence of the human hearing system, the technology:

- Captures, evaluates and distinguishes all the sound signals surrounding your phone, and the person you're speaking with.
- Then isolates the primary voice in conversation and filters out the background noise so the person you're calling hears only your voice, without disturbing background noise.
- Dynamically equalizes and adjusts voice volume to optimize your calling experience, so you can hear clearly and don't need to speak louder to overcome surrounding noise.

The noise suppression technology is built-in and already enabled in your new mobile phone. So it's ready to provide unsurpassed voice clarity with every call.

## **Disclaimer of Warranties; Exclusion of Liability**

EXCEPT AS SET FORTH IN THE EXPRESS WARRANTY CONTAINED ON THE WARRANTY PAGE ENCLOSED WITH THE PRODUCT, THE PURCHASER TAKES THE PRODUCT "AS IS", AND SAMSUNG MAKES NO EXPRESS OR IMPLIED WARRANTY OF ANY KIND WHATSOEVER WITH RESPECT TO THE PRODUCT, INCLUDING BUT NOT LIMITED TO THE MERCHANTABILITY OF THE PRODUCT OR ITS FITNESS FOR ANY PARTICULAR PURPOSE OR USE; THE DESIGN, CONDITION OR QUALITY OF THE PRODUCT; THE PERFORMANCE OF THE PRODUCT; THE WORKMANSHIP OF THE PRODUCT OR THE COMPONENTS CONTAINED THEREIN; OR COMPLIANCE OF THE PRODUCT WITH THE REQUIREMENTS OF ANY LAW, RULE, SPECIFICATION OR CONTRACT PERTAINING THERETO. NOTHING CONTAINED IN THE INSTRUCTION MANUAL SHALL BE CONSTRUED TO CREATE AN EXPRESS OR IMPLIED WARRANTY OF ANY KIND WHATSOEVER WITH RESPECT TO THE PRODUCT. IN ADDITION, SAMSUNG SHALL NOT BE LIABLE FOR ANY DAMAGES OF ANY KIND RESULTING FROM THE PURCHASE OR USE OF THE PRODUCT OR ARISING FROM THE BREACH OF THE EXPRESS WARRANTY, INCLUDING INCIDENTAL, SPECIAL OR CONSEQUENTIAL DAMAGES, OR LOSS OF ANTICIPATED PROFITS OR BENEFITS.

## **Table of Contents**

| Section 1: Getting Started1             | Applications                            |
|-----------------------------------------|-----------------------------------------|
| Understanding this User Manual          | Customizing the Screens                 |
| Battery Cover                           | Section 3: Memory Card                  |
| Battery                                 | Using the SD Card                       |
| Accessing the QWERTY Keyboard           | Section 4: Call Functions4              |
| Extending Your Battery Life             | Displaying Your Phone Number            |
| Power Control                           | Making a Call                           |
| Switching the Phone On or Off9          | Ending a Call                           |
| Locking and Unlocking the Phone 9       | Answering a Call                        |
| Creating a New Google Account           | Dialing Options                         |
| Signing into Your Google Account        | Speed Dialing                           |
| Retrieving your Google Account Password | In Call Options                         |
| Voice Mail11                            | Call Log Tab!                           |
| Task Manager 12                         | Section 5: Entering Text5               |
| Section 2: Understanding Your Phone14   | Text Input Methods                      |
| Features of Your Phone                  | Selecting the Text Input Method         |
| Front View                              | Using the Swype Keyboard                |
| Back View of Your Phone                 | Using the Samsung Keypad                |
| Phone Display                           | Configuring Samsung Keypad Settings     |
| Status Bar 18                           | Entering Text Using the QWERTY Keyboard |
| Function Keys                           | Section 6: Contacts6                    |
| Home Screen                             | Contacts List                           |
| Screen Navigation                       | Finding a Contact                       |
| Menu Navigation                         | Contact List Options                    |
|                                         |                                         |

| Contact Menu Options               | Using the Camera                        | 96  |
|------------------------------------|-----------------------------------------|-----|
| Contact Entry Options              | Camera and Camcorder Options            | 97  |
| Joining Contact Information        | Using the Camcorder                     |     |
| Sending a Namecard                 | My files                                | 103 |
| Copying Contact Information        | The Gallery                             | 104 |
| Synchronizing Contacts             | Music                                   | 104 |
| Display Options                    | Using Playlists                         | 105 |
| Get Friends                        | Creating a Playlist                     | 105 |
| My Profile                         | Transferring Music Files                | 106 |
| Additional Contact Options         | Removing Music Files                    | 106 |
| Groups                             | YouTube                                 | 107 |
| The History Tab82                  | Section 9: Applications and Development | 108 |
| The Updates Tab82                  | Applications                            | 108 |
| Section 7: Messages83              | AllShare                                | 108 |
| Types of Messages                  | Calculator                              | 110 |
| Creating and Sending Messages      | Calendar                                | 110 |
| Messaging Key                      | Camera                                  | 111 |
| Message Options                    | Clock                                   | 111 |
| Viewing Newly Received Messages    | Contacts                                | 111 |
| Deleting Messages                  | Email                                   | 111 |
| Message Search 87                  | Gallery                                 | 111 |
| Messaging Settings87               | Gmail                                   | 112 |
| Email                              | Google Search                           | 112 |
| Microsoft Exchange Email (Outlook) | Internet                                | 112 |
| Using Gmail                        | Latitude                                | 112 |
| Google Talk                        | Maps                                    | 113 |
| Section 8: Multimedia96            | Market                                  | 115 |
|                                    |                                         |     |

| Memo                                         | 16 |
|----------------------------------------------|----|
| Music                                        | 17 |
| My files                                     | 1  |
| Navigation 1                                 | 17 |
| News & Weather                               | 19 |
| Places                                       | 19 |
| Samsung Apps1                                | 19 |
| Settings                                     | 2( |
| Talk                                         | 20 |
| Task Manager12                               | 2( |
| Voice Recorder                               | 2  |
| Voice Search                                 | 2  |
| YouTube                                      | 22 |
| Section 10: Connections                      | 24 |
| Internet                                     | 2  |
| Bluetooth                                    | 29 |
| Enable Downloading for Internet Applications | 32 |
| PC Connections                               | 32 |
| Wi-Fi                                        | 33 |
| Mobile AP                                    | 35 |
| Section 11: Time Management                  | 37 |
| Calendar                                     |    |
| Clock                                        |    |
| Section 12: Changing Your Settings14         |    |
| Wireless and networks                        |    |
| Call Settings                                |    |
| g- · · · · · · · · · · · · ·                 |    |

| Sound Settings                                            | 147 |
|-----------------------------------------------------------|-----|
| Display Settings                                          | 149 |
| Location and Security                                     | 149 |
| Screen Unlock Pattern Settings                            | 150 |
| Applications                                              | 153 |
| Android Development                                       | 155 |
| Accounts and Synchronization                              | 155 |
| Privacy Settings                                          | 157 |
| SD Card & Phone Storage                                   |     |
| Search Settings                                           |     |
| Locale and Text Settings                                  | 158 |
| Accessibility Settings                                    | 162 |
| Date and Time                                             | 162 |
| About Phone                                               | 163 |
| Section 13: Health and Safety Information                 | 164 |
| Safety Warnings                                           | 164 |
| Safety Precautions                                        |     |
| Warranty Disclaimer: Proper use of a touch screen handset | 166 |
| UL Certified Travel Adapter                               |     |
| Important usage information                               | 167 |
| Radio frequency safety                                    | 168 |
| Section 14: Warranty Information                          |     |
| Standard Limited Warranty                                 |     |
| Index                                                     |     |
|                                                           |     |

## **Section 1: Getting Started**

This section explains how to get started with your phone by installing and charging the battery, installing the SIM card and optional memory card, and setting up your voice mail.

Before using your phone for the first time, you'll need to install and charge the battery and install the SIM card. The SIM card is loaded with your subscription details, such as your PIN, available optional services, and many other features. If desired, you can also install an SD card to store media for use with your phone.

## **Understanding this User Manual**

The sections of this manual generally follow the features of your phone. A robust index for features begins on page 174.

Also included is important safety information that you should know before using your phone. This information is available near the back of the guide, beginning on page 164.

This manual provides navigation instructions according to the default display settings. If you select other settings, navigation may be different.

Unless otherwise specified, all instructions in this manual assume you are starting from the Home screen and using the available keys.

Note: Instructions in this manual are based on default settings, and may vary from your phone, depending on the software version on your phone, and any changes to the phone's Settings.

Unless stated otherwise, instructions in this User Manual start with the phone unlocked, at the Home screen.

All screen images in this manual are simulated. Actual displays may vary, depending on the software version of your phone and any changes to the phone's Settings.

## **Special Text**

Throughout this manual, you'll find text that is set apart from the rest. These are intended to point out important information, share quick methods for activating features, to define terms, and more. The definitions for these methods are as follows:

- Notes: Presents alternative options for the current feature, menu, or submenu.
- Tips: Provides quick or innovative methods, or useful shortcuts.
- Important: Points out important information about the current feature that could affect performance.
- Warning: Brings to your attention important information to prevent loss of data or functionality, or even prevent damage to your phone.

#### Text Conventions

This manual provides condensed information about how to use your phone. To make this possible, the following text conventions are used to represent often-used steps:

 Arrows are used to represent the sequence of selecting successive options in longer, or repetitive, procedures.

Example: From the Home screen, press ☐ (Menu) → Settings → Wireless and networks → Bluetooth settings.

## **Battery Cover**

The battery, SIM card and SD card are installed under the battery cover.

Importantl: Before removing or replacing the battery cover, make sure the phone is switched off. To turn the phone off, hold down the 
key until the power-off image displays, then tap **Power off**.

## To remove the battery cover:

- 1. Hold the device firmly and locate the cover release latch.
- Place your fingernail in the opening and firmly "pop" the cover off the device.

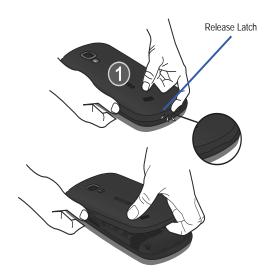

#### To replace the battery cover:

- Position the battery cover over the battery compartment and press down until you hear a click.
- Press down along the edges of the cover to verify it is secured.

#### SIM Card Overview

Importantl: Before removing or replacing the battery cover, make sure the phone is switched off. To turn the phone off, hold down the word key until the power-off image displays, then tap Power off.

The SIM card is loaded with your subscription details such as your telephone number, PIN, available optional services, and many other features.

Important!: The SIM card and its information can be easily damaged by scratching or bending, so be careful when handling, inserting, or removing the card. Keep all SIM cards out of reach of small children.

#### Installing and Removing the SIM card

#### To install the SIM card:

 Confirm the battery is not currently installed within the battery compartment. The battery blocks the proper installation of the SIM card into the slot.

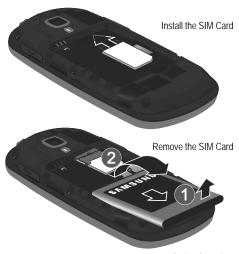

Carefully slide the SIM card into the SIM card socket until the card is secured into place. Make sure that the card's gold contacts face down and that the upper-left angled corner of the card is positioned as shown.

#### To remove the SIM card:

- If installed, remove the battery from its compartment (1).
   The battery will block the proper removal of the SIM card from the slot.
- 2. Carefully slide the SIM card out of the SIM card socket (2).

Note: If the card is not inserted correctly, the phone will not detect it and no service will be available. If this happens, turn off the phone, remove the card, and reinstall the card in the correct orientation.

## Installing the microSD Memory Card

Your phone accepts an optional microSD $^{TM}$  or microSDHC $^{TM}$  memory card for storage of media such as music, pictures, video and other files.

Note: microSD memory cards include capacities of up to 2GB; microSDHC™ memory cards range from 4GB to 16GB.

**Note:** This device supports up to a 16GB microSDHC memory card.

- Remove the battery cover.
- **2.** Orient the card with the gold contacts facing down.

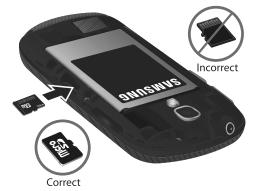

Firmly press the card into the slot until it locks into place.

For more information on how to use the SD card see "Using"

the SD Card" on page 39.

**Important!:** Be sure to align the gold contact pins on the card with the phone's contacts.

#### Removing the microSD Memory Card

- Remove the battery cover.
- Firmly press the card into the slot and release it. The card should pop partially out of the slot.
- 3. Remove the card from the slot.

## **Battery**

Before its initial use, install the battery and charge it fully.

Important!: Before removing or replacing the battery cover, make sure the phone is switched off. To turn the phone off, hold down the key until the power-off image displays, then tap **Power off**.

## **Installing the Battery**

- Slide the battery into the compartment (1) so that the tabs on the end align with the slots at the bottom of the phone, making sure the connectors align.
- 2. Gently press down to secure the battery (2).

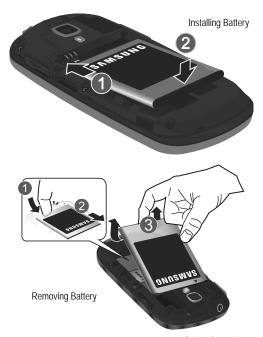

#### Removing the Battery

- Place your finger into the battery groove (1).
- Grip the battery at the top end (2) and lift it up and out of the battery compartment (3).

## **Charging the Battery**

Your phone is powered by a rechargeable Li-ion battery. A wall charger, which is used for charging the battery, is included with your phone. Use only approved batteries and chargers. Ask your local Samsung dealer for further details. Before using your phone for the first time, you must fully charge the battery. A discharged battery recharges fully in approximately 4 hours.

Note: Verify that the battery is installed prior to connecting the wall charger. If the wall charger is connected and the battery is not installed, the handset will power cycle continuously and prevent proper operation. Failure to unplug the wall charger before you remove the battery can damage the phone.

**Important!:** Although the battery comes partially charged, it is recommended that you fully charge the battery before its initial use.

- 1. Slide open the Charger/Accessory jack cover (1).
- Insert the USB cable into the device's Charger/Accessory jack.

Plug the charger into a standard AC power outlet. The device turns on with the screen locked and indicates both its charge state and percent of charge.

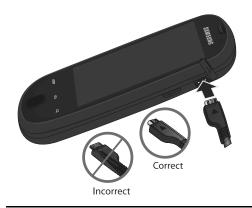

Note: This illustration displays both the correct and incorrect orientation for connecting the charger. If the charger is incorrectly connected, damage to the accessory port will occur, voiding the phone's warranty. 4. When charging is finished, first unplug the charger's power plug from the AC wall outlet, then disconnect the charger's connector from the phone.

Important!: The touch screen responds best to a light touch from the pad of your finger or a non-metallic stylus. Using excessive force or a metallic object when pressing on the touch screen may damage the tempered glass surface and void the warranty. For more information, refer to "Warranty Information" on page 170.

## **Low Battery Indicator**

When the battery level is low and only a few minutes of talk time remain, a warning tone sounds and the "Low battery" message repeats at regular intervals on the display. In this condition, your phone conserves its remaining battery power, by dimming the backlight. When the battery level becomes too low, the phone automatically turns off.

**Note:** Some applications which serve the purpose of showing battery life may not display an accurate battery percentage.

## **Accessing the QWERTY Keyboard**

Your phone has a full, slide-out QWERTY keyboard. The keyboard is located beneath the display screen and is accessed by sliding it open. This orients the phone's display to Landscape (widescreen) mode. With the QWERTY keyboard, you can easily type letters,

numbers, punctuation, and other special characters into text entry fields and other applications.

- Rotate the phone 90 degrees counter-clockwise.
- Slide the top section of the phone up to open, as shown in the illustration. When you slide it open, the display rotates from a vertical viewing mode (Portrait) to a horizontal viewing mode (Landscape).

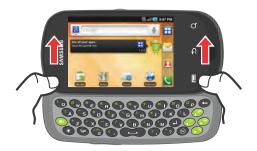

## **Extending Your Battery Life**

Active applications, light levels, Bluetooth usage, and GPS functionality all act to drain your battery. The following is a list of helpful tips that can help conserve your battery power:

- · Use the Power Control shortcut bar.
- Reduce your backlight on time.
- · Turn Bluetooth off when not in use.
- . Turn Wi-Fi off when not in use.
- Deactivate the GPS when not needed. Most applications using this function will periodically query the GPS satellites for your current location; each query drains your battery.
- Do not wait until your battery is completely depleted before charging your device. Repeating this process of a complete discharge and recharge can over time reduce the storage capacity of any battery.
- · Turn off Automatic application sync.
- Use the Power Control Widget to deactivate hardware functions such as Wi-Fi, Bluetooth, GPS, Synchronization, or LCD brightness setting.
- Check the Battery use screen to review what features or functions have been consuming your battery resources.
- Check the Running Services and close any unnecessary applications.
- Use the Task Manager feature to end/shutdown background applications that are still running. These minimized applications can, over time, cause your device to "slow down".

 Animated wallpapers use processing power, memory, and more power.
 Change your Live Wallpaper to a non-animated Wallpaper gallery or Gallery image.

#### **Power Control**

Active applications, Wi-Fi, Bluetooth, GPS, Synchronization, Location consent, and the LCD Brightness functionality all act to drain your battery.

The Power Control shortcut bar allows you to quickly activate (turn on), or deactivate (turn off) those functions or applications that use the most battery power.

- From the Home screen, touch and hold an empty area until the Add to Home screen menu displays.
  - Tap Widgets → Power
    control. The Power Control
    shortcut is added to the current screen.
- Tap any of the icons on the Power Control shortcut bar to activate/deactivate the feature.

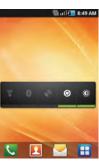

Note: A green bar displayed beneath the icon means the application is active (turned on). The green bar is removed from beneath the icon when the feature is deactivated (turned off).

## **Switching the Phone On or Off**

If you do not have a SIM card installed the first time you turn on the device, the **Insert SIM card to make calls** message displays and an animated tutorial shows you how to install the SIM card.

At this point you can make an emergency call with the phone but normal cell phone service is not available.

## **Dialing Options Without a SIM card installed**

- Press and then tap
- Enter the phone number to dial then press
- If you enter a non-emergency number, you are notified there is no network available.
  - or -

If you enter an emergency number, your call is passed along to emergency services.

#### Dialing Options With a SIM card installed

- 1. Press and hold until the phone switches on. The phone searches for your network and after finding it, you can make or receive calls.
  - and then tap
- Enter the phone number to dial then press

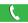

Note: The display language is preset to English at the factory. To change the language, use the Language menu. For more information, refer to "Locale and Text Settings" on page 158.

## **Locking and Unlocking the Phone**

By default, the phone screen locks when the backlight turns off.

To display the lock screen when the display is turned off, press 🖭 or

#### To unlock your phone from this lock screen:

- or -

- Touch and drag the screen lock icon

to the right.

Slide the QWERTY keyboard out.

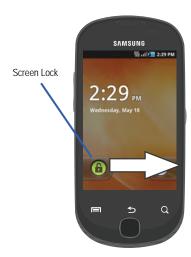

Note: You can choose to configure lock settings to prevent unauthorized use of your phone. For more information, refer to "Setting up SIM Card Lock" on page 152.

## **Creating a New Google Account**

You should create a Google™ Account when you first use your device in order to fully utilize the functionality. This account provides access to several device features such as Gmail, Google Maps, Google Search, and the Android Market applications. Before you are able to access Google applications, you must enter your account information. These applications sync between your device and your online Google account.

## To create a new Google Account from your phone:

- From the Home screen, tap (Market).
- 2. Read the introduction and tap Next → Create to begin.
- Follow the on-screen instructions to create a Google Account.

Note: If you already have a Google account, you only need to sign in.

#### To create a new Google Account from the Web:

- From a computer, launch a Web browser and navigate to <u>www.google.com</u>.
- On the main page, click Sign-in → Create an account now.
- 3. Follow the on-screen prompts to create your free account.
- Look for an email from Google in the email box you provided, and respond to the email to confirm and activate your new account.

## **Signing into Your Google Account**

- Launch an application that requires a Google account (such as Android Market or Gmail).
- Click Next → Sign in.
- Tap the Username and Password fields and enter your information.
- Tap Sign in. Your device communicates with the Google servers to confirm your information.
- If prompted, create a new Gmail username by entering a prefix for your @gmail.com email address.

## **Retrieving your Google Account Password**

A Google account password is required for Google applications. If you misplace or forget your Google Account password, use an Internet browser to navigate to <a href="http://google.com/accounts.">http://google.com/accounts.</a> and follow the onscreen instructions to retrieve it:

#### **Voice Mail**

#### **Setting Up Your Voice Mail**

Your device automatically transfers all unanswered calls to voicemail, even if your device is in use or turned off. As soon as your battery is charged and the SIM card inserted, activate your voicemail account.

Important!: Always use a password to protect against unauthorized access.

For new users, follow the instructions below to set up voice mail:

Note: Voicemail setup may be different depending on your network.

- From the Home screen, tap and then touch and hold the we key until the phone dials voice mail.
   You may be prompted to enter a password.
- Follow the tutorial to create a password, a greeting, and a display name.

## **Accessing Your Voice Mail**

To access your Voice Mail:

- touch and hold 1  $\infty$  until the phone dials voice mail.
- When connected, follow the voice prompts from the voice mail center.

## **Accessing Your Voice Mail From Another Phone**

- Dial your wireless phone number.
- **2.** When you hear your voicemail greeting, press the asterisk key on the phone you are using.
- 3. Enter your passcode.

## **Task Manager**

Your phone can run applications simultaneously, with some applications running in the background.

Sometimes your device might seem to slow down over time, and the biggest reason for this is background applications. These are applications that have not been closed or shutdown and are still active but minimized. The Task Manager not only lets you see which of these applications are still active in the background but also easily lets you choose which applications are left running and which are closed.

**Note:** The greater the number of applications running on your phone, the greater the energy drain on your battery.

#### **Task Manger Overview**

► From the Home screen, tap (Applications) → Task Manager ( ).

- or -

Press and hold (Home) then tap Task manager. This screen contains the following tabs:

 Active applications display those currently active applications running on your phone.

- Package displays any installed packages or applications from the Market that are taking up memory space. Tap Uninstall to remove them from your phone.
- RAM, which displays the amount of RAM (Random Access Memory) currently being used and allows you to Clear memory.
- Summary displays a visual graph indicating the available and used space within the Random Access Memory (RAM), Program, and External SD card.
- Help provides additional battery saving techniques.

## **Shutting Down a Currently Active Application**

- From the Home screen, tap 
  → Task Manager ( ).
- From the Active applications tab, tap End to close selected applications or tap End all to close all background running applications.

## **Section 2: Understanding Your Phone**

This section outlines key features of your phone. It also describes the phone's keys, screen and the icons that display when the phone is in use.

#### **Features of Your Phone**

Your phone is lightweight, easy-to-use and offers many significant features. The following list outlines a few of the features included in your phone.

- · Touch screen with virtual (on-screen) QWERTY keyboard
- 4-row QWERTY keyboard
- · Android 2.2, Froyo
- Supports social networking applications such as Facebook<sup>®</sup> (pre-loaded), Twitter<sup>®</sup> and MySpace<sup>®</sup>
- Support for photo management applications such as Picasa<sup>®</sup>
- Compatible with Adobe<sup>®</sup> Flash<sup>®</sup>
- Wi-Fi ® Capability
- USB Tethering-capable
- · Bluetooth enabled
- Full integration with Google applications (Gmail, YouTube, Google Maps)
- Multiple Messaging Options: Email, Instant Messaging, Picture Messaging, Google Talk, Google Search, Text Messaging
- · Supports synchronizing with a corporate email account

- 3.0 Megapixel camera and video with autofocus, multi shot, and digital zoom
- · Pre-loaded games
- MP3 player with Multitasking features
- · Assisted GPS
- · Full HTML browser
- Downloadable applications from Android Market
- · Up to 32GB expandable memory slot
- Mobile Hotspot Capability

#### Front View

The following illustrations show the main elements of your phone:

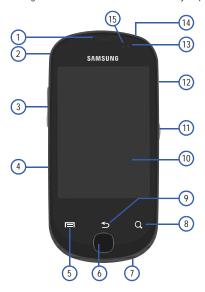

The following list correlates to the illustrations.

- Receiver allows you to hear a caller and the different ring tones or sounds offered by your phone.
- Strap holder is used to connect a carrying strap to the phone.
- Volume key allows you to adjust the ringer volume in standby mode (with the phone open) or adjust the voice volume during a call. When receiving an incoming call:
  - Pressing the volume key down mutes the ring tone.
  - Pressing and holding the volume key rejects the call.
- **4. microSD Card Slot** (internal) allows you use a microSD card to expand the memory of your phone.
- Menu key displays a list of options available for the current screen. From the Home screen it displays Add, Wallpaper, Search, Notifications, Edit, and Settings options.
- Home key displays the Home screen when pressed. View recently used apps and access Task manager by holding down the key.

- Microphone is used during phone calls and allows other callers to hear you clearly when you are speaking to them. It is also used to make voice note recordings.
- Quick search is used to search the device for applications or contact information, or searches the internet for information.
- Back key redisplays the previous screen or clears entries.
- 10. Display shows all the information needed to operate your phone, such as the connection status, received signal strength, phone battery level, and time.
- Power/End key ends a call or switches the phone off and on.
   Press and hold for two seconds to turn off Silent, initiate
   Flight mode, or to turn the phone on or off.
- USB Power/Accessory connector allows you to connect a power cable or optional accessories such as a USB/data cable.
- Light Sensor lets you use the ambient light level to adjust the screen brightness/contrast.
  - In a bright light condition (outdoors), the sensors cause the device to increase the brightness and contrast for better viewing.

- In dim light conditions, the device reduces the screen brightness to compensate.
- **14. Headset jack** allows you to connect a hands-free headset so you can listen to music.
- 15. Proximity Sensor detects how close an object is to the surface of the screen. This is typically used to detect when your face is pressed up against the screen, such as during a phone call.
  - While talking on the phone, the sensor detects talk activity and locks the keypad to prevent accidental key presses.

#### **Back View of Your Phone**

The following illustration shows the rear elements of your phone:

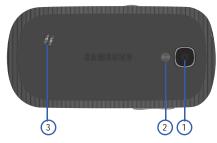

- 1. Camera lens is used to take photos.
- Flash, as part of the built-in camera, provides an additional light source for pictures during low-light conditions.
- External speaker allows you to hear ringers, music, and other sounds provided by your phone.

## **Phone Display**

Your phone's display provides information about the phone's status, and is the interface to the features of your phone. The display indicates your connection status, signal strength, battery status and time. Icons display at the top of the phone when an incoming call or message is received and also alerts you at a specified time when an alarm was set. The screen also displays notifications, and an Application (or shortcut) bar with four icons: Phone, Contacts, Messaging, and Applications.

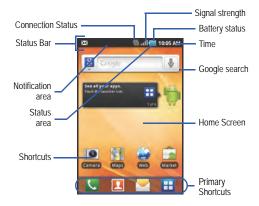

#### **Display settings**

In this menu, you can change various settings for the for the wallpaper, cube, brightness or backlight.

#### **Status Bar**

The Status Bar shows information about the connection status, signal strength, phone battery level, and time, and displays notifications about incoming messages and calls and other actions.

The following list identifies the icons you see on your phone's display screen:

#### **Indicator Icons**

This list identifies the symbols you'll see on your phone's display and Indicator area:

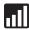

Displays your current signal strength. The greater the number of bars, the stronger the signal.

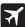

Indicates that the Flight Mode is active. You cannot send or receive any calls or access online information.

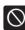

Indicates there is no signal available.

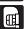

Displays when there is no SIM card in the phone.

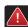

Displays when there is a system error or alert.

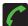

Displays when a call is in progress.

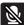

Displays when an active call has been muted.

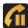

Displays when a call is on hold.

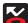

Displays when you have missed an incoming call.

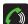

Displays when the speakerphone is on.

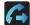

Displays when Call forwarding is set to Always forward. For more information, refer to "Configuring Call Forwarding" on page 147.

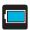

Displays your current battery charge level. Icon shown is fully charged.

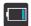

Displays your current battery charge level is very low.

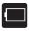

Shows your current battery only has three percent power remaining and will immediately shutdown. Represented as a blinking icon.

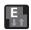

Displays when connected to the EDGE network.

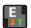

Displays when your phone is communicating with the FDGF network.

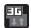

Displays when connected to the 3G network.

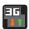

Displays when your phone is communicating with the 3G network

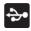

Displays when the phone is connected to a computer using a supported USB cable connection.

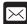

Displays when there is a new text message.

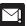

Displays when an outgoing text message has failed to be delivered.

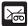

Displays when there is a new voicemail message.

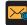

Displays in the notifications window when there is a new Email message.

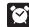

Displays when an alarm is set.

For more information, refer to "Setting an Alarm" on page 138.

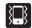

Displays when the Sound profile is set to Silent mode and Vibrate is set to Always or Only in silent mode.

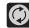

Displays when data synchronization and application sync is active and synchronization is in progress for Gmail. Calendar, and Contacts.

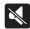

Displays when the Sound profile is set to Silent mode and Vibrate is set to Never or Only when not in silent mode.

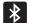

Displays when Bluetooth technology is active and enabled

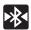

Displays when the Bluetooth technology is active and communicating with an external device.

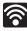

Displays when Wi-Fi is connected, active, and communicating with a Wireless Access Point (WAP).

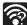

Displays when Wi-Fi is active and there are open networks available

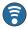

Displays when the Mobile AP Hotspot feature is active and communicating. For more information, refer to "Mobile AP" on page 135.

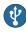

Displays when the USB Tethering feature is active and communicating. For more information, refer to "Tethering" on page 142.

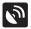

Displays when your phone's GPS is on and communicating.

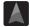

Navigation is searching for a GPS signal.

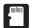

Displays when the external SD card (internal microSD) has been disconnected (unmounted) from the phone and is now ready for either removal or formatting.

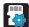

Displays when the External SD card is being prepared for mounting to the device. This is required for communication with the External SD card.

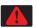

Displays when the phone has detected an active USB connection and is in a USB Debugging mode or the microSD card has been improperly removed.

For more details on configuring your phone's settings, see "Changing Your Settings" on page 140

#### **Notification Bar**

The Notification area indicates new message events (data sync status, new messages, calendar events, call status, etc). You can expand this area to provide more detailed information about the current on-screen notification icons.

- Tap and hold the Status bar to reveal the Notifications tab, and then drag the tab to the bottom of the screen to open the Notifications panel (1).
- Tap a notification entry to open the associated application (2).

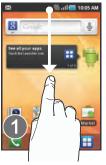

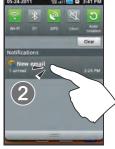

**Note:** The Notifications panel can also be opened on the Home screen by pressing and then tapping **Notifications**.

#### **Clearing Notifications**

#### To clear all notifications from the Notification panel:

- Tap the status bar to reveal the Notifications tab, and then drag the tab to the bottom of the screen to open the Notifications panel
- 2. Tap Clear. The notifications are cleared from the panel.

#### **Accessing Additional Panel Functions**

In addition to notifications, this panel also provides quick and ready access to five device functions. These can be quickly activated or deactivated.

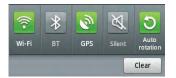

The following functions can either be activated (green) or deactivated (white): **Wi-Fi**, **Bluetooth**, **GPS**, **Silent**, or **Auto rotation**.

#### **Function Keys**

Your phone comes equipped with four main function keys that can be used from any screen: **Menu**, **Home**, **Back**, and **Search**.

#### Menu Key

The **Menu** key () activates an available menu function for the current screen or application. When on the Home screen, the following menu options are available:

- Add ( ) lets you add one of the following functions to a selected screen: Widgets, Shortcuts, Folders or Wallpapers.
- Wallpaper ( ) lets you to customize the current screen's wallpaper image by choosing from either Gallery, Live wallpapers or Wallpaper gallery).
- **Search** ( ) displays the Google Search box that you can use to search for a key term both on the phone and online.
- Notifications ( ) expands the popup notifications area to provide more detailed information about the current on-screen notification icons.

- Edit ( ) allows you to add or remove extended screens from your device. You can have up to eight extended screens.
- Settings ( ) provides quick access to the device's settings menu.
  - The Settings menu can also be accessed by pressing (Home) and then tapping → Settings.

## **Home Key**

The **Home** key ( takes you back to your Home screen (initially #3 of the 5 available screens).

 Press and hold to launch the Task Manager. For more information, refer to "Accessing Recently-Used Applications" on page 30.

## **Back Key**

The **Back** key (P) returns you to the previously active screen. If the on-screen keyboard is currently open, this key closes the keyboard.

#### Search Key

The **Search** key ( ) displays the Google Search box that can be used to search for either a key term both on the phone and online. In some instances, this key opens a search box specific only to the current application.

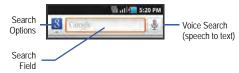

## **Using Google Search**

Use the Google Search box to manually search for a term on both your device and on the Web.

1. Press Q to launch the Google Search box.

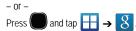

- 2. Tap g to select a search area:
  - All searches your device, the Web, and the Android Market for your search term.

- Web searches for your term only on the Web using the Google search engine.
- Apps searches for your term only within the Android Market.
- Contacts searches for your term only within your current Contacts entries.
- Enter a search term and tap a match from the list of suggestions, phone search results, or previously chosen search matches. Once touched, the item opens in the appropriate application.
  - or -

Tapping **Voice Search** ( **J** ) lets you speak into your device's microphone to enter a search term.

#### **Using Additional Voice Search Functions**

Voice actions (such as: [your query]) allow you to perform various phone functions by speaking the parameters. For more information, refer to: <a href="http://www.google.com/mobile/voice-actions/">http://www.google.com/mobile/voice-actions/</a>.

From an open Voice Search dialog, speak the following words to access additional features:

- · listen to [artist/song/album] plays the selected song.
- · send text to [recipient] [message] opens the Messaging screen.
- navigate to [address/city/business name] provides directions via Google Maps™. Use either an Address name, Business name, business type, or other navigation information to get the desired directions.
- call [name] opens the phone and automatically dials the contact.
- send email to [recipient] [subject] opens your email account ready to compose a new email message to the recipient.
- map of [location] provides a map of an area via Google maps. Use either an Address name, Business name, zip code, or other navigation information.
- go to [website] opens the browser and navigates to the chosen website.
- $\boldsymbol{\cdot}$  note to self [message] allows you to save a note to your Memo Pad.
- directions to [location] provides directions from your current location to a selected destination.

#### **Home Screen**

The Home screen is the starting point for using the applications on your phone. There are seven panels available, some populated with default shortcuts or applications. You can customize each of these panels.

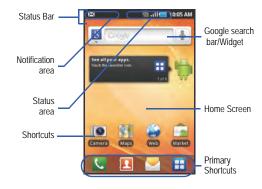

- Notification area displays icons associated with end-user notifications, such as: new email, calls (missed, call in progress), new voicemail, upcoming event, USB connection, and new Text/MMS messages.
  - These notifications appear at the top-left of the screen (within the Status bar area) and display important user information.
  - More information can be accessed by either swiping down from the Status bar (page 21) or by accessing the Notifications panel [ > Notifications ( )].
- Status area displays icons associated with the status of the device, such as communication, coverage, Bluetooth, 3G and Wi-Fi communication, battery levels, GPS, etc.
- Home Screen is a customizable screen that provides information about notifications and device status, and allows access to application Widgets.
- Extended Home Screens extend beyond the current visible screen width to provide more space for adding icons, widgets, and other customization features.
  - The default is five screens with Home occupying the third screen.
  - The maximum number of screens is seven.
- All screens share the use of the four Primary Shortcuts.
- The current screen is indicated at the top by a number in a circle.

Note: Both the status bar and primary shortcuts are visible across all screens.

- Google search is an on-screen Internet search engine powered by Google™. Enter a search term or access the Voice Search feature where you can verbally enter a search term and initiate an online search.
- Widgets are self-contained on-screen applications (not shortcuts).
   These can be placed onto any of the available screens (Home or extended).
- Shortcuts are icons that launch available device applications such as Camera, YouTube, Voicemail, Contacts, Phone, Email, Market, etc. Shortcuts can be removed from a screen and added to a screen any number of times (see "Customizing the Screens" on page 34).
- Primary Shortcuts: are four shortcuts present throughout all of the available screens that can be used to launch the following functions:
- Phone ( ) accesses phone-related functions (Keypad, Call Log, Favourites, and Contacts).
- Contacts ( ) accesses the Contacts-related functions (Contacts, Groups, History, and Updates).
- Messaging ( ) launches the Messaging menu (create new messages or open an existing message string).
- Applications/Home toggles opening of the Home and Application screens.
  - Tap (Applications) to access the Application screens that allow access to every available local application.

 While in the Applications screens, tap the Home icon ( ) to return to the Home screen.

As you transition between home screens, the screen counter (located at the top) displays the current panel number in a circle.

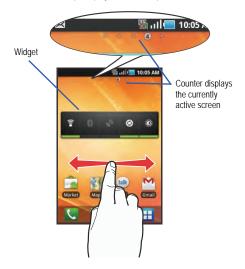

## **Screen Navigation**

Using the touch screen display and the keys, you can navigate the features of your phone and enter characters. The following conventions are used in this manual to describe the navigation action in the procedures.

### **Navigating Through the Screens**

The following terms describe the most common hardware and onscreen actions.

Press and hold

Тар

Touch and hold

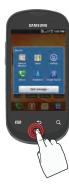

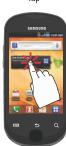

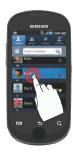

- Press and hold: Pressing relates to use of the hardware keys and buttons to select or activate an item. Some buttons and keys require you to press and hold them to perform a function, for example, you press and hold the Lock key to turn the phone on and off.
- Tap: Use a brief touch to select items on the display or to enter text on the virtual OWERTY keyboard. For example: touch an Application icon to open the application. A light touch works best.
- Touch and hold: Touch and hold an icon or key to open the available options, or to access a pop-up menu. For example: press and hold the Home screen to access a menu of customization options.
- Drag: Press your finger on the screen and move it vertically or horizontally across the screen. Do not release your finger until you have reached the target position.
- Swipe or slide: Quickly drag your finger vertically or horizontally across
  the screen. This allows you to move the area of focus or to scroll
  through a list. For example: slide your finger left or right on the Home
  screen to scroll among the seven panels.
- Flick: Move your finger in lighter, quicker strokes than swiping. This
  finger gesture is always used in a vertical motion, such as when flicking
  through contacts or a message list.

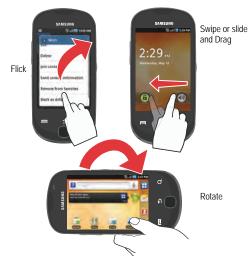

 Rotate: Automatically change the screen orientation from portrait to landscape by turning the device sideways. For example: rotate to landscape orientation when entering text, to provide a larger keyboard, or when viewing web content to minimize scrolling.

- Pinch: Place your thumb and forefinger on the screen and "pinch" the screen (move fingers together) to zoom out when viewing a picture or a Web page.
- · Spread: Place your thumb and forefinger on the screen and "spread" them apart to zoom in when viewing a picture or a Web page. Pinch (Zoom Out)

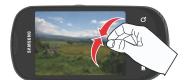

Spread (Zoom In)

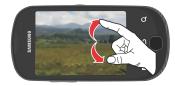

## **Menu Navigation**

You can tailor the phone's range of functions to fit your needs using both menus and applications. Menus, sub-menus, and features are accessed by scrolling through the available on-screen menus.

#### **Navigating Through the Application Menus**

There are four default Application Menus available. As you add more applications from the Android Marketplace, more screens are created to house these new apps.

- and then tap (Applications). The first Application Menu displays.

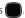

- Sweep the screen to access the other menus.
- Tap any of the on-screen icons to launch the associated application.

### **Using Sub-Menus**

Sub-menus are available from within most screens and applications.

- **1.** Press . A sub-menu displays at the bottom of the phone screen.
- 2. Tap an option.

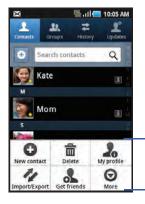

Sub-Menu items

### **Using Context Menus**

Context menus (also called pop-up menus) contain options that apply to a specific item on the screen. They function similarly to menu options that appear when you right click the mouse on a desktop computer.

▶ Touch and hold an item on-screen to open its context menu.

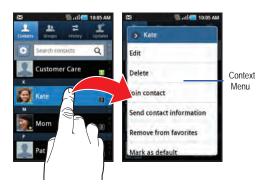

## Accessing Recently-Used Applications

 Press and hold to open the recently-used applications window.

Note: This recent applications screen also provides access to the Task manager.

- 2. A pop-up displays the six most recently used applications.
- 3. Tap an icon to open the recent application.

# **Applications**

The Application menu provides quick access to all applications. Applications display on each of the three panels on the Applications screens.

The following table contains a description of applications available via both the Primary shortcuts area and via the Applications screens. If the application is already described in another section of this user manual, then a cross reference to that particular section is provided. For information on navigating through the Applications icons, see "Navigating Through the Application Menus" on page 28.

Note: Depending on your service provider, your phone may include additional applications not described in this list.

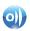

#### **AllShare**

Allows you to share your on-device media content with other external devices using DLNA (Digital Living Network Alliance) and built-in AllShare™ technology. Samsung's AllShare makes staying connected easy. For more information, refer to "AllShare" on page 108.

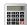

#### Calculator

Launches the on-screen calculator application. The calculator provides the basic arithmetic functions; addition, subtraction, multiplication, and division. You can also use this as a scientific calculator.

For more information, refer to "Calculator" on page 110.

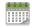

#### Calendar

Launches a calendar application that syncs to your Facebook™, Google™, or Microsoft Exchange work calendars.

For more information, refer to "Calendar" on page 137.

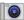

#### Camera

Launches the built-in 3.0 megapixel camera application from where you can take a picture using the rear facing camera.

**Note:** An SD card must be inserted before the camera will take and store photos.

For more information, refer to "Using the Camera" on page 96.

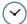

### Clock

Allows you to set an alarm, configure and view the World clock, use a stopwatch, or set a timer. The applications display in a tabular format and quickly accessed with the touch of a finger.

For more information, refer to "Clock" on page 111.

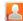

#### Contacts

The default storage location for saving phone numbers to your Contacts List is your phone's built-in memory.

For more information, refer to "Contacts List" on page 67.

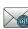

#### Email

Provides access to both your Outlook (Exchange Serverbased) work email and Internet email accounts (such as Gmail and Yahoo! Mail). For more information, refer to "Email" on page 88.

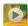

# Gallery

Displays a Gallery of camera images and video stored in the microSD card. For more information, refer to "The Gallery" on page 104.

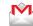

#### Gmail

Provides access to your Gmail account. Google Mail (Gmail) is a web-based email service. Gmail is configured when you first set up your phone. For more information, refer to "Using Gmail" on page 93.

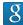

# Google Search

Provides an on-screen Internet search engine powered by Google™. For more information, refer to "Using Google Search" on page 23.

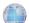

#### Internet

Open the browser to start surfing the web. The browser is fully optimized and comes with advanced functionality to enhance the Internet browsing feature on your phone.

For more information, refer to "Internet" on page 124.

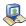

#### Latitude

Lets you see your friends' locations and share yours with them. The application also lets you see your friends' locations on a map or in a list. It also lets you send instant messages and emails, make phone calls, and get directions to your friends' locations.

For more information, refer to "Latitude" on page 112.

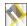

### Maps

Launches a Web-based dynamic map that helps you find local businesses, locate friends, view maps and get driving directions. For more information, refer to "Maps" on page 113.

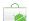

#### Market

Allows you to find and download free and for-purchase applications on Android Market. For more information, refer to "Downloading a New Google Application" on page 115.

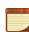

#### Memo

Creates new text memos. For more information, refer to "Memo" on page 116.

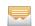

### Messaging

Provides access to text and multimedia messaging (SMS and MMS). For more information, refer to "Creating and Sending Messages" on page 83.

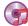

## Music

Launches the built-in Music Player that allows you to play music files that you have stored on your microSD card. You can also create playlists. For more information, refer to "Music" on page 117.

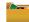

### My Files

Lets you view supported image files and text files on your microSD card. Organize and store data, images, and more in your own personal file folders. Files are stored to the memory card in separate (user defined) folders.

For more information, refer to "My files" on page 103.

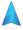

#### Navigation

Launches a Web-based navigation application.

**Caution!:** Traffic data is not real-time and directions may be wrong, dangerous, prohibited, or involve ferries.

For more information, refer to "Navigation" on page 117.

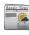

#### **News & Weather**

Launches a Web-based news and weather feed based on your current location. For more information, refer to "Places" on page 119.

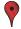

#### **Places**

Displays location information on a layer of Google Maps. When viewing an area you can quickly locate a business or person, find out more information about the business, see coupons, public responses, and more. For more information, refer to "Places" on page 119.

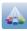

**Sansung Apps**: Samsung Apps allows you to easily download an abundance of useful applications to your phone.

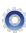

# Settings

Accesses the device's built-in Settings menu. For more information, refer to "Changing Your Settings" on page 140.

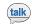

#### Talk

Launches a Web-based Google Talk application that lets you chat with family and friends over the Internet for free. For more information, refer to "Google Talk" on page 95.

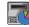

# Task Manager

Use Task Manager to see which applications are running on your phone, and to end running applications to extend battery life.

For more information, refer to "Task Manager" on page 120.

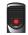

# Voice Recorder

Allows you to record an audio file up to one minute long and then immediately send it as a message. For more information, refer to "Voice Recorder" on page 121.

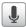

#### Voice Search

Launches your phone's built-in voice recognition software and initiates a Google search based on the recognized text. For more information, refer to "Voice Search" on page 121.

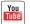

### YouTube

Launches the YouTube webpage via the browser. For more information, refer to "YouTube" on page 107.

# **Customizing the Screens**

You can customize the Home screens (panels) to display various Widgets, Shortcuts, Folders, or Wallpapers. For example, one screen could contain the Music Player shortcut and other forms of media, while another screen might contain communication apps such as Gmail and IM.

You can customize your Home screen by doing the following:

- · Adding, Deleting, and Rearranging screens
- · Adding and Removing Shortcuts
- $\boldsymbol{\cdot} \ \textbf{Adding and Removing Widgets}$
- · Creating Folders
- Changing the Background (Wallpapers)

### **Adding and Deleting Screens**

Your phone can display up to seven screens. You can add, delete and rearrange these screens at any time.

**Important!:** Your phone can provide up to seven screens and the minimum number is one screen.

#### To delete a screen:

- Press then tap (Edit).
- Touch and hold, then drag the undesired screen down to the **Remove** tab
  - to return to Press the main Home screen

#### To add a screen:

- Press I then tap (Edit).
  - fil Remo Tap the **Add** icon ( ). The newly added screen appears as the last page.

10:05 AM

照器主

to return to the main Home screen.

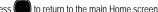

## Rearranging the Screens

- → □ and then tap (Edit).
- Touch and hold a screen and then drag it into its new location

## **Adding and Removing Primary Shortcuts**

By default, the device provides four Primary shortcuts: Phone, Contacts, Messaging, and Applications/Home. As long as the menu is displayed in a Customizable grid, you can replace these shortcuts with other applications that you use most frequently.

- and then tap (Applications).
- Press 🖃 and then tap View type -> Customizable grid.
- Press and then tap **Edit**. A box outline then appears around the application icons.
- Scroll through the list and locate the desired application.
- Touch and hold the on-screen icon, then drag it over one of the four primary shortcuts to replace it.
  - · The new primary shortcut displays at the bottom of the screen. The previous primary shortcuts switches places with your selected icon
- Press and then tap **Save**.
- to return to the Home screen.

## **Managing Shortcuts**

Note: To move a shortcut from one screen to another, carefully touch and hold the shortcut and slowly drag it to the edge of the screen. As the shortcut turns light blue, you can begin to move it to the adjacent screen. Alternatively, delete it from its current screen. Activate the new screen and then add the selected shortcut.

# To add a shortcut from the Applications screen:

- 1. Press to go to the Home screen.
- Select a location (screen) for your new shortcut by scrolling through your available screens.
- Tap (Applications) to reveal all your current available applications. By default, applications are displayed as an Alphabetical grid.
- Scroll across the screens and locate your desired application.
- Touch and hold the on-screen icon. The new shortcut then appears to hover over the current screen.
- While still holding the on-screen icon, position it on the current screen. Once complete, release the screen to lock the shortcut into its new position.

#### To add a shortcut via the Add to Home screen:

- 1. Press to go to the Home screen.
- 2. Touch and hold an empty area of the screen.
- From the Add to Home screen window tap Shortcuts.
- Tap a selection from the available list.

### To delete a shortcut:

- Press to go to the Home screen.
- Touch and hold the desired shortcut. This unlocks it from its location on the current screen.
- Drag the shortcut over the **Remove** tab ( ) and release it.

## **Adding and Removing Widgets**

Widgets are self-contained applications that can be placed on any screen. Unlike shortcuts, widgets appear as applications.

# To add a Widget:

- 1. Press to go to the Home screen.
- 2. Touch and hold an empty area of the screen.
- From the Add to Home screen window tap Widgets.
- Tap an available Widget to place it on your current screen.

### To remove a Widget:

- Touch and hold a Widget until it unlocks from the current screen.
- 2. Drag the widget over the **Remove** tab ( and release it.
  - As you place the Widget into the Trash, both items turn red.
  - This action doesn't delete the Widget, it just removes it from the current screen.

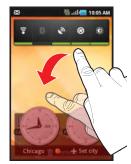

## To place a widget onto a different screen:

- Touch and hold the widget until it becomes transparent.
- 2. Drag it to the edge of your screen.
- Slowly drag it past the edge of the screen until it turns light blue.
- 4. Drag the widget to its desired position on the new screen.
- **5.** Repeat these steps to continue moving it to other screens.

### **Creating and Managing a Folder**

Folders hold items that you want to organize and store together on the workspace.

#### To create a new on-screen folder:

- Press to go to the Home screen.
- Touch and hold an empty area of the screen.
- From the Add to Home screen window tap Folders.
- Tap an available folder type and place it on the current screen

#### To rename a folder:

- Tap the desired folder you want to rename.
- With the folder open, touch and hold the Folder title bar (top of the Folder window) until the Rename folder pop-up displays.
- Tap the folder name field, enter a new title for this folder and tap OK.

## To delete a folder:

 Touch and hold a desired folder. This unlocks it from its location on the current screen. 2. Drag the folder over the **Remove** tab ( ) and release it.

# **Managing Wallpapers**

Wallpapers (screen background images) can be chosen from Gallery images (user taken), Live wallpapers (animated backgrounds), or Wallpaper gallery (default phone wallpapers).

Note: The use of animated Live wallpapers will require additional battery power.

## To change the current wallpaper:

- 1. Press to go to the Home screen.
- 2. Touch and hold an empty area of the screen.
- 3. From the Add to Home screen window tap Wallpapers.
- Select a Wallpaper:
  - Tap Gallery to select from a user image stored in the camera image gallery, crop the image, and tap Save.
  - Tap Live wallpapers to select from a list of animated backgrounds, once done tap Set wallpaper.
  - Tap Wallpaper gallery, scroll through the images, tap a wallpaper image, then tap Set wallpaper.

# **Section 3: Memory Card**

Your phone lets you use a microSDTM or microSDHCTM card (also referred to as a memory card) to expand available memory space. This secure digital card enables you to exchange images, music, and data between SD-compatible devices. This section addresses the features and options of your device's SD functionality.

- microSD card storage: up to 2GB in size
- microSDHC card storage: up to 32GB in size

# **Using the SD Card**

There are two main uses for an SD card:

- Connecting to your PC to store files (such as music, videos, or other types of files and media).
- To activate the camera, video, music player, and other dependant media or applications.

Important!: Camera, Music Player, and Video functionality require a mounted SD card.

#### microSD Icon Indicators

The following icons show your microSD card connection status at a glance:

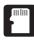

the card has been unmounted (released from use).

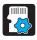

 the card is being prepared for use and for mounting.

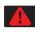

the card has been improperly removed.

Important!: DO NOT remove a microSD card while the device is accessing or transferring files. Doing so will result in loss or damage of data.

Make sure your battery is fully charged before using the microSD card. Your data may become damaged or lost if the battery runs out while you are using the microSD card.

# **Mounting an SD Card**

An SD card must be mounted before it can be used with your phone. An inserted SD card is automatically mounted for use in

the phone. A card that has been unmounted but not removed from the phone must be remounted before it can be used.

To manually mount an SD card:

- Press → and then tap (Settings) → SD card and phone storage.
- Tap Mount SD card.

## **Umounting an SD card**

Unmounting the SD card prevents corruption and damage to the SD card while removing it from the slot.

- Press → and then tap (Settings) →
   SD card and phone storage.
- 2. Tap Unmount SD card → OK.
- 3. When the "SD card will be unmounted" message displays and the Mount SD card now appears in the menu list, open the phone and remove the SD card. For more information, refer to "Installing the microSD Memory Card" on page 4.

#### PC Connection to an SD card

Important!: If access to the external SD card is not available, download and install the appropriate USB drivers on the computer.

- Insert the SD card into the SD card slot (For more information, refer to "Installing the microSD Memory Card" on page 4.)
- Connect the USB cable to the phone and connect the cable to the computer. The "USB Mass Storage" screen is displayed.
- 3. Tap Turn on USB storage → OK. Both the phone and computer display icons to show that the device is mounted. As soon as the connection is established the computer assigns a drive letter the phone's storage device.
- **4.** You can now use the computer to move files between the card and computer.
- To close the connection between the phone and your computer, tap Turn Off USB storage.

### **SD** card Memory Status

To view the memory allocation for your SD card:

Press → □ and then tap ○ (Settings) → SD card and phone storage. The available memory displays under the Total space and Available space headings.

### Format an SD card

You can erase all files from an SD card by reformatting the card.

- Press → and then tap (Settings) →
   SD card and phone storage → Unmount SD card → OK.
- Tap Format SD card → Format SD card → Erase everything.
   The SD card is formatted, erasing all the data stored on it.

# **Section 4: Call Functions**

This section describes features and functionality associated with making or answering calls.

# **Displaying Your Phone Number**

Press → and then tap (Settings) → About phone → Status. Your phone number displays in the TELEPHONE field.

Note: The phone's Settings menu can also be activated by pressing and then tapping  $\rightarrow$  (Settings).

# **Making a Call**

- 1. Press and then tap
- 2. Enter the phone number to dial then press
- If you make a mistake while dialing, touch to clear the last digit. Touch and hold to clear the entire sequence.

# **Ending a Call**

Briefly tap key to end the call.

Note: To redial a recent number, slide the number from the Call Log list to the right.

If you exit the current call screen and return to the Home screen, You are visually notified that you are still on an active call by the phone icon within the Status bar.

▶ Slide the status bar down to access the phone features.

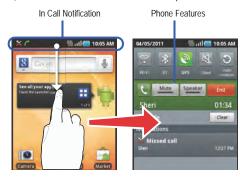

# **Answering a Call**

When somebody calls you, the phone rings and displays the incoming call image.

The caller's phone number, picture, or name if stored in Contacts List, displays.

- ▶ At the incoming call screen:
  - Touch and slide to the right to answer the call.
  - Touch and slide to the left to reject the call.

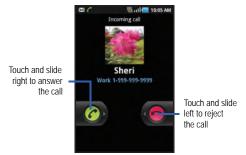

Pressing the Volume down button mutes the ringer.

If the incoming call is from a number stored in your Contacts, the contact's name is displayed. You may also see the caller's phone number, if available. For more information, refer to "Contacts" on page 67.

# **Dialing Options**

When you enter numbers on the Keypad, you will see three on-screen options.

From the keypad screen, use one of the following options:

- Call ( ) to call the entered number.
- Delete ( ) to delete digits from the current number.
- Voice Dialer ( ) to launch the voice recognition application.
- Voice Mail ( ) to access your Voice Mail service.

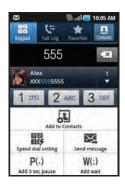

## To view additional dialing options:

- Tap and select on of the following:
  - Add to Contacts to add the current number to either a new or existing Contacts entry.

- Speed dial setting to access the Speed Dialing menu where you can assign a speed dial location to a current Contacts entry.
- Send message to send a message (SMS/MMS) to the current phone number.
- Add 3 sec pause to insert a three-second delay within a number string (the phone continues dialing after 3 seconds without any additional keys being pressed).
- Add wait to insert a hard pause within the number string (the phone waits for your input). A wait requires that any consecutive numbers be manually sent by tapping Send.

#### **International Calls**

- From the Home screen, tap , then touch and hold
   The + symbol displays.
- Use the on-screen keypad to enter the country code, area code, and phone number.
  - If you make a mistake, tap 
    once to delete a single digit.
  - Touch and hold to delete all digits.
- 3. Tap ( .

# **Pause Dialing**

You can dial or save phone numbers with pauses for use with automated systems, such as voicemail or financial phone numbers.

- 3-Second Pause automatically sends the next set of numbers after a three-second pause. This is indicated in the number string as a comma (,).
  - From the Home screen, tap and use the on-screen keypad to enter the phone number.
  - Press and then tap Add 3 sec pause. This feature adds an automatic three-second pause.
  - Use the keypad to enter the additional numbers that will be dialed automatically after the second pause.

Tip: You can create pauses longer than three seconds by entering multiple 3-sec pauses.

**4.** Tap

### **Wait Dialing**

Inserting a Wait (;) into your dialing sequence means that the phone waits until you tap Send before proceeding with the next sequence of numbers.

- From the Home screen, tap and use the on-screen keypad to enter the phone number.
- Press and then tap Add wait. This feature causes the phone to require your acceptance before sending the next set of entered digits.
- 3. Tap 🤇
- 4. Once prompted, tap Send to dial the remaining digits.

# **Redialing the Last Number**

The phone stores the numbers of the calls you've dialed, received, or missed if the caller is identified.

# To recall any of these numbers:

- 1. From the Home screen, tap
- 2. Tap the Call Log tab to display the list of recent calls.
- 3. Tap the name/number and tap Call

# **Speed Dialing**

Once you have stored phone numbers to your Contacts List, you can set up to eight speed dial entries and then dial them easily whenever you want, simply by touching the associated numeric key.

## **Setting Up Speed Dial Entries**

Important!: Speed dial location #1 is reserved for Voicemail. No other number can be assigned to this slot.

- 1. From the Home screen, tap ...
- 2. Press and then tap
  Speed dial setting. The
  Speed dial screen
  displays a virtual keypad
  with the numbers 1
  through 9.
- Tap an unassigned number. The Contacts screen displays.

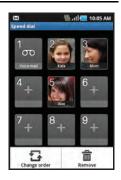

4. Tap a contact and select a number to assign to the speed dial location. The selected contact number/image is then displayed in the speed dial number box.

# Changing a Speed Dial Entry

- 1. From the Home screen, tap
- Press and then tap Speed dial setting

**Important!:** The number 1 is reserved for Voicemail and another number cannot be assigned to this slot.

- 3. Press and then tap Change order.
- In a single motion, touch and drag an entry over another location on the virtual keypad.
- 5. Tap Save to store the new assignment.
- 6. Press 🛨 to return to the previous screen.

### Removing a Speed Dial Entry

- 1. From the Home screen, tap
- Press and then tap Speed dial setting.

- Touch and hold an on-screen speed dial location and select Remove from the context menu.
  - or –

Press and then tap **Remove**. Tap an entry and select **Remove**.

**4.** Press **5** to return to the previous screen.

## **Making a Call Using Speed Dial**

- 1. From the Home screen, tap 📞 .
- Touch and hold a speed dial location (numbers 2-9, or 1 if you are dialing voice mail) until the number begins to dial.
- If you are not certain of the speed dial location, tap
   → Speed dial setting and touch a speed dial number to view the assigned phone number.

## **In Call Options**

Your phone provides a number of features that are available for use during a call.

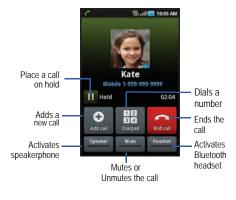

### Adjusting the Call Volume

During a call, use the Volume keys on the left side of the phone to adjust the earpiece volume.

- Press the Up volume key to increase the volume level and the Down volume key to decrease the level.
  - or -

From the screen during a call, press the Up Volume key.

From the Home screen, you can also adjust the ringer volume using these keys.

# Placing a Call on Hold

You can place the current call on hold whenever you want. If your network supports this service, you can also make another call while a call is in progress.

# To place a call on hold:

- 1. Tap Hold to place the current call on hold.
- Tap Unhold to activate the call that is on hold.

### To make a new call while a call is in progress:

- Enter the new phone number that you wish to dial or look it up in Call history.
- Tap Add call to dial the second call.
- 3. Dial the new phone number and tap

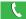

#### To switch between the two calls:

▶ Tap Swap.

The active call number appears large on screen. The caller on hold appears smaller and to the side reads "On hold".

## Turning the Speakerphone on and off

While on a call, you can use your Speakerphone by following these steps:

- 1. Tap Speaker off) to turn the speakerphone on.
- 2. Tap Speaker (Speaker on) to turn the speakerphone off.

## **Muting a Call**

- Tap \_\_\_\_\_\_ (Mute off) to active mute so the other participant cannot hear you speaking.
- Tap Mute (Mute on) to turn mute off and resume your conversation.

## **Switching to Bluetooth Headset**

- While on a call, switch to the Bluetooth headset instead of speaker by tapping Headset.
- At the prompt, tap Yes to enable Bluetooth if it is not already activated.

## **More In-call Options**

During a call you can search for information in the Contacts list, or create a Memo.

# **Viewing the Contacts List**

During a call you can look up a number in the Contacts list.

- 1. Press and then tap Contacts.
- Browse the Contacts list for the information you need.
- 3. Press to return to the active call.

Tip: When the speaker is turned On, a green bar appears in the speakerphone key. When the speaker is turned Off, the color of the bar is gray.

### **Multi-Party calls**

### **Making a Multi-Party Call**

A multi-party call is a network service that allows up to six people to participate in a multi-party or conference call.

For further details about subscribing to this service, contact T-Mobile customer service.

### **Setting up a Multi-Party Call**

- 1. From the Home screen, tap
- 2. Dial the number for the first participant and tap Wait for the call to be answered.
- Tap Add call, enter the second phone number and tap . The first caller is placed on hold.
- 4. Wait for the second caller to answer the incoming call and tap Merge calls. The two calls are now joined into a multi-party call and display in the order in which they were called.

Important!: A maximum of two callers can be joined to a single multi-party line at a time. Additional callers will participate in a new Multiparty session and held in conjunction with the previous multiparty call. You can swap or place each multi-party call on hold.

#### **Having a Private Conversation With One Participant**

When you have two or more participants in a multi-party session, it might be necessary to place those participants on hold so that a private conversation can be held with a single caller. While you are in a multi-party call:

- Tap Manage.
- Tap adjacent to the participants you would like to split from the current call. The list

displays the callers in the order they were dialed.

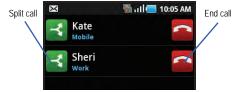

- Tap the number for the participant you want to speak to privately.
  - You can now talk privately to that person while the other participants can continue to converse with each other. If there is only one other participant, that person is placed on hold.
- To return to the multi-party call, tap Merge calls. All of the multi-party call participants can now hear each other.

# **Dropping One Participant**

- Tap Manage 

  to the right of the number to drop a caller. The participant is disconnected and you can continue the call with the remaining participant.
- 2. Tap to end the current call.

### **Call Waiting**

You can answer an incoming call while you have a call in progress, if this service is supported by the network and you have previously set the Call waiting option to **Activate**.

You are notified of an incoming call by a call waiting tone. For more information, refer to "Configuring Additional Call Settings" on page 147.

### To answer a new call while you have a call in progress:

- In a single motion, touch and slide it to the right to answer the new incoming call.
- Select Hold XXX if you wish to place the previous caller on Hold. You can also choose to end your previous call and start a new one (End XXX).

**Note:** The new caller appears at the top of the list. The previous caller is placed on hold and appears at the bottom of the list.

- Tap Swap to switch between the two calls. This places the new caller on hold and activates the previous call. The active call displays with a green background.
- Tap Swap again to switch back.

### Call Log Tab

The Call Log tab provides a list of the phone numbers (or Contacts entries) for calls you placed, accepted, or missed. The Call Log tab makes redialing a number fast and easy. It is continually updated as your device automatically adds new numbers to the beginning of the list and removes the oldest entries from the bottom of the list.

The Notification area of the Home screen (upper-left) displays phone notifications, status, or alerts such as:

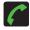

Displays when a call is in progress.

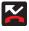

Displays when a call was missed.

### **Accessing the Call Log Tab**

- 2. Tap an entry to view available options.

Note: The Call logs tab only records calls that occur while the phone is turned on. If a call is received while the phone is turned off, it will not be included in your calling history.

Each entry contains the phone number (if it is available) and Contacts entry name (if the number is in your Contacts).

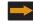

Indicates outgoing call made from your device.

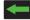

Indicates received call that was answered.

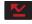

Indicates a missed call.

## **Accessing Call Logs from The Notifications Area**

- Touch the Status bar to reveal the Notifications tab, and then drag the tab to the bottom of the screen to open the Notifications panel (1).
- 2. Tap the Missed call entry to open the Call Log screen (2).

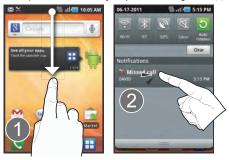

Tip: Press and tap Notifications to open the panel.

This list provides easy access to redial an entry, send a message, or add the number to Contacts.

#### Call Log - Caller Overview

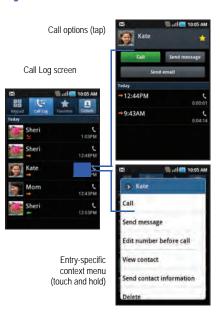

- Tap a contact entry name or number to reveal the **call options** screen:
  - Call allows you to redial the entry by name or number.
  - Send message allows you to create a new text message to the selected entry.
  - Send email allows you to create a new email that is then addressed to the entry's available email address.
  - Time provides the time and date of the call and its duration.
  - Add to Contacts to save the number if it is not already in your Contacts.
- Touch and hold an entry to display the entry-specific context menu:
  - Call [Number] to redial the current phone number.
  - Send message allows you to create a new text message to the selected entry.
  - Edit number before call to make alterations to the current phone number prior to redial.
  - Add to Contacts to save the number if it is not already in your Contacts.
  - View contact to view the information for the currently stored Contacts entry.
  - Send contact information to send the Log entry information via text message.
  - Delete to delete the entry from the Logs list.

## **Altering Numbers from the Call Log**

If you need to make a call from the Call logs screen and you need to alter the number prior to dialing, you can add the appropriate prefix by prepending the number.

- Touch and hold an entry to access the entry-specific context menu.
- Tap Edit number before call.
- Edit the number using the on-screen dialpad or delete digits by pressing to erase the numbers.
- Tap once the number has been changed.

# **Quick Dialing a Number from the Call Log**

The Call Log can also be used to quickly call back a selected number by simply sliding the number across the entry.

- 1. Locate the desired number from the Call Log list.
- In a single motion, touch and slide your finger over the number from left to right. This action places a call to the current recipient.

### **Quick Messaging a Number from the Call Log**

The Call Log can also be used to quickly text message a selected number by simply sliding the number across the entry.

- 1. Locate the desired number from the Call Log list.
- In a single motion, touch and slide your finger over the number by going to the left. This action addresses a new text message to the recipient.

Quick Dialing

Ouick Messaging

Ouick Messaging

Ouick Messaging

Ouick Messaging

Ouick Messaging

Ouick Messaging

Ouick Messaging

Ouick Messaging

Ouick Messaging

Ouick Messaging

Ouick Messaging

Ouick Messaging

Ouick Messaging

Ouick Messaging

Ouick Messaging

Ouick Messaging

Ouick Messaging

Ouick Messaging

Ouick Messaging

Ouick Messaging

Ouick Messaging

Ouick Messaging

Ouick Messaging

Ouick Messaging

Ouick Messaging

Ouick Messaging

Ouick Messaging

Ouick Messaging

Ouick Messaging

Ouick Messaging

Ouick Messaging

Ouick Messaging

Ouick Messaging

Ouick Messaging

Ouick Messaging

Ouick Messaging

Ouick Messaging

Ouick Messaging

Ouick Messaging

Ouick Messaging

Ouick Messaging

Ouick Messaging

Ouick Messaging

Ouick Messaging

Ouick Messaging

Ouick Messaging

Ouick Messaging

Ouick Messaging

Ouick Messaging

Ouick Messaging

Ouick Messaging

Ouick Messaging

Ouick Messaging

Ouick Messaging

Ouick Messaging

Ouick Messaging

Ouick Messaging

Ouick Messaging

Ouick Messaging

Ouick Messaging

Ouick Messaging

Ouick Messaging

Ouick Messaging

Ouick Messaging

Ouick Messaging

Ouick Messaging

Ouick Messaging

Ouick Messaging

Ouick Messaging

Ouick Messaging

Ouick Messaging

Ouick Messaging

Ouick Messaging

Ouick Messaging

Ouick Messaging

Ouick Messaging

Ouick Messaging

Ouick Messaging

Ouick Messaging

Ouick Messaging

Ouick Messaging

Ouick Messaging

Ouick Messaging

Ouick Messaging

Ouick Messaging

Ouick Messaging

Ouick Messaging

Ouick Messaging

Ouick Messaging

Ouick Messaging

Ouick Messaging

Ouick Messaging

Ouick Messaging

Ouick Messaging

Ouick Messaging

Ouick Messaging

Ouick Messaging

Ouick Messaging

Ouick Messaging

Ouick Messaging

Ouick Messaging

Ouick Messaging

Ouick Messaging

Ouick Messaging

Ouick Messaging

Ouick Messaging

Ouick Messaging

Ouick Messaging

Ouick Messaging

Ouick Messaging

Ouick Messaging

Ouick Messaging

Ouick Messaging

Ouick Messaging

Ouick Messaging

Ouick Messaging

Ouick Messaging

Ouick Messaging

Ouick Messaging

Ouick Me

## **Erasing the Call Log**

You can delete either an individual call log entry or all current entries from the Call logs list.

# To clear a single entry from the list:

- 2. Touch and hold an entry and select Delete.

# To clear all entries from the list:

- Press 
  → Delete.
- 3. Tap Select all → Delete → OK.

# **Section 5: Entering Text**

This section describes how to select the desired text input method when entering characters into your phone. This section also describes the predictive text entry system that reduces the number of key strokes associated with entering text. Your phone is equipped with an orientation detector that can tell if the phone is being held in an upright (Portrait) or sideways (Landscape) position and adjusts the screen orientation to suit.

# **Text Input Methods**

There are three text input methods available:

- Samsung keypad: an on-screen QWERTY keypad that can be used in both portrait and landscape orientation.
- Swype (default): a new way to enter text on touch screens.
   Instead of tapping each key, use your finger to trace over each letter of a word.
- QWERTY keyboard: located below the screen, can be used at any time to enter text and override the current text input method. For more information, refer to "Locale and Text Settings" on page 158.

The on-screen QWERTY keypad works the same in both portrait and landscape mode.

# **Selecting the Text Input Method**

The Text Input Method can be assigned from two different locations:

# Selecting from the Settings Menu:

Press → □ and then tap ♠ (Settings) → Locale and text → Select input method.

## Selecting from the Text Input field:

- From a screen where you can enter text, touch and hold the text input field to open the context menu and select Input method.
- Select an input method (Swype or Samsung keypad).

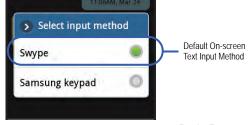

**Important!:** At any time, you can access the QWERTY keyboard and directly enter text.

# **Using the Swype Keyboard**

Swype™ is the default on-screen text input method that allows you to enter a word by sliding your finger from letter to letter, lifting your finger between words. SWYPE uses error correcting algorithms and a language model to predict the next word. SWYPE also includes a touch predictive text system.

The onscreen keyboard options are different between the Android keyboard and Swype onscreen input methods.

# **Enabling and Configuring SWYPE**

If you configure another text input method (Samsung keypad) you must re-enable SWYPE before using the SWYPE keyboard.

Even when SWYPE is enabled, you can still use both the physical and on-screen keyboard functionality.

- Press → □ and then tap (Settings) → Locale and text.
- Tap Select input method → Swype.

#### **SWYPE Settings**

- Press → Locale and text
   Swype.
  - Locate the Preferences section to alter these settings:
    - Language: allows you to select the current text input language.
       Default language is US English.
    - · Word prediction: predicts words as you are typing.
    - Audio feedback: turns on sounds generated by the Swype application.
    - Enable tip indicator: turns on a flashing indicator for quick help.
- Locate the Swype Advanced Settings section to alter these settings:
  - Auto-spacing: automatically inserts a space between words.
     When you finish a word, just lift your finger and start the next word.
  - Auto-capitalization: automatically capitalizes the first letter of a sentence.
  - Show complete trace: sets whether the word trace line remains on-screen as you swipe across the screen.

- Word choice window: sets the amount of times the word choice selection window displays on screen. Move the slider between Never or Always and tap **OK**.
- Speed vs. accuracy: sets how quickly Swype responds to onscreen input. Move the slider between Fast Response (speed) or Error Tolerant (accuracy) and tap **OK**.
- 4. Locate the **Help** section to view more information on using Swype:
  - Swype help: provides access to the on-line Swype Help information
  - Tutorial: a short tutorial that helps you to get started using Swype.
- Locate the **About** section to review the Swype application information:
  - · Version: displays the current software version.

# Swype Text Entry Tips

You can access the Swype Tips application and watch a video or tutorial on using Swype. You can also use the following Swype text entry tips.

- Create a squiggle (like an S shape) to create a double letter (such as **pp** in apple).
- · Touch and hold a key to view the punctuation menu then make a selection.
- · Move your finger over the apostrophe to enter contractions.
- want to change to correct a

· Double-touch on the word you Swype Tips misspelled word, then touch the delete key to erase one character. Touch and hold the delete key to erase an entire word.

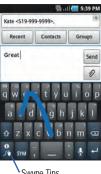

#### Selecting a Text Input Mode in Swype

- From a screen where you can enter text, tap the text input field to reveal the on-screen keyboard.
- With Swype as your text entry method, select one of the following text mode options:
  - 123 ABC ABC to use Swype with alphanumeric characters from the onscreen keyboard.
  - **SYM** (Symbol) sym to enter symbols from the onscreen keyboard.

### Swype Keyboard Overview

- Text Input field: a field where text, number, or other characters can be entered.
- Additional Functions: provides additional message options.
- CAPS/ALT key: When in 123ABC mode, this key changes the capitalization of the subsequent entered characters. When in SYM mode, this key can show additional symbol characters.
- Text Input mode: There are two available modes: 123ABC and SYM.

- 123ABC mode contains alphanumeric characters and a few common punctuation marks. Text mode button indicates SYM.
- SYM mode contains only symbols and numbers. Text mode button indicates 123ABC.
- SWYPE tips: Tapping this button displays the Swype tips and tutorial screen.

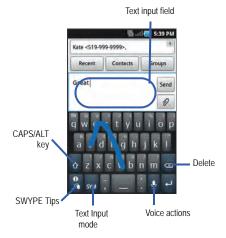

### Using 123ABC Mode in SWYPE

In 123ABC mode, you can enter letters and a few common punctuation marks from the onscreen keyboard. The text mode key shows

 From a screen where you can enter text, tap the text input field to reveal the on-screen keyboard.

Note: An on-screen landscape keyboard is not available since in this orientation you can use the QWERTY keyboard found below the screen.

2. If necessary, tap ABC to configure the keyboard for 123ABC mode (showing letters and numbers on the onscreen keys). Once in this mode, the text input type shows

Note: After typing an initial uppercase character, the key changes to and all letters that follow in the same sentence are in lower case. The first letter of every new sentence is displayed as all uppercase.

- **3.** Swipe your finger continuously over the letters to form a word, then lift your finger from the screen.
  - If you make a mistake, tap to erase a single character. Touch and hold to erase an entire word.

Repeat as required to enter each additional word.

- By default, the first letter of an entry is capitalized and the following letters are lower case.
- After a word is entered and you lift your finger, the cursor automatically adds a space after the word.
- 4. Tap Send to send the message.

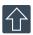

#### All lowercase

Displays when all characters will be entered in lowercase.

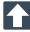

## Initial Uppercase

Displays when the first character of a word is entered as uppercase but all subsequent characters are lowercase.

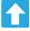

# All Uppercase

Displays when all characters will be entered as uppercase characters.

# To enter text via Swype:

This example shows a user entering the word "there". Put your finger down on the "t", and without lifting, glide it to the "h", and then to the "e", and then over to the "r", and back to the "e". When

complete, lift your finger off the screen to allow the device to determine the closest word match.

**Note:** If multiple word choices exist for your Swype entry, an on-screen popup appears to provide additional word choices.

# **Entering Numbers and Symbols in SWYPE**

When using the onscreen keyboard in portrait mode, some symbols are not available (such as Emoticons or Smileys). In SYM mode using Swype, you can only enter symbols and numbers from the onscreen keyboard. Once in SYM mode, the text mode key shows

- From a screen where you can enter text, tap the text input field to reveal the on-screen keyboard.
- 2. If necessary, tap SYM to configure the keyboard for SYM mode. Once in this mode, the text input type shows

  ARC

  123

  ARC
- Tap the on-screen key for the number or symbol you want to enter. To enter the secondary symbol (above the main one on the same key), touch and hold the key or trace a circle around the key with your finger.
- 4. Tap to choose from additional symbols.

# For example:

- To enter &: tap SYM and select the & key.
- To enter ~: tap SYM and tap and hold the & key until the character appears, or trace a circle around the key.

# **Using the Samsung Keypad**

This on-screen keypad can be used to enter text while in portrait orientation.

# **Enabling Samsung Keypad**

This device has a built-in on-screen QWERTY keypad that is available in portrait mode. Using the QWERTY keypad/ keyboard, you can type letters, numbers, punctuation, and other characters.

To use the Samsung keypad you must first configure the settings to use the Samsung keypad.

- Press → Locale and text
   Select input method → Samsung keypad.
  - or –

From a screen where you can enter text, tap and hold the text input field and tap **Input method Samsung keypad**.

The on-screen keyboard is then assigned to the Samsung keypad configuration for all subsequent text input.

## Changing the Text Input Mode in Keypad

- From a screen where you can enter text, tap the text input field to reveal the on-screen keyboard.
- With Samsung keypad as your text entry method, select one of the following text mode options:
  - ABC ABC to use alphabetic characters from the on-screen keyboard. In this mode, the text mode button displays ?123.
  - SYM (Symbol) ?123 to enter numbers by pressing the numbers selecting them on the onscreen keyboard. In this mode, the text mode button displays ABC.

# **Using ABC Mode in Samsung Keypad**

 From a screen where you can enter text, tap the text input field to reveal the on-screen keyboard.

**Note:** An on-screen landscape keyboard is not available since in this orientation you can use the QWERTY keyboard found below the screen.

Tap ABC to configure the keyboard for ABC mode. Once in this mode, the text input type shows 2123.

Note: After typing an initial uppercase character, the we changes to and all letters that follow in the same sentence are in lower case. The first letter of every new sentence is displayed as uppercase.

- Enter your text using the <u>on-scre</u>en keyboard.
- 4. Tap Send to send the message.

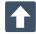

#### All lowercase

Displays when all characters are entered in lowercase.

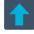

### Initial Uppercase

The first character of a sentence is entered as uppercase but all subsequent characters are lowercase.

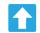

## All Uppercase

Displays when all characters will be entered as uppercase characters.

By default, the first letter of a new entry is capitalized and the following letters are lowercase. After a character is entered, the cursor automatically advances to the next space.

## **Using Symbol Mode in Samsung Keypad**

Use Symbol Mode to add numbers, symbols, or emoticons. While in this mode, the text mode key displays ABC

From a screen where you can enter text, tap the text input field to reveal the on-screen keyboard.

Note: An on-screen landscape keyboard is not available since in this orientation you can use the QWERTY keyboard found below the screen.

- Tap ?123 to configure the keyboard for Symbol mode. Once in this mode, the text input type shows ABC Tap a number, symbol, or emoticon character.
- ABC to return to ABC mode (key shows ?123)

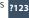

# To enter symbols:

- or -

- Tap ?123 to enter ?123 mode.
- Tap the appropriate symbol key.
  - to select from additional pages of symbol characters.
  - . The first number on this key indicates which page (1, 2, or 3) of additional characters is active.

# **Configuring Samsung Keypad Settings**

- → and then tap → Locale and text
  - → Samsung keypad.
  - or -

From within an active text entry screen, tap bottom of the screen to reveal the Samsung keypad settings screen.

- Set any of the following options:
  - Keypad types allows you to choose a keypad configuration (Qwerty Keypad [default], 3x4 Keypad), Handwriting box 1, Handwriting box 2.
  - Writing language sets the input language. Tap a language from the available list. The keyboard is updated to the selected language.
  - XT9 enables predictive text entry mode. This must be enabled to gain access to the advanced settings.
  - XT9 configuration of more advanced XT9 features. For more information, refer to "Using XT9 Predictive Text" on page 63.
  - Kevpad sweeping automatically moves the screen in the direction vour finger moves along the screen.
  - Auto-capitalization automatically capitalizes the first letter of the first word in each sentence (standard English style).

- Handwriting settings: lets you select the Recognition time and view details of the handwriting recognition software. Higher recognition time increases accuracy but slows down operation.
- Voice input activates the Voice input feature. This is an experimental feature that uses Google's networked speech recognition application.
- Auto-full stop automatically inserts a full stop by tapping the space bar twice.
- Tutorial launches a brief onscreen tutorial covering the main concepts related to the Samsung keypad.

### **Using XT9 Predictive Text**

XT9 is a predictive text system that has next-letter prediction and regional error correction, which compensates for users pressing the wrong keys on OWERTY keyboards.

Note: XT9 is only available when ABC mode is selected. XT9 advanced settings are available only if the XT9 field has been selected.

- Press → Locale and text
  - → Samsung keypad.

- or -

From within an active text entry screen, tap at the bottom of the screen to access the **Samsung keypad settings** screen.

- . Tap the XT9 field. A checkmark indicates activation.
- Tap XT9 and configure any of the following advanced options:
  - Word completion tells your device to attempt to predict how to complete the word you have started. (A green check mark indicates the feature is enabled.)
  - Word completion point sets how many letters have to be entered before a word prediction is made. Choose from 2 letters, 3 letters, 4 letters. or 5 letters.
  - Spell correction enables the automatic correction of typographical errors by selecting from a list of possible words that reflect both the characters of the keys you touched, and those of nearby characters. (A green check mark indicates the feature is enabled.)
  - Next word prediction predicts the next word you are like to enter.
     (A green check mark indicates the feature is enabled.)
  - Auto-append automatically adds predictions to the word you are typing. (A green check mark indicates the feature is enabled.)
  - Auto-substitution allows the device to automatically replace misspelled or miskeyed words. This option reduce "typos." (A green check mark indicates the feature is enabled.)
  - Regional correction automatically tries to correct errors caused when you tap keys adjacent to the correct keys. (A green check mark indicates the feature is enabled.

- Recapture sets the device to redisplay the word suggestion list after selecting the wrong word from the list.
- XT9 my words allows you to add new words to the built-in XT9 dictionary.
  - Tap Add word.
  - Use the Register to XT9 my words field to enter the new word.
  - Tap **Done** to store the new word.
- XT9 auto-substitution allows you create a word rule by adding words for automatic substitution during text entry (for example youve becomes you've).
  - Tap the XT9 auto-substitution field. Flick up or down to review the current list of word substitutions.
  - Press 🖃 and tap Add.
  - Enter the original word that will be replaced in the Shortcut field (for example, youve).
  - Enter the substitute word that will be used in the Substitution field (for example, you've).
  - Tap **Done** to save the substitution rule.
- Press to return to the previous screen.

# **Entering Text Using the QWERTY Keyboard**

Your phone has a full, slide-out QWERTY keyboard. The keyboard is located beneath the display screen and is accessed by sliding it open. This orients the phone's display to Landscape (widescreen) mode. With the QWERTY keyboard, you can type letters,

numbers, punctuation, and other special characters into text entry fields or other applications as easily as on your computer.

## To open the device and access the keyboard:

- 1. Rotate the phone 90 degrees counter-clockwise.
- Slide the top section of the phone up to open, as shown in the illustration. When you slide it open, the display rotates to a horizontal viewing mode (Landscape).

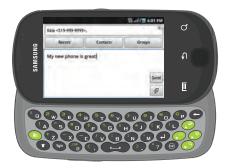

## To reveal additional QWERTY text editing options:

Touch and hold an active text entry field.

- 2. From the Edit text context menu, tap an available function:
  - · Select all highlights all characters in the text message field.
  - Select text/Stop selecting text lets you manually highlight characters in the text message field.
  - Cut cuts all characters in the current text message field.
  - Copy copies selected characters in the current text message field.
  - Cut all cuts all characters in the current text message field.
  - Copy all copies all characters in the current text message field.
  - Paste inserts the previously cut or copied text into the message field.
  - Input method provides additional text input methods (Swype or Samsung keypad). (When the QWERTY keyboard is open, Swype and Samsung keypad are disabled.)

# **Using the QWERTY Keyboard**

In this section we'll cover the steps necessary to enter text using the QWERTY keyboard. Using your phone's QWERTY keyboard is just like using any standard computer keyboard. The following keys perform special functions when entering text:

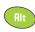

**Alt**: Allows you to use the alternate characters displayed at the top of the QWERTY keys. Examples: +, @, #.

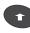

**Shift**: Changes the text input mode between Upper/Lower/Mixed case mode.

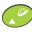

**Up/Go to**: Press to move up. Press **Alt** and this key to open the browser and access the chosen homepage. For more information, refer to "Browser Options" on page 124.

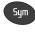

**Sym**: Allows you to insert a symbol by providing you with an on-screen page of available symbols.

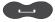

Space: Inserts an empty space.

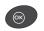

**OK**: Press to confirm a highlighted selection.

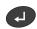

**Enter**: Moves the insertion point to the next line in a message.

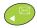

**Left/Messaging:** Press to move left. Press **Alt** and this key to launch the Messaging screen (by default). It can also be configured to launch other messaging applications.

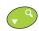

**Down/Search**: Press to move down. Press **Alt** and this key to display the Quick Search box that can be used to search for a key term both on the phone or online.

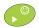

**Right/Emoticons**: Press to move right. Press **Alt** and this key to launch the Emotions page. Scroll down and tap an entry from the extensive list of emotions.

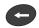

**Delete**: Deletes the previous character, similar to the backspace key on a computer keyboard.

#### **Entering Symbols and Smileys**

Most symbols and punctuation marks appear as alternate characters above the primary letters and numbers on the QWERTY keyboard. To enter a symbol, press (11) and then press the appropriate key. To enter a series of symbols, press (11) (11), press the appropriate keys, then press (11) again.

Emoticons (Smileys) are accessed by pressing (Rt Selecting an image from the Emoticons page that is then inserted at your current cursor position.

#### To enter symbols:

- Position the cursor where you want the symbol to appear within your message.
- Press (R) and then press the key corresponding to the symbol you want to insert.
  - For example, to enter "#1," you could use the keyboard sequences shown below.

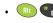

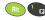

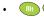

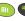

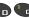

#### To enter "smileys" (emoticons):

- Position the cursor where you want the emoticon to appear within your message.
- Press no and to open the onscreen Emoticons page.
- Scroll through the list and select a smiley by touching the onscreen icon

#### **Section 6: Contacts**

This section explains how to use and manage your Contacts List. You can save phone numbers to your phone's memory.

#### **Contacts List**

#### **Creating a Contact**

The default storage location for saving phone numbers to your Contacts List is your phone's built-in memory.

If existing Google and Corporate email accounts have been synchronized to your phone, these will be made available to your device during the creation of new entries. These new Contacts entries can be assigned or saved to synced accounts such as Phone, SIM, Google, or Microsoft Exchange Activesync.

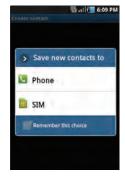

- · Your phone automatically sorts the Contacts entries alphabetically.
- Phone contacts are stored locally on the device.

**Note:** If the phone is ever reset to its factory default parameters, contacts stored on the phone can be lost.

SIM contacts are stored within the SIM Card.

Note: SIM contacts only store the Name and Phone number for an entry.

- Google contacts are shared with your existing Google account and can also be imported to your phone after you have created a Google Mail account.
- Microsoft Exchange ActiveSync (also known as Work or Outlook) contacts are those contacts that are intended to be shared with either an Exchange Server or from within Microsoft Outlook.

Note: When storing an entry into your SIM card, note that only the Name, and Number are saved. To save additional information for a particular contact, such as notes, email, dates, etc., it is important to save that Contact into your phone's onboard memory.

- From the Home screen, tap (Contacts).
- 2. Tap to create a contact.

Note: You can also add a new contact by entering a number from the keypad and pressing and then tap Add to Contacts → (Create contact). Continue with step 3.

- Tap a destination type (Phone, SIM, Google, or Microsoft Exchange ActiveSync) (depending on where you want to save the new contact information).
- Tap the Given name and Family name fields, and enter a name for this contact using the displayed keypad.
- Tap the image icon and select a photo for this contact. Selections are: Album, or Take photo.
- Tap the label button (to the left of the Phone number field) to select a category such as Mobile (default), Home, Work, Work fax, Home fax, Pager, Callback, Other, or Custom.

**Note:** These labels can change and are dependant on the selected destination type (for example: Google does not offer Callback as an option).

- 7. Tap a phone number field and enter a phone number.
  - Tap X on the keypad to correct the entered phone number.
  - Tap to enter an additional phone number

- Tap to remove a previously entered phone number.
- Enter additional information such as: Email, IM, Groups,
   Ringtone, Postal address, Organization or More fields to input additional category information.
  - The More field provides options such as: Notes, Nickname, Website, Birthday and Anniversary.
  - Use your finger to slide the page up or down to see additional fields and categories.
- Tap Save to complete and store the new entry.

#### To save a Number from your Keypad:

entry from the on-screen list.

- or -

- I. From the Home screen, tap 🌉 (Phone).
- 2. Enter a phone number using the on-screen dialpad.
- Tap Add to Contacts → (Create contact) or select the Contact entry from the on-screen list.
  - From the dialer screen press and then tap Add to

    Contacts → (Create contact) or select the Contact
  - If you're updating an existing contact, tap the entry from the list and proceed to step 5.

- Tap a destination type (Phone, SIM, Google, or Microsoft Exchange ActiveSync).
- Tap the First name and Last name fields, and enter a name for this contact.
- Tap the label button (to the left of the Phone number field) to select a category such as Mobile (default), Home, Work, Work fax, Home fax, Pager, Other, Custom, or Callback.

**Note:** These labels can change and are dependant on the selected destination type (for example: Google does not offer Callback as an option).

7. Tap Save to complete and store the new entry.

**Note:** For further details about how to enter characters, see "Text Input Methods" on page 55.

# **Finding a Contact**

You can store phone numbers and their corresponding names on your SIM card, in your phone's built-in memory, or in an external location (such as Google or Exchange). They are all physically separate but are used as a single entity, called Contacts.

Depending on the storage size of the particular SIM card, the maximum number of phone numbers the card can store may differ.

- . From the Home screen, tap [2] (Contact
- **2.** Swipe up or down until you see the contact displayed.

- or -

Tap the **Search contacts** field and begin entering the contact's name. Matching entries are then displayed. This process filters through all of your current account Contact entries to only show you the matching entries.

- or -

In a single motion, touch and hold the letter tab area (on the right) until on-screen letters appear, then scroll through the list. You are then taken to that section of the Contacts list. Touch the contact entry.

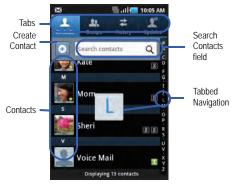

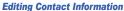

- I. From the Home screen, tap 🔼
- 2. Tap a contact name from the list.
- 3. Press and select Edit.

Note: You can also access an entry's context menu by touching and holding an entry then tapping Edit.

4. Edit the contact information then tap Save.

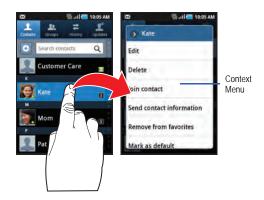

#### Adding a Number to an Existing Contact

- From the Home screen, tap
- Touch and hold an entry and select Edit to reveal. the Contact entry's details screen (page 73).
- Touch a phone number field and enter a phone number.
  - Tap X on the QWERTY keyboard to remove a previously entered phone number.
  - Tap to enter an additional phone number
  - to remove a previously entered phone number.
- Enter additional information such as: **Email. IM. Ringtone**. Postal address, Organization or More fields to input additional category information.

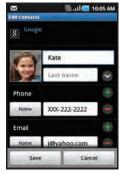

Contact Details Screen

- The More field provides options such as: Notes, Nickname, Website, Birthday and Anniversary.
- · Use your finger to slide the page up or down to see additional fields and categories.
- Tap Save to complete and store the new entry.

# **Deleting Contacts**

This option allows you to delete your contacts. You can delete all your entries from your phone's memory, your SIM card, or All.

Important!: Once Contacts List entries are deleted, they cannot be recovered.

- **1.** From the Home screen, tap
- Touch and hold a contact name from the list and select Delete → OK.

# **Contact List Options**

- From the Home screen, tap
- Press . The following options display:
  - · New contact: allows you to create a new contact entry.
  - Delete: allows you to delete 1 or more of your contacts.
  - . My profile: allows you to set up a new contact entry that is a profile for yourself.

- Import/Export: imports or exports contacts to or from the S M card or microSD card.
- Get friends: allows you to get contacts from your friends on Facebook, Twitter, or MySpace. You can also get contacts from Exchange Activesync or Google accounts.

#### More:

- Accounts: allows you to add and manage mobile accounts on Facebook, Twitter, or MySpace. You can also add Microsoft Exchange Activesync or Google accounts.
- Speed dial: allows you to set up speed-dialing.
- Send email: allows you to send an email using your Google account.
- Send message: allows you to send a text or picture message.
- Display options: allows you to choose to only display contacts that have phone numbers, sort by given or family name, display contacts given name first or family name first, display contacts stored to your SIM card, display contacts stored on your phone, and/or display contacts stored to other accounts.
- Settings: allows you to configure where you save new contacts, or view your Own numbers, or Service numbers.

# **Contact Menu Options**

- 1. From the Home screen, tap .
- Touch and hold an entry to reveal the context menu.
   The following options display:
  - Edit: allows you to edit the currently selected Contacts entry.
  - Delete: allows you to delete the currently selected Contacts entry.
  - Join contact: allows you to link the current contact to another current contact. Similar to a "see also" feature. If you can't remember a contact's information, linking entries can help you find the person you are looking for.
  - Send contact information: allows you to send the current entry info via text message.
  - Add to favorites: allows you to copy the current Contacts entry to the list within the Favorites tab
  - Remove from favorites: allows you to remove the current Contacts entry from the Favorites tab.

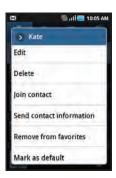

- Add to group: allows you to add the current Contacts entry to an
  existing group.
- Mark as default: allows you to assign default numbers, email, etc. for a selected Contact. For more information, refer to "Marking a Contact as Default" on page 75.
- Send namecard via: allows you to send the current Contact entry's information to an external recipient via either Bluetooth, Email (Exchange or Internet), Gmail, or Messaging.

# **Contact Entry Options**

- From the Home screen, tap .
- Touch an entry to reveal the Contact entry's Overview Screen. This screen contains Name, contact numbers, email, and linked contact information.
- Press to reveal the context menu specific to this entry.
- 4. Tap an available option.

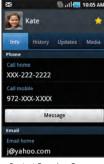

Contact Overview Screen

# **Joining Contact Information**

Most people now maintain multiple email accounts, social networking logins, and other similar account information. For example, a Facebook account login name might differ from a corporate email account login because they are maintained separately and for different groups of people.

This device can synchronize with multiple accounts (such as Facebook, Twitter, MySpace, Microsoft Exchange, or Google). When you synchronize your phone with those accounts, each account creates a separate contact entry in the Contacts list.

If one of your contacts (Amy Smith) has a regular email account that you maintain in Gmail, but also has a Facebook account under her maiden and married name, when you merge those accounts into your Contacts list you can join all of her entries and view the information in one record.

Joining contact information makes sending messages easy. You can select any account email address or information all from one screen, versus searching multiple, individual screens to locate the desired account information.

Next time you synchronize your phone with your accounts, any updates made to email account names, email addresses, etc. automatically update in your contacts list.

For more information about synchronizing accounts, see "Get Friends" on page 78.

To link contact entries:

- 1. From the Home screen, tap 🔼
- Tap a contact name (the name you want to link to another entry).

Note: Typically this is the same contact with a different name or account information.

- Press and then tap Join contact.
- Tap the second contact entry. The second contact is now linked with the first and the account information is merged into one screen.

**Note:** The information is still maintained in both entries, but displays in one record for easier viewing when you link the contacts.

Important!: The second contact image that is displayed for both, but the first contacts name is used.
For example: If Amy (original entry) is joined with Julie (second entry), one entry appears under the name Amy. Tap the Amy entry (showing the Julie image) to view information from both. Tap the main linked contact to view the contact information you linked. The contacts and information displays with an icon next to the contact name to indicate what type of account information is contained in the entry.

# **Unjoining a Contact**

- Tap a contact name (the account name from which you want to unjoin an entry). This reveals the details for the entry.
- Tap the Joined contacts area.
- 4. Tap next to the entry you want to unjoin. The contacts are "unjoined" or separated and no longer display in the merged record screen. Both contacts return to being separately displayed.

#### Marking a Contact as Default

When you use applications such as the Voice Dialer or other messaging type applications, the application needs to know which information is primary (default) in a contact entry list. For example, when you say "Call John Smith", if you have three phone records for John Smith, the Voice dialer is looking for the "default" number or entry.

The **Mark as default** option marks one entry in a contact record to use as the default.

- From the Home screen, tap <a>!</a>
- 2. Tap a Contact entry.
- Press and then tap Mark as default. The Mark as default screen displays radio buttons next to the contact name, phone number, or other contact information.
- 4. Tap the radio button next to the entry information you want to be the primary information (such as name, phone number, or email) and select Save.

# **Sending a Namecard**

A Namecard contains contact information, and can be sent to recipients as a Virtual Business Card (V-card) attachment using Bluetooth, Google Mail, or as a message.

- From the Home screen, tap
- Tap a Contact entry.
- Press and then tap Send via and select a delivery method: Bluetooth, Email, Gmail, or Messaging.

The Namecard attaches to the selected message type and is delivered when you send the message.

# **Sending All Current Namecards**

Rather than selecting once Contact entry at a time, you can send all of your current entries at once.

- 1. From the Home screen, tap 🔼
- Press and then tap Import/Export → Send namecard via.
- Tap Select all to place a check mark alongside all currently displayed Contact entries.
- 4. Tap **Send** and select a delivery method:

- Bluetooth to transmit this contact to another bluetooth-compatible device.
- **Email** to attach the contact card to a new outgoing email (Exchange or Internet).
- Gmail to attach the contact card to a new outgoing Internet-based email.
- Messaging to attach the contact card to a new outgoing text message.

# Sending a namecard using Bluetooth

You must create a Contact prior to sending a namecard to a recipient. For more information, refer to "Creating a Contact" on page 67.

- From the Home screen, tap <a>P</a>
- Touch and hold the entry to reveal the on-screen context menu.
- Tap Send namecard via → Bluetooth.

Important!: You must activate Bluetooth to use this feature.

Tap the Bluetooth device to receive this name card.
 Bluetooth forwards the namecard to the recipient.

# **Copying Contact Information**

#### **Copying Contact Information to the SIM Card**

The default storage location for saving phone numbers to your Contacts list is your phone's built-in memory. This procedure allows you to copy numbers saved to the phone's memory onto the SIM card.

**Note:** These must be contacts stored on the phone. External entries (Google, Exchange, etc...) can not be transferred in this manner.

- **1.** From the Home screen, tap
- 2. From the Contacts List, press and then tap Import/Export → Export to SIM card.
- Tap Select all to choose all current phone contact entries.
  - or -

Select a specific entry by touching an entry. A check mark indicates a selection.

Tap Export. The name and phone number for the selected contacts are copied to the SIM.

# **Copying Contact Information to the microSD Card**

This procedure allows you to copy entry information saved in the phone's memory onto the SIM card.

 Verify you have a properly mounted SD located within the microSD card slot.

Note: If your SD card is not properly mounted, you will not receive an option to export contacts to the SD card.

- **2.** From the Home screen, tap
  - p 🔼
- From the Contacts List, press and then tap Import/Export → Export to SD card.
- Tap Yes to choose all current phone contact entries.

# **Synchronizing Contacts**

Syncing data from your managed accounts allows you to add and manage a new or existing contact from your online or remote accounts to your phone. Prior to syncing, you must first have an active Google or Microsoft Exchange account with current Contact entries, and be signed into your account via the phone.

With syncing, any Contacts entries (with phone numbers, email addresses, pictures, etc.) are updated and synced with your phone. For more information about syncing existing managed accounts, see "Accounts and Synchronization" on page 155.

- Press → Accounts and sync.
- **2.** Locate the email account containing the contacts you wish to synchronize.
- Tap within the adjacent account field to reveal the account's synchronization settings screen.
- To synchronize Contacts, tap Sync Contacts. A green checkmark indicates the feature is enabled.

**Note:** The process of updating your Contacts can take several minutes. If after 10-20 minutes, your list has not been updated, repeat step 2-3.

Your Contacts tab then reflects any updated Contact information.

**Note:** Syncing of contacts requires you are logged into your Gmail and Corporate accounts via the device.

# **Display Options**

The Display options menu allows you to allows you to choose whether to display contacts saved from the Phone, SIM, external source, or all. You can also choose to display only contacts that have phone numbers.

- From the Home screen, tap [2].
- any of the following options:
  - Only contacts with phones allows you to display only those contacts containing phone numbers.
  - · Sort by defines how the current list of Contacts are sorted: Given name or Family name.
  - Display contacts by defines how the current list of Contacts are listed: Given name first (ex: Steve Smith) or Family name first (Smith, Steve).
- Tap Done.

#### **Get Friends**

When you synchronize applications such as Facebook, Twitter, MySpace, a corporate email account, or Google, using the Get Friends option synchronizes the data from the selected account type with your Contacts list.

From the Home screen, tap

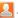

- Press 
   and then tap Get friends → Add account → Add account
- 3. Determine which type of account information you want to synchronize with your Contact list. Selections are: Facebook, Twitter, MySpace, Microsoft Exchange ActiveSync, or Google.
- Tap an account type to add.
- Follow the prompts. The selected account type synchronizes with your Contacts list.
- After synchronizing accounts you may want to link contact information. For more information, refer to "Joining Contact Information" on page 73.

#### To add Facebook content to your Contacts list:

You can now add your Facebook contact information, such as pictures, email, and phone numbers, directly to your Contacts list. All of their current contact information is then migrated over to your phone. If a Contacts entry already exists with a slightly different name, separate entries are created and can later be linked (joined) together into a single entry.

**Important!:** Along with your contact information, this process also synchronizes your status, events, and more.

1. From the Home screen, tap

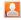

From the Contacts tab, press and then tap Get friends
 Add account → Add account.

- Tap Facebook from the Integrated contact accounts section of the Add an account screen.
  - This process adds your Facebook account to the list of managed and synchronized accounts. In this case, your Facebook contacts are synchronized with your phone's Contacts list.
- Tap Next and enter your account's Email and Password information.
- Tap Log in to begin the synchronization process.
- Select a sync interval (from None to Once a day) and tap Next.
- Tap those settings you wish to synchronize (all are enabled by default). A green checkmark indicates the feature is enabled.
  - · Choose from: Sync contacts, Add all friends, or Sync calendar.

- Tap Done to save these settings and return to Accounts and sync screen.
- 9. Tap lo confirm your Facebook contacts are now synchronized and appear in your Contacts list.

# **My Profile**

You can send this Virtual Business Card (V-card) to other contacts as an attachment. My Profile is the first Contact listed in the Contacts list

Note: As with any profile, your profile can be associated with a group.

# To create My Profile:

- From the Home screen, tap [2].
- Press and then tap My profile.
- Enter information into the various fields.
- Tap Save to store the new entry.

#### To edit My Profile:

- With My profile displayed, press and then tap Edit.
- Modify any of the information contained in My Profile, then tap Save.

#### **Additional Contact Options**

#### Sending an Email to a Contact

Note: Contacts must contain and email account and address before you can use the Send email feature.

- From the Home screen, tap
- contain an email address display.
- Tap the contact to which you want to send an email. A check mark displays next to the selection.

Note: The select contact must have an email as part of their details screen.

- Tap Add.
- Select an email account type.
- Compose the email and tap **Send**.

#### Export/Import

For more information, refer to "Copying Contact Information" on page 76.

#### **Contact List Settings**

From this menu you can determine the default storage location for Contacts, display your phone's primary number, and view service numbers listed in your Contact list.

- From the Home screen, tap [...]
- Select one of the following options:
  - Save new contacts to: defines the default storage location of new Contacts. Choose from: Always ask, Phone, SIM, Google, or Microsoft Exchange ActiveSync.
  - Own numbers: displays the number for this device.
  - Service numbers: displays the list of Service Dialing Numbers (SDN) assigned by your service provider. These numbers include emergency numbers, customer service numbers and directory inquiries.

#### **Groups**

This feature allows you to add a new or existing contact to a call group. This group can be one of the already present groups (Family, Friends, or Work) or a user-created group.

# Creating a New Caller Group

- 1. From the Home screen, tap
- → Groups tab.
- Press and then tap Create.

- Tap the Group name field and use the on-screen keypad to enter a new group name. For more information, refer to "Text Input Methods" on page 55.
- Tap Ringtone and select a ringtone for the group. Selections are: Default ringtone, Sound or Phone ringtone.
- Tap Save to store the newly created group

# Adding an Existing Entry to a Current Caller Group

- Tap a group entry and then tap (Add member)

**Note:** Some Group types (such as those with Google) can only be updated with new members remotely or online.

- From the list of contacts, tap the contact(s) you want to add.A checkmark displays next to contact entry.
- 4. Tap Add. The selected contacts are added to the group.

#### Removing an Entry From a Caller Group

- Touch a group entry.
- 3. Press and then tap Remove member.

- Tap all of the contacts you want to remove from this group.A checkmark displays next to contact entry.
- 5. Tap **Remove**. The contacts are removed from the group.

#### **Editing a Caller Group**

To edit a Group entry, there must be at least one member as part of the selected group.

- Touch a group entry.
- 3. Press and then tap Edit group.
- Make modifications to the Group name or Ringtone fields.
   For more information, refer to "Creating a New Caller Group" on page 80.
- Tap Save.

#### Sending a Message to a Group

- From the Home screen, tap → Groups tab.
- Tap an existing group, and press and then tap Send message.
- Select the recipients of the new message (indicated by a green checkmark). If an entry contains multiple phone numbers, each must be selected individually.
- Tap Add.
- Type your message, and tap Send.

# ₩ at | 3:20 PM Starred in Android 8 patu@gmail.com Search contacts $\times$ Send mestage Send email

# The History Tab

The History tab is a list of the phone numbers of calls that have been received, missed, and returned. For more information, refer to "Call Log Tab" on page 51.

From the Home screen, tap

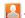

- Tap the **History** tab.
- Press 

  The following options are available:
  - Delete: allows you to delete calls or messages from History. Select a call or message and tap **Delete**.
  - View by: allows you to select the type of displayed calls. messages, or emails, Selections are: Call, Message, Email. Facebook, MySpace, Twitter, or Select all, Tap the items you want to display then tap Done.

# **The Updates Tab**

From the Updates tab you can view updated contact information that was synchronized with Facebook, Myspace, or Twitter.

1. From the Home screen, tap

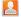

Note: You must log in to an SNS account (Facebook, Myspace or Twitter) before you can view the Updates.

Tap the **Updates** tab. The updates display.

# **Section 7: Messages**

This section describes how to send or receive different types of messages. It also explains the features and functionality associated with messaging.

# **Types of Messages**

Your phone provides the following message types:

- Text Messages
- · Multimedia (Picture, Video, and Audio) Messages
- · Audio Postcards
- · IM Messages
- · Email and Gmail Messages
- · Google Talk

# Message Icons on the Status Bar

Icons are displayed on the Status Bar at the top of the display when new messages are received. For more information, refer to "Status Bar" on page 18.

# **Creating and Sending Messages**

The Short Message Service (SMS) lets you send and receive text messages to and from other mobile phones or email addresses. To use this feature, you may need to subscribe to your service provider's message service.

The Multimedia Messaging Service (MMS) lets you send and receive multimedia messages (such as picture, video, and audio messages) to and from other mobile phones or email addresses. To use this feature, you may need to subscribe to your service provider's multimedia message service.

Important!: When creating a message, adding an image, a sound file, or a video clip to a text message changes the message from a text message to a multimedia message.

Messaging icons are displayed at the top of the screen and indicate when messages are received and their type. For more information, refer to "Indicator Icons" on page 18.

- From the Home screen, tap (Messaging) → New message.
- Tap on the To field to manually enter a recipient or select one of the following:
  - Recent: to select a recipient from a list of recently sent messages.
  - Contacts: to select a recipient from your Contacts list (valid entries must have a wireless phone number or email address).
  - · Group: to select a recipient from the Group list.

If adding a recipient from either Recent, Contacts, or Group, touch the contact to place a checkmark then tap Add. The contact displays in the recipient field.

Note: For the Group option, if the number of recipients is less than 10, all members in the group are added. Delete any unnecessary members in the list by selecting the trash can icon and deleting unwanted entries.

- Tap the Tap to compose field and enter a message. For more information, refer to "Text Input Methods" on page 55.
- Review your message and tap Send.

**Note:** If you exit a message before you touch Send, the message is automatically saved in Drafts.

# **Messaging Key**

When using the QWERTY keyboard, the left/messaging key provides you with quick access to messaging functionality without having to go into Applications menu.

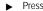

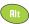

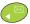

to access the messaging function.

# **Message Options**

- From the Home screen, tap (Messaging).
- Tap a message to open it.
- 3. Press 🔳 to display messaging options:
  - · View contact: reveals the current Contact's overview screen.
  - Add/Remove subject: inserts or deletes a Subject field in your message.
  - · Attach: allows you to attach the following:
    - Slideshow: allows you to create up to a 10 page slideshow to attach to the message.
    - Pictures: allows you to choose an existing picture file and add it to your message. When you have selected the desired file, you can attach it
    - Videos: allows you to choose an existing video file and add it to your message. When you have selected the desired lie, you can attach it.
    - Audio: allows you to choose an existing audio ile and add it to your message by tapping OK.
    - Capture picture: allows you to temporarily exit the message, take a
      photo with phone's camera, then add it to your message by tapping
      Save.
    - Capture video: allows you to temporarily exit the message, record a video clip using the phone's video camera, then add it to your message by tapping Save.

- Record audio: allows you to temporarily exit the message, record an audio clip using the phone's microphone, then add it to your message by tapping Add.
- Contacts: allows you to tap on an existing Contacts entry to add their contact info to your message.
- Calendar: allows you to tap on an existing Calendar event and add it to your message.
- Memo: allows you to tap on an existing Memo and add it to your message.
- Add text: allows you to add text items from sources such as: Contacts, Calendar, and Memo.
- Insert smiley: lets you insert an emoticon into the message.
- Delete message: lets you delete one or more messages.
- More: provides the following additional options: Discard, Call.

# **Viewing Newly Received Messages**

When you receive a message, your phone notifies you by displaying x within the Notification area at the top left of your Home screen.

#### To read a message:

- Open the Notification Bar and select the message. For more information, refer to "Notification Bar" on page 21.
  - or -

From the Home screen, tap then tap the new message to view. The selected message displays on the screen.

- **2.** Tap to play a multimedia message.
- In a single motion, touch and scroll up or down the page to scroll through the message (if additional pages were added).

# **Message Threads**

Sent and received text and picture messages are grouped into message threads. Threaded messages allow you to see all the messages exchanged with a specific contact (similar to a chat program). Messages are listed in the order in which they were received, with the latest message displayed at the top.

#### To reply to a message:

- 1. From the Home screen, tap .
- Tap a message thread to open it.
- Tap the Tap to compose field.
- Compose your reply.
   Your messages are colored blue and the other person's are yellow.
  - Grey boxes indicate a message that failed to be delivered.
  - To attach a file, tap Attach.
     For more information, refer to "Message Options" on page 84.
- 5. Tap Send to review your reply.

- or -

# Current Recipient Message Received 1.47 AM Hello, how are you? Great! I just got a cool newphone!

My Text
Text Message Thread

Press and then select one of these messaging options: Add subject, Attach, Add text, Insert Smiley or More (Delete messages, Discard, or Call).

#### To access additional Bubble options:

- Touch and hold the message bubble to display the following options:
  - Delete message: deletes the currently selected message bubble from the thread
  - Add to Contacts: adds the current caller to your Contacts list.
  - Copy message text: copies the currently selected message bubble from the thread.
  - Lock/Unlock message: locks or unlocks the currently selected message bubble from being accidentally deleted.
  - Forward: allows you to forward the currently selected message bubble to an external recipient.
  - Copy to SIM: copies the currently selected message bubble as a single text message within the SIM card.
  - View message details: displays details for the currently selected message bubble.

# **Deleting Messages**

#### Deleting a single message

- 1. From the Home screen, tap
- Access the desired Message Thread and touch and hold the bubble to delete.
- At the prompt, tap OK to delete or Cancel to cancel.

# **Deleting multiple messages**

- 1. From the Home screen, tap
- Press and then tap Delete threads.
- Tap each message thread you want to delete. A checkmark displays beside each selected message.
- Tap Delete.
- At the prompt, tap **OK** to delete or **Cancel** to end the process.

#### **Message Search**

You can search through your messages by using the Message Search feature.

- 1. From the Home screen, tap
- 2. Press and then tap Search.

- 3. Use the on-screen keypad to enter a word or phrase to search for, then tap .
- 4. All messages that contain the entered search string display.

# **Messaging Settings**

To configure the settings for text messages, multimedia messages, Voice mails, and Push messages.

- 1. From the Home screen, tap
- 2. Press and then tap Settings

The following Messaging settings are available:

#### **Storage settings**

- Delete old messages: deletes old messages automatically when the message limit is reached, rather than providing an error message.
- Text message limit: allows you to set a limit on the number of text messages allowed in one conversation.
- Multimedia message limit: allows you to set a limit on the number of multimedia messages allowed in one conversation.

# **Text message settings**

- Delivery reports: allows you to request a delivery report for each message sent.
- Manage SIM card messages: allows you to manage the messages stored on the SIM card.

- Message centre: allows you to enter the number of your message center where your messages reside while the system is attempting to deliver them.
- Input mode: allows you to set the input mode for your text messages. Choose GSM Alphabet, Unicode, or Automatic.

#### Multimedia message (MMS) settings

- Delivery reports: allows you to request a delivery report for each message sent.
- · Read reports: allows you to request a read report for each message sent.
- Auto-retrieve: allows the message system to automatically retrieve messages.
- Roaming auto-retrieve: allows the message system to automatically retrieve message while roaming.
- Creation mode: allows you to select the creation mode: Restricted, Warning, or Free
  - Restricted: you can only create and submit messages with content belonging to the Core MM Content Domain.
  - Warning: the phone will warn you via pop up messages that you are creating a multimedia message which does not fit the Core MM Content Domain.
  - Free: you may add any content to the message.

#### **Notification settings**

· Notifications: allows you to see message notifications on your status bar.

• **Select ringtone**: allows you to set the ringtone for your message notifications.

#### **Email**

Your phone's Email application lets you access and manage multiple email accounts simultaneously in one convenient location. You can also receive text message alerts when you receive an important email.

To send and receive email messages through an ISP (Internet Service Provider) account, or if you wish to use your device to access your corporate email through a VPN (Virtual Private Network), you will first need to set up an IMAP or POP account.

- IMAP (Internet Message Access Protocol) This protocol is frequently used in large networks and commercial settings. MAP4 is the current standard
- POP (Post Office Protocol) This protocol is supported by most ISPs (Internet service providers) and common among consumer applications. POP3 is the current standard.

You can also send and receive email messages using Internetbased email services such as Gmail and Yahoo! Mail, or using Microsoft Exchange Activesync for email, contact, and calendar synchronization using an Outlook Exchange Server.

#### **Creating an Email Account**

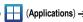

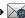

(Email). The Set up email screen displays.

- 2. Enter your email address in the Email address field.
- Enter your password in the Password field.
- 4. Tap Next to have the phone attempt automatic setup of your account or tap Manual setup to configure your connection settings manually (POP3 or IMAP). Follow the on-screen prompts and enter the information specific to your email provider.
- Enter an account name and your name (displayed on outgoing messages, then tap **Done**.
  - The unique account name is used to differentiate this account from other email accounts accessed by your device.

# **Opening an Email**

- From the Home screen, tap → (Email).
  - To switch email accounts, press , tap Accounts and select an email account.
- Tap an email message.

# Refreshing Email messages

- 1. From the Home screen, tap
- **→** (Ema
- 2. Select an email account.

3. Press and then tap Refresh.

# Composing an Email message

- From the Home screen, tap → (Email).
  - To switch email accounts, press an email account.
- 2. Tap Inbox and press 🖃
- 3. Tap Compose.
- 4. Enter the message recipient's email address in the **To** field.
  - If you are sending the email message to several recipients, separate the email addresses by a comma or semicolon. You can add as many message recipients as you want.
  - To carbon copy additional recipients, press and select Add Cc/Bcc. Use the Cc field to carbon copy additional recipients. Use the Bcc field to blind copy additional recipients.
- 5. Tap the **Subject** field and enter the email subject.
- **6.** Tap the email text field and compose your email message.
  - To add a picture attachment, tap Attach and make a selection.
- Once complete, tap Send.

#### **Configuring Internet Email Settings**

- From the Home screen, tap 

  → 

  (Email).
- Press and then tap Accounts.

- Select an account.
- From the email list screen, press and then tap More →
  Account settings.
- Alter any of the following settings:
  - Account name: displays your uniquely created account display name.
  - Your name: displays the name used in the From field of your outgoing email messages.
  - Email check frequency: Adjust the time interval used by your device to check your email account for new email messages.
  - Default account: Assign this account as the default email account used for outgoing messages.
  - Email notifications: Activates the email notification icon to appear within the Notifications area of the status bar when new email messages are received.
  - Select ringtone: Plays a selected ringtone when a new email message is received.
  - Vibrate: Activates a vibration when a new email message is received.
  - Incoming settings: Lets you specify incoming email settings, such as username, password, MAP or POP3 server, Port, Security type, Delete email from server, and IMAP path prefix.

- Outgoing settings: Lets you specify outgoing settings, such as SMTP server, Port, Security type, Require sign-in, User name, and password.
- Recent messages: Lets you choose the number of recent messages that are displayed on-screen.
- Forward with files: Lets you include attachments when forwarding an email.
- Add signature: Lets you attach a customized signature to the bottom of all outgoing emails.
- Signature: Lets you create an email signature for your outgoing email messages.

# **Microsoft Exchange Email (Outlook)**

Your phone also provides access to your company's Outlook Exchange server. If your company uses either Microsoft Exchange Server 2003 or 2007, you can use this email application to wirelessly synchronize your email, Contacts, and Calendar information directly with your company's Exchange server.

Note: Consult your Network or IT Administrator for further details and support.

#### Setting Up a Microsoft Exchange Email account

- 1. From the Home screen, tap → (Email)
- 2. If you already have other email account setup:
  - Press and then tap Accounts.

- Press and then tap Add account.
- or -

Enter your **Email address** and **Password** information.

- Tap Manual Setup and then Microsoft Exchange ActiveSync.
- 4. Enter a Domain, and confirm your Email address, Username, and Password information. If your network requires SSL encryption, tap the Use secure connection (SSL) field to place a check mark in the box and activate this additional level

**Important!:** If your exchange server requires this feature, leaving this field unchecked can prevent connection.

- Tap Next.
- 6. If prompted with a connection error, manually enter your Exchange server information within the appropriate field. Obtain this information from your company network administrator. Do not accept the default entry as this is a quess based on returned information. Tap Next.
- 7. Read the on-screen activation disclaimer and tap Yes.

- Adjust the various on-screen configuration fields and tap Next.
- **9.** Identify your new account with a unique name and provide the outgoing name text, then tap **Done**.

# Opening an Exchange Email

- Press and then tap Accounts.
- Select an exchange email account and tap an email message.

#### Refreshing Exchange Email

- . From the Home screen, tap  $\longrightarrow$   $\longrightarrow$  (Email).
- Press and then tap Accounts.
- Select an exchange email account.
- Press and then tap Refresh.

# Composing Exchange Email

- From the Home screen, tap → (Email)
- Press and then tap Accounts.
- Select an exchange email account.
- 4. Tap Inbox and press and then tap Compose.

- **5.** Enter the message recipient's email address in the **To** field.
  - If you are sending the email message to several recipients, separate the email addresses by a comma or semicolon. You can add as many message recipients as you want.
  - Use the **Cc** field to carbon copy additional recipients.
  - Use the **Bcc** field to blind copy additional recipients.
- 6. Tap the Subject field and enter the email subject.
- 7. Tap the email text field and compose your email message.
  - To add a picture attachment, tap Attach and make a selection.
- Once complete, tap Send.

#### **Deleting an Exchange Email Message**

- Touch and hold an email (from your inbox list) and select Delete from the on-screen context menu.
  - or -

With the email message displayed, press and then tap **Delete**.

#### **Configuring Microsoft Exchange Email Settings**

Press → and then tap → Accounts and sync.

- **2.** Tap within the Microsoft Exchange account field to reveal the account's synchronization settings screen.
- Toggle either the Sync Contacts or Sync Calendar fields to force the device to manually resync either the exchange Contacts or Calendar entries.
  - or -

Tap **Account settings** and specify any other email settings:

- Account name displays the name used by the device to track the account.
- Your name displays the name used in the From field within your outgoing email messages.
- Amount to synchronize to assign the sync range for your incoming and outgoing email messages between your phone and your external exchange server. How many days worth of email messages should the phone and server synchronize. Choose from: 1 day, 3 days, 1 week, 2 weeks, or 1 month.
- Default account assigns this account as the default used when sending out new email messages.
- Out of office settings assigns this account's out of office settings.
- Empty server trash: allows you to delete your email account's trash bin remotely.
- Sync schedule allows you to configure your email sync schedule.

- Email size configures the incoming email size allowed to pass through to your phone automatically without user interaction. Larger emails will have to be retrieved manually.
- Email notifications enables the phone to display a status bar icon when new email messages have been received.
- Select ringtone assigns an audible ringtone when a new or upcoming event is pending.
- · Vibrate assigns a vibration when a new or upcoming event is pending.
- Exchange server settings provides access to the Domain. password, and exchange server settings.
- Sync Contacts synchronizes the contacts between your phone and the remote exchange server.
- Sync Calendar synchronizes your exchange calendar entries between your phone and the remote exchange server.
- Period to sync Calendar assigns a period for your phone to sync calendar events.
- Add signature activates the email signature feature.
- Signature allows you to create an outgoing email signature attached to new email messages sent from your phone.
- to return to the previous page.

# **Using Gmail**

Gmail is Google's web-based email service. When you first setup the phone, Gmail is configured. Depending on the synchronization settings, email is automatically synchronized with your Gmail account

# **Signing into Gmail**

From the Home screen, tap → (Gmail).

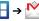

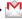

Note: You must sign in to your Gmail account in order to access features such as Gmail and Android Market

- Tap Next to add a Google account.
- Tap **Create** if you do not have a Google account. Enter the required information and press Next.

- or -

Tap **Sign in** if you have a Google account. Enter the required information and press Next.

The Inbox loads conversations and email.

#### **Opening Gmail**

- From the Home screen, tap  $\longrightarrow$  (Gmail).
- Tap an existing email message.

#### Refreshing Gmail

From within the Gmail message list, press and then tap Refresh to send and receive new emails and synchronize your email with the Gmail account.

#### Composing a Gmail Message

- 1. From the Home screen, tap 开 → M (Gmail
- From the Gmail Inbox, press and then tap Compose.
- 3. Enter the recipient's Email address in the To field.

Tip: Separate multiple recipient email addresses by a comma or semicolon.

- Press and select Add Cc/Bcc to add a carbon or blind copy.
- Enter the subject of this message in the Subject field.
- Tap the Compose Mail field and begin composing your message.
- Once complete tap (Send

#### Viewing a Gmail Message

- From the Gmail Inbox, touch a message to view. The following options are available:
  - · Archive: archives the selected Email.
  - Delete: deletes the Email.
  - <: displays older Emails.</li>
  - · >: displays newer Emails.
- **2.** Press **t** to select one of the following additional options:
  - Change labels: changes the label on the email or conversation.
  - Mark/Not important: click to mark as important/not important.
  - Mark unread: unread messages or threads with unread messages display in boldface text in the Inbox.
  - · Go to Inbox: displays the Google Mail Inbox.
  - . Mute: mutes the conversation.
  - More:
    - Add/remove star: click a message's star icon toadd or remove the star.
  - Report spam: reports the Email message as spam.
  - Select text: allows you to select text to copy and paste.
  - **Settings**: allows you to configure the General, or Notification settings.
  - Help: launches the browser and displays Google Mobile Help information.

# **Google Talk**

Google Talk $^{\text{TM}}$  is a free web-based application for instant messaging offered by Google. Conversation logs are automatically saved to a Chats area in your Gmail account. This allows you to search the logs and store them in your Gmail accounts.

- From the Home screen, tap 
  → talk (Talk)
- 2. Tap Next to add a Google account.
- 3. Tap Create if you do not have a Google account.
  - or -

Tap Sign in if you have a Google account.

- After entering your user name and password, tap the Down Navigation key.
- 5. Tap Sign in.
- 6. Begin using Google Talk.

Note: The Network confirms your login and processes. This could take up to 5 minutes to complete.

#### **Section 8: Multimedia**

This section explains how to use the multimedia features of your phone, including the Camera/Camcorder and Music Player, and how to manage your photos, images and sounds.

# **Using the Camera**

This section explains how to use the camera on your phone. You can take photographs and shoot video by using the built-in camera functionality. Your camera produces photos in JPEG format.

Important!: Do not take photos of people without their permission.
Do not take photos in places where cameras are not allowed.
Do not take photos in places where you may interfere with another person's privacy.

# **Taking Photos**

Taking pictures with your device's built-in camera is as simple as choosing a subject, pointing the camera, then pressing the camera key.

**Note:** The camera stores all photos on a microSD card only, so a card must be present in the phone before the camera will operate.

1. From the Home screen, tap (Camera).

- Using the phone's main display screen as a viewfinder, adjust the image by aiming the camera at the subject.
  - Zoom in or out using the Up and Down Volume keys. You can magnify the picture up to 3X.
  - Touch the left tab to access various camera options and settings.
     For more information, refer to "Camera and Camcorder Options" on page 97.
- Press the Camera key until the shutter sounds. The picture is automatically stored on your microSD card.

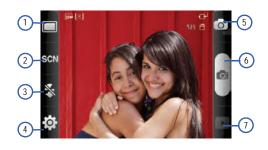

# **Camera and Camcorder Options**

#### **Camera Options**

The following options are available for the camera:

**Note:** The options disappear after a few seconds. Touch the screen to display the tab. then touch the tab to view these options.

- 1. Shooting mode: allows you to set the following options:
  - **Single shot**: takes a single photo when the camera key is pressed.
  - Continuous: takes a series photos by pressing and holding the Camera key.
  - Panorama: takes a landscape photo by taking an initial photo and then adding additional images to the file. Slowly move the phone in any direction and align the green guide box with the viewfinder. When you have aligned the frame and viewfinder, the camera will automatically take the next photo.Repeat this step for up to 8 segments.
- Scene mode: selects a camera setting for better image capture under different lighting environments. Choose from: None (default), Portrait, Landscape, Night, Sports, Party/ Indoor, Beach/Snow, Sunset, Dawn, Fall colour, Firework, Candlelight and Backlight.

- Flash: adjusts the camera's flash. Choose from Off, On, or Auto flash.
- **4. Settings**: displays two types of settings, Camera (first tab) and General settings (second tab).

# Camera settings

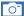

- · Exposure value: allows you to adjust the exposure.
- Timer: allows you to set a time delay before the camera takes the photo (Off, 2 sec, 5 sec, or 10 sec). When you press the Camera key, the camera takes the photo after the specified time elapses.
- Resolution: sets the photo resolution to: 2048x1536, 1600x1200, 1280x960, or 320x240.
- White balance: allows you to set the colour balance from the following choices: Auto, Cloudy, Fluorescent, Daylight, or Incandescent.
- Effects: allows you to change the color tone or apply special effects to the photo. Options include: Normal, Black and White, Negative, or Sepia.
- Metering: allows you to set how the camera measures or meters the light source: Centre-weighted, Spot, or Matrix.
- Image quality: allows you to set the image quality to: Superfine, Fine, or Normal.
- Adjust: allows you to adjust the Contrast, Saturation and Sharpness for this photo.

# General settings

- Guidelines: displays alignment and framing guidelines to help compose your photos.
- Review: displays the photo for review. Selections are: Off, 2 sec, or On.
- GPS: records GPS information onto the image file.
- Shutter sound: allows you to select whether a tone is played when the camera's takes a photo. Sound selections are Sound 1 or Off
- Reset: resets the camera settings to the default settings.
- Camera / Camcorder Mode: allows you to switch between Camera and Camcorder mode. Once you change the mode, the corresponding indicator appears at the top left of the display.
- Camera button: takes a photo when pressed.
- Quick view: displays the photo for quick viewing.

#### **Picture Viewer Options**

While viewing a photo you have just taken, the following options are available.

 Share: allows you to share a picture using AllShare, Bluetooth, Email, Gmail, Messaging, or Picasa.

- Set as: sets the photo as a Contact icon, Home screen Wallpaper, or Lock screen Wallpaper.
- · Delete: deletes this photo.

#### **Camera Gallery Options**

The Gallery is where you can access the Gallery of stored camera images.

- Select a folder location (e.g. Camera) and select an image by tapping it once to place a green check mark on the file
- Press from this main Gallery screen to reveal gallery-specific options Share, Delete, and More

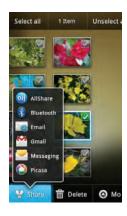

#### **Camera Image Options**

When you take a picture, the file is saved in the Photo folder. You can view your pictures immediately or view them anytime in the Photo folder.

- Select a folder location and tap a file to open it in the Image viewer. Touch and drag a picture to the left to see the next picture or to the right to see the previous picture.
- Tap Slideshow to initiate an on-screen slideshow displaying every image in the current folder.

- or -

Tap **Menu** to display the following image menu options:

- Share: allows you to share a picture using AllShare, Bluetooth, Email, Gmail, Messaging, or Picasa.
- **Delete**: allows you to delete the current image.

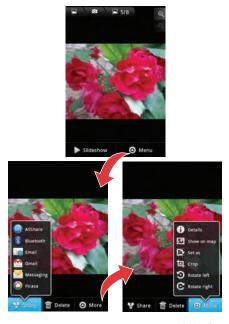

- More: provides you with the additional options:
  - Details: displays f le details such as Title, Type, Date taken, Album, Location. Latitude. Lonoitude. and Size.
  - Show on map: if the file was geo-tagged when it was taken, its location can be revealed on a map.
  - Set as: allows you to assign a picture to one of three locations:
     Contact icon, Home screen Wallpaper, or Lock screen Wallpaper.
  - Crop: provides an on-screen box that allows you to crop the current picture. Tap Save to update the image with the new dimensions or Cancel to ignore any changes.
  - Rotate left: allows you to rotate the view of the current image in a counterclockwise direction.
  - Rotate right: a lows you to rotate the view of the current image in a clockwise direction.

# Assigning an Image as a Contact Icon

- Select a folder location and tap a file to open it in the Image viewer.
- With the image displayed, tap Menu → More → Set as →
   Contact icon
- 4. Tap a contact to make a selection.
- 5. Crop the image and tap Save.

#### Assigning an Image as a Wallpaper

- Select a folder location and tap a file to open it in the Image viewer.
- With the image displayed, tap Menu → More → Set as.
- 4. Select one of the two options:
  - Home screen Wallpaper assigns the current image to the home screen background. This image is spread across all available screens.
  - Lock screen Wallpaper assigns the selected image to the background for the lock screen.
- Touch and drag the crop box anywhere on the picture.Touch and drag the sides of the crop box to zoom in or out to create a cropped area.
- Tap Save to assign the wallpaper image.
  - or -

Tap **Cancel** to stop without updating the wallpaper image.

## **Using the Camcorder**

In addition to taking photos, the camera also doubles as a camcorder that also allows you to record, view, and send videos.

Note: The camera stores all videos on a microSD card only, so a card must be present in the phone before the camera will operate. To ensure the Camcorder can record the video, use an SDHC memory card.

## **Shooting Video**

Tip: When shooting video in direct sunlight or in bright conditions, it is recommended that you provide your subject with sufficient light by having the light source behind you.

- If necessary, tap the camera icon in the upper-right of the screen to toggle to the camcorder mode.

**Note:** To return to the camera mode tap the camcorder icon from the upperright of the screen.

- 3. Using the phone's main display screen as a viewfinder, adjust the image by aiming the camcorder at the subject.
- Press the record video key ( ) to begin shooting video.

- 5. Touch u to pause the recording or touch to stop the recording and save the video file to your Photo folder.
- If the Review option is turned on (see General Settings below), the Preview screen appears. Tap Play to play your video for review.
- 7. Press to return to the viewer.

## **Camcorder Options**

Camcorder options are represented by icons along both sides of the screen.

## **Camcorder Options**

The following camcorder options are available:

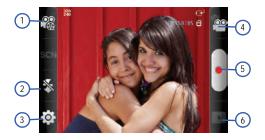

- 1. Recording mode: Normal or Limit for MMS.
- Flash: selects whether the camcorder uses the flash for additional light while capturing video. Choose Off or On.
- Settings: displays two types of settings, Camcorder (first tab) and General settings (second tab).

# Camcorder settings

- Timer: allows you to set a time delay before the camcorder records the video (Off, 2 sec, 5 sec, or 10 sec). When you press the Camera key, the camcorder records the video after the specified time elapses.
- Resolution: sets the video resolution to: 320x240 or 176x144.
- White balance: allows you to set this option from the following choices: Auto, Daylight, Cloudy, Incandescent, or Fluorescent.
- Effects: allows you to change the color tone or apply special effects to the photo. Options include: Normal, Black and White, Negative, or Sepia.
- Video quality: allows you to set the video quality to: Superfine, Fine, or Normal.
- Adjust: allows you to adjust the Contrast, Saturation and Sharpness for this video.

# General settings

 Guidelines: displays alignment and framing guidelines to help compose your videos.

- Audio recording: selects whether audio is recorded with the video file.
- . Review: set to On to review the recorded video.
- **Reset**: resets the camcorder settings to the default settings.
- Camcorder / Camera Mode: allows you to switch between Camcorder and Camera mode. Once you change the mode, the corresponding indicator appears at the top left of the display.
- Camcorder button: records a video when pressed.
- Quick view: displays the video for quick viewing.

## **Video File Options**

While viewing a video you have just taken, the following options are available.

- Share: allows you to share a picture using AllShare, Bluetooth, Email, Gmail, Messaging or YouTube.
- · Play: plays the current video using the Video Player.
- · Delete: deletes this video.

### **Accessing Videos**

When you shoot a video, the file is saved in the Camera folder. You can view your videos immediately or view them anytime in the Camera folder.

- Select a folder location and tap a video icon to begin video playback.

- or -

Touch and hold the video icon from the main Gallery to select the video (green check mark) and display the following video menu context options:

- Share: allows you to share a picture using AllShare, Bluetooth, Email, Gmail, Messaging or YouTube.
- Delete: allows you to delete chosen/selected videos. Touch the check mark, to turn it green, next to any file or folder you want to delete, then touch Delete.
- More: provides you with the additional options:
  - Details: displays video file information.

## My files

My files allows you to manage your sounds, images, videos, and other memory card data in one convenient location. This application allows you to launch a file if the associated application is available on your phone (e.g.: MP4).

► From the Home screen, tap (Applications) → (My files).

Note: Navigation in this viewer works on a hierarchy structure with folders, subfolders, etc.

### **Navigating File Folders**

- Tap a folder and scroll down or up until you locate your selected file.
  - Up tab allows you to return to a higher directory.
  - · Home tab allows you to return to the root directory.
  - Press and then tap View by to change the way the files are displayed on-screen. Choose from: List, List and details, or Thumbnail.
  - Press for these additional options: Share, Create folder, Delete, List by, and More (Move, Copy, Rename, Bluetooth visibility and Settings).
- Once you have located your file, tap the file name to launch the associated application.

**Note:** The DCIM folder is the default location for pictures and video taken by the phone's camera and camcorder.

## **The Gallery**

The Gallery is where you view photos and play back videos. For photos, you can also perform basic editing tasks, view a slideshow, set photos as wallpaper or caller image, and share in a picture message.

Note: If the phone displays a memory full message when accessing the Gallery, open Files and remove some of the media files from the folders, and then open the Gallery.

## **Opening the Gallery**

- ► From the Home screen, tap (Applications) →
  - (Gallery). For more information, refer to "Camera Gallery Options" on page 98.

#### Music

## **Playing Music**

- Tap a tab to select the music category: Artists, Albums, Songs, or Playlists.
- 3. Scroll through the list and tap an entry to begin playback.
- 4. The following Music Player controls are available:

- II Pause the song.
- Start the song after pausing.
- Press and hold to rewind the song. Tap to go to previous song.
- Press and hold to fast-forward the song. Tap to go to next song.
  - Plays the entire song list once.
- shuffles the current list of songs randomly.
- songs play in order and are not shuffled.
- A Repeat off (plays songs only once).
- Repeats the currently playing song.
- [A] Replays the current list when the list ends.

Note: The 5.1 channel sound effect works when earphones or sound is connected through the earphone port only.

## Making a Song a Phone Ringtone

- 2. Tap the Songs tab.
- Touch and hold a song from the list to reveal the on-screen context menu.
- Tap Set as phone ringtone.

## **Music Player Options**

The Music Player Settings menu allows you to set preferences for the music player such as whether you want the music to play in the background, sound effects, and how the music menu displays.

- With the music player application displayed, press and select one of the following options:
  - · Library: view your current audio library.
  - Party shuffle on/off: activates/deactivates the random song shuffle function.
  - Add to playlist: adds the selected music file to the current playlist or a new playlist.
  - Settings: allows you to activate or deactivate the 5.1 channel mode and select an available music equalizer configuration such as: Normal, Rock, Jazz, Classic, Dance, Pop, Live, Concert hall, Wide, Music clarity, Bass enhancement, or Externalisation.
  - Set as ringtone: sets the current song as your phone ringtone.
  - Delete: permanently deletes the current song from the SD card.

## **Using Playlists**

Playlists are used to assign music files into groups for playback. These Playlists can be created using the Music player on this device, or using a third-party application (such as Windows Media Player) and downloading those files to an SD card inserted into the device.

## **Creating a Playlist**

- Tap and hold the first song you want to add to the new playlist and select Add to playlist -> New from the pop-up menu.
- 3. Enter a name for this playlist, then tap Save.

## **Adding Music to a Playlist**

- 2. Tap the Artists, Albums or Songs tab.
- Touch and hold a song title and select Add to playlist.
- Tap the name of the playlist.

## Removing Music from a Playlist

- 2. Tap the Playlists tab.
- Tap the name of the playlist.
- Touch and hold a song from the playlist to reveal the on-screen context menu.
- Tap Delete → OK.

## **Editing a Playlist**

Besides adding and removing music files in a playlist, you can also delete or rename the playlist.

- 2. Tap the Playlists tab.
- Touch and hold a playlist entry to reveal the on-screen context menu.
- To rename the playlist, tap Rename, enter a new name for this playlist and tap Save or to delete the playlist, tap Delete.

## **Transferring Music Files**

Music files can be downloaded to the phone via a direct USB connection. Music files are stored into a Music folder on the SD card.

## **Removing Music Files**

## **Deleting a Music File**

- 2. Tap the Songs tab.
- Touch and hold a song entry to reveal the on-screen context menu.
- 4. Tap **Delete** → **OK**. The music file is deleted.

## **Deleting an Album**

- 2. Tap the Albums tab.
- Touch and hold the album name to reveal the on-screen context menu.
- Tap Delete → OK. The album is deleted.

## **Deleting an Artist**

- Tap the Artists tab.
- Touch and hold the name of the artist to reveal the onscreen context menu.
- Tap Delete → OK. ALI songs by the selected artist are deleted.

## YouTube

YouTube is a video sharing website on which users can upload and share videos, and view them in MPEG-4 format.

- From the Home screen, tap (Applications) → (You Tube).
- 2. Tap Accept to accept the Terms and Conditions.
- 3. When the screen loads you can search and view posted videos.
- Press → Settings → High quality on mobile if you prefer high quality output.

## **Section 9: Applications and Development**

This section outlines the various applications that are available on your phone.

## **Applications**

The Applications list provides quick access to all the available applications on the phone.

Refer to the application table on page 30 for a description of each Application, its function, and how to navigate through that particular application. If the application is already described in another section of this user manual, then a cross reference to that particular section is provided.

#### **AllShare**

This application wirelessly synchronizes your Samsung mobile phone with your TV, streams content and even keeps tabs on who calls or sends text messages with real-time, on-screen monitoring. Samsung's AllShare makes staying connected easy.

Allows users to share their in-device media content with other external devices using DLNA certified™ (Digital Living Network Alliance) Devices. These external devices must also be DLNA-compliant. Wi-Fi capability can be provided to TVs via a digital multimedia streamer.

**Important!:** You must activate Wi-Fi to use this application. For more information, refer to "Wi-Fi settings" on page 140.

1. From the Home screen, tap

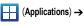

(AllShare).

**2.** Follow the on-screen prompts.

The application contains two streaming media options:

- Play file from my phone on another player allows you to play local device content on a Wi-Fi capable TV or playback device.
   The phone can then be used as a remote to control playback.
- Play file from server on another player via my phone allows you
  to "piggy-back" content playback on an external Wi-Fi TV/
  receiver. Your phone retrieves content from an external wireless
  source (e.g., server) and pushes it through to an external wireless
  destination (e.g., TV). The phone acts to both route the media and
  control its playback (as a remote).

## **Configuring AllShare Settings**

The AllShare™ application must first be configured prior to its initial use. You must setup parameters such as connected Wi-FI, Items to share, source server address, and external device acceptance rights.

1. From the Home screen, tap

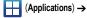

- (AllShare).
- Tap Settings and configure the following settings as desired:
  - Media server name allows you to enter the name of the server transmitting the media files. ex., MyServer. Once you enter the name tap Save.
  - Share media allows you to configure which media types will be shared. Choose from Share video, Share audio, or Share picture.
  - Access point network allows you to turn on your Wi-Fi functionality and connect to an available Wi-Fi Access Point.
  - Upload from other devices allows you to setup an acceptance rule of incoming media from other external devices. Choose from Always accept, Always ask, or Always reject and tap OK.
- 3. Press to return to the previous page.

## **Transmitting Media via AllShare**

- Tap adjacent to Play file from my phone on another player.
- Scroll through your microSD card folders to locate the file(s) you wish to transmit. Tap each file to place a check mark indicating the file has been selected.

- Tap Add to playlist. Your phone then begins to search for compatible Wi-Fi devices.
- Tap a destination device from the on-screen list. If you desired device does not appear, tap Refresh.

### Playing Files from a Server to Another device via the Phone

- From the Home screen, tap (Applications) →
   (AllShare).
- Tap adjacent to the Play file from server on another player via my phone. (This procedure uses the phone as a bridge between your server and another AllShare-capable device).
- Tap a source media server from the on-screen list. If your source does not appear, tap Refresh.
- Search for the media files you wish to add to a playlist.
   Once the files are selected, tap Add to playlist. Complete this step for all media (Videos, Audio, Pictures).
- Select an available device on which to play the selected media files.
- Follow the remaining on-screen instructions.

#### Calculator

Using this feature you can use the phone as a calculator. The calculator provides the basic arithmetic functions; addition, subtraction, multiplication, and division. You can also use this as a scientific calculator.

- 2. Enter the first number using the numeric keys.
- Enter the operation for your calculation by touching the Plus, Minus, Multiplication, or Division key.
- 4. Enter the next number.
- 5. To view the result, tap the = (equals) key.
- 6. Repeat steps 1 to 4 as many times as required.
- Press and tap Advanced panel to reveal additional scientific functions.

#### Calendar

With the Calendar feature, you can consult the calendar by day, week, or month; create events; and set alarms to act as reminders. Google Calendar is built into the phone and synchronizes both new and existing entries between your phone and your online Google account.

Important!: You must have previously added an account (Facebook, Microsoft Exchange ActiveSync, or Google) prior to using the Calendar.

From the Home screen, tap (Applications) → (Calendar).

- 2. Press and select one of the following options:
  - · Day: displays the Day view.
  - Week: displays the Week view.
  - Month: displays the Month view (default view).
  - Agenda: displays events for the selected Month, Week, or Day.
  - Today: displays the current date highlighted with a Blue box.
  - More: allows you to select additional options such as: Create, Go to, Calendars, and Settings.
  - Create: creates a new Event.
  - Go to: displays a specific date.
  - Calendars: accesses the My calenders feature, where you can select which calendars are synced.
  - Settings: displays a list of configurable settings.

### To manually sync calendar events:

Press → and then tap → Accounts and sync.

- **2.** Locate the account containing the events you wish to synchronize.
- Tap within the adjacent account field to reveal the account's synchronization settings screen.
- Tap Sync Calendar to activate the synchronization of calendar events between your device and the remote server. A green checkmark indicates the feature is enabled.

#### Camera

Use your 3.0 megapixel camera feature to produce photos in a JPEG format.

**Note:** An SD card must be inserted before the Camera will take and store photos.

► From the Home screen, tap (Applications) → (Camera).

For more information, refer to "Using the Camera" on page 96.

### Clock

Here you can set alarms, configure and view the World clock, use a stopwatch, or set a timer. The applications display in a tabular format and are quickly accessed with the touch of a finger. For more information, refer to "Clock" on page 138.

► From the Home screen, tap (Applications) → (Clock).

#### Contacts

The default storage location for saving phone numbers to your Contacts List is your phone's built-in memory.

For more information, refer to "Contacts List" on page 67.

#### **Email**

Email enables you to review and create email using most email services. The device alerts you when you receive an email message.

► From the Home screen, tap (Applications) → (Email).

For more information, refer to "Email" on page 88.

## **Gallery**

The Gallery is where you view photos and play back videos. For photos, you can also perform basic editing tasks, view a slideshow, set photos as wallpaper or caller image, and share as a picture message.

► From the Home screen, tap (Applications) → (Gallery).

For more information, refer to "The Gallery" on page 104.

#### **Gmail**

Gmail (Google Mail) is a web-based email service. Gmail is configured when you first set up your phone. Depending on your synchronization settings, Gmail can automatically synchronize with your Gmail account on the web.

For more information, refer to "Using Gmail" on page 93.

## **Google Search**

Google Search is a web-based search engine that uses text-based queries to search for content on web pages.

► From the Home screen, tap (Applications) → (Google Search) and enter the search text.

Touch the microphone on the Google Search bar and say the search information. For more information, refer to "Search Key" on page 23. For more information, refer to "Using Google Search" on page 23.

#### Internet

Opens the browser to start surfing the web. The browser is fully optimized and provides advanced functionality to enhance the Internet browsing feature on your phone.

From the Home screen, tap  $\longrightarrow$  (Applications)  $\rightarrow$ 

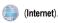

For more information, refer to "Internet" on page 124.

#### Latitude

Google Latitude allows you and your friends share locations and status messages with each other. It also lets you send instant messages and emails, make phone calls, and get directions to your friends' locations.

Importantl: You must sign in to your Google account, enable Wi-Fi, and enable the Location feature before you can use this application. For more information, refer to "Wi-Fi settings" on page 140.

- If GPS or Wi-Fi are currently disabled, tap Settings →
   Location and security and tap Use wireless networks
   and Use GPS satellites to turn these functions on
   (indicated by a green check mark). Press to return to
   the previous screen.
- Press and tap Settings to configure your location. reporting and history. The following options are available:
  - **Detect your location** to use your GPS to detect your current location and update it on your map.

- Set your location to manually set a location for yourself on the map. This does not have to be your actual location.
- Do not detect your location so friends can not see your current location.
- Enable location history: track your location history.
- Sign out of Latitude to exit.

## **Share your location**

To share your location:

- 1. Press and tap **Add friends** and select an option.
- Select the friends that you want to add or enter an email address and select Add friends → Yes.

When your friend accepts your invitation, you can share locations.

## See locations of your friends

To view the marks that indicate the locations of your friends, press and tap **See map**.

## **Maps**

Google Maps allow you to track your current location, view real-time traffic issues, and view detailed destination directions. There is also a search tool included to help you locate places of interest or a specific address. You can view locations on a vector or aerial map, or you can view locations at the street level.

**Important!:** Before using Google Maps you must have an active data (3G) or Wi-Fi connection.

Note: The Maps application does not cover every country or city.

► From the Home screen, tap (Applications) → (Maps).

### **Enabling a Location source**

Before you use Google Maps to find your location or search for places of interest, you must enable a location source. To enable the location source you must enable connection to a wireless network and/or GPS satellites.

**Important!:** The more location determining functions are enabled, the more accurate the determination of your position.

- Press → and then tap (Settings) → Location and security.
- Tap Use wireless networks to enable location determination using nearby cell towers.
- Tap Use GPS satellites to enable location determination using GPS satellites.

Tip: Location determination using GPS satellites is more accurate than using cellular towers but requires a clear view of the sky and uses more battery power.

## **Opening Maps**

- Icons in the top row of the application access the following options:
  - Search Maps: allows you to search for a place of interest.
  - Places: provides access to the places menu where you can
    quickly locate a business, find out more information about a
    business, see coupons, public responses, and more (page 119).
    Locate and tap one of the listed categories (Restaurants, Coffee,
    Bars, Attractions, ATMs, Gas Stations, Explore Nearby) or tap
    Add to add a new category. A list of places within the chosen
    category displays.
  - Layers: allows you to switch map views:
    - Traffic: (available only in selected areas) Real-time traffic conditions are displayed over roads as color-coded lines. Each color represents how fast the traffic is moving.
    - Satellite: switch to Google Earth satellite image. Satellite images are not real-time; they are typically one to three years old.
    - Terrain: combines a topographical view of the area's terrain with the current map location.

- Buzz: allows you post public messages and photos at a location for everyone to see.
- Latitude: allows you to see your friend's locations and share your location with them
- More Layers: allows you to add additional layers such as My Maps, Bicycling, Wikipedia, and Transit Lines.
- My Location: when touched, shows your current location on the map with a blinking blue dot.
- Press and select one of the following options:
  - Search: allows you to search for a place of interest.
  - Directions: displays navigation directions to a location from a starting point.
  - Starred Places: lets you mark favorite locations on the map.
     These items are automatically synchronized with maps.
  - Clear Map: after viewing or following directions, this option resets the map.
  - Latitude: lets you and your friends share locations and status messages with each other. It also lets you send instant messages and emails, make phone calls, and get directions to your friends' locations. For more information, refer to "Latitude" on page 112.
  - More:
    - Labs: a testing ground for experimental features that are not ready to use publically.
    - Cache Settings: lets you configure Prefetch on mobile and Clear map tile cache.

- Help: uses the browser to display a searchable Google Mobile Help screen.
- Terms, Privacy & Notices: displays the Terms and Conditions, Privacy Policy, Legal Notices, and Web History. Select the desired information from the pop-up menu.
- About: displays general information about Google maps such as Version, Platform, Locale, Total data sent, Total data received, Free memory, etc.

#### Market

Android Market provides access to downloadable applications and games to install on your phone. Android Market also allows you to provide feedback and comments about an application, or flag an application that might be incompatible with your phone.

### Accessing the Market

- If not already logged in with your Google account, tap Next, Tap Sign in and enter your Google account information.
- 3. Tap Accept to agree to the Android Market terms of service.

## **Downloading a New Google Application**

Android Market provides several ways to find applications. The home page provides a list of applications (Apps) by category, a list

of games, a link to search, and a link to My apps (applications already downloaded to your phone).

- I. From the Home screen, tap (Applications) → (Market).
- Browse through the categories, find an application you're interested in, and tap the name to view the description.
- Tap Install.

Important!: If the selected application requires access to data or control of a function on your phone, Market displays the information the application will access.

Touch **OK** if you agree to the conditions of the application. Once you touch **OK** you are responsible for using this application on the phone and the amount of data it uses. Use with caution.

Note: Use caution with applications that request access to any personal data, functions, or significant amounts of data usage times.

- If prompted, follow the on-screen instructions to pay for the application.
- Check the progress of the current download by opening the Notifications panel.

After the item is downloaded and installed on your phone, the content download icon appears in the notification area of the status bar.

The newly downloaded application displays on the Home screen or other selected panel.

Note: A data plan is required to use this feature. Charges may apply. Please contact your service provider for further details.

## Launching an Installed Google Application

- From the Home screen, tap (Applications).
- Tap the newly installed application. This application is typically located on the last Applications page.

#### Unknown sources

This feature allows the installation of non-Market applications and is typically used for Android application development.

→ and then tap (Settings) → Applications

#### → Unknown sources.

A green check mark indicates that apps can be downloaded from sources other than Android Market.

#### Memo

This feature allows you to create memos that can be retrieved at a later time.

- From the Home screen, tap (Applications) → (Memo).
- Tap Create memo.
  - or -

and then tap Create.

- Compose the memo and touch Save.
- Before you save your new memo, you can also press and adjust the memo's background color.

For more information, refer to "Text Input Methods" on page 55.

### Memo options

While viewing the list of Memos, press and select one of the following options:

- Create: allows you to create a memo.
- · Maximize: maximizes the amount of the memo displayed on the phone's screen.
- Delete: allows you to delete one or more memos.
- Search: allows you to search within the current set of memos.

To send a memo to someone else, touch and hold the memo in the memo list, select **Send via** and choose the method to send this memo: **Bluetooth**, **Email or Messaging**.

#### Music

Music Player allows you to play music files that you have stored on your microSD card. You can also create playlists.

► From the Home screen, tap (Applications) → (Music).

For more information, refer to "Music" on page 104.

## My files

Organize and store data, images, and more in your own personal file folders. Files are stored to the memory card in separate (user defined) folders.

► From the Home screen, tap (Applications) → (Files).

For more information, refer to "My files" on page 103.

## **Navigation**

 $Google\,Maps\,Navigation\,(Beta)\,is\,an\,internet-connected\,turn-by-turn,\\ GPS\,navigation\,system\,with\,voice\,guidance.$ 

**Caution!:** Traffic data is not real-time and directions may be wrong, dangerous, prohibited, or involve ferries.

**Important!:** To receive better GPS signals, avoid using your device in the following conditions:

- inside a building or between buildings
- in a tunnel or underground passage
- in poor weather
- around high-voltage or electromagnetic fields
- in a vehicle with tinted windows
- ► From the Home screen, tap (Applications) → (Navigation).

## **Enabling GPS Location**

- Press → □ and then tap ♠ (Settings) →
   Location and security
- Tap Use wireless networks. A green check mark indicates the GPS location feature has been enhanced by using Wi-Fi and/or mobile networks to increase accuracy.
- Tap Use GPS satellites. A green check mark indicates the GPS location feature is enabled.

## **Navigation options**

- Read the on-screen disclaimer and tap Accept.
- Choose from the following on-screen options:

- Driving/Walking: configures the method of travel.
  - Driving mode enables the **Settings** feature that allows you to configure your Route options: **Avoid highways** or **Avoid tolls**.
- · Map: enables the on-screen real-time map functionality.
- Speak Destination: allows you to use the voice recognition feature to search for matching locations in your area.
- Type Destination: allows you to manually enter a destination address (via the on-screen keypad).
- Contacts: allows you to receive turn-by-turn directions to the address stored for a selected Contacts entry.
- Starred Places: allows you to obtain directions to locations that have been starred within Google maps (maps.google.com).

### **Navigation Map options**

From the map screen, press to access the following features:

• **Destination**: returns you to the previous Navigation options screen.

- Search: manually search for a destination address, place, name of business, or even a type of business.
- Set Destination: lets you choose a destination: Speak Destination, Type Destination, Contacts, or Starred Places.
- Layers: allows you to switch map views:
  - Traffic view: (available only in selected areas) Real-time traffic conditions are displayed over roads as color-coded lines.

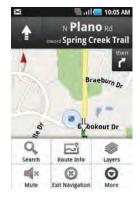

Each color represents how fast the traffic is moving.

- Satellite: Maps uses the same satellite data as Google Earth.
   Satellite images are not real-time. Google Earth acquires the best imagery available, most of which is approximately one to three years old.
- Parking: displays parking information relative to your current location.
- Gas Stations: displays gas station location relative to your current location.

- ATMs & Banks: displays ATM and Bank locations relative to your current location.
- Restaurants: displays restaurant and eatery locations relative to your current location.
- Mute: allows you to mute the audio readout and directional information.
- Exit Navigation: terminates the application.
- More: provides additional application information: Help and Terms, Privacy & Notices.

Caution!: Navigation is a beta product.

#### **News & Weather**

You can get weather, new, sports and entertainment information from the web.

- From the Home screen, tap (Applications) → News & Weather.
- Drag ethe screen left or right to view the categories at the top of the screen. Touch a headline to open the associated story.

#### **Places**

Google Places displays company logos on a layer of Google Maps. When viewing an area you can quickly locate a business or person, find out more information about the business, see coupons, public responses, and more.

- From the Home screen, tap (Applications) →
   (Places).
- Use the Find places field to manually enter a desired place or choose from among the various categories. Matches are filtered by those closest to your current location.
- Locate and tap one of the listed places (Restaurants, Coffee, Bars, Attractions, ATMs, Gas Stations, Explore Nearby or Add your own place.) A list of places within this category displays.
- Tap the Maps icon (upper-right) to launch the related maps feature.

## **Samsung Apps**

Samsung Apps allows you to easily download useful applications to your phone and to keep them updated. Featuring a wealth of games, news, reference, social networking, widgets, health related applications, and more, Samsung Apps gives you instant access to a huge selection of mobile experiences.

• To use Samsung Apps, your phone must be connected to the internet using a cellular connection or Wi-Fi.

- To launch widgets, tap and hold the empty area on the idle screen and select Widgets from the list.
- To launch downloaded applications, in Idle mode, tap (Applications) and then select the required application.

All Samsung Apps applications are made available to you subject to the Samsung Apps Terms and Conditions

(http://www.samsungapps.com/common/term.as) and Samsung Account Terms and Conditions

(http://www.samsungapps.com/common/terms4account.as). Please read through these and ensure you understand the basis on which these applications are provided to you. Samsung may collect personal information from you in order to deliver the applications to your device. This is done in accordance with the Samsung Apps privacy policy

(http://www.samsungapps.com/common/privacy.as). In order to receive any of the applications, you must select the "Accept" button indicating that you agree to the terms and conditions and the use of your personal data in accordance with the privacy policy.

**Note:** You might incur additional charges when accessing the internet or downloading applications.

 You might incur additional charges when accessing the internet or downloading applications. Note: Available applications, widgets, and updates might differ depending on your region.

## **Settings**

This icon navigates to the settings menus for your phone.

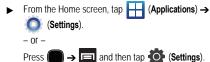

For more information, refer to "Changing Your Settings" on page 140.

#### Talk

You can instant message with Google Talk. Google Talk allows you to communicate with other people who are also connected with Google Talk on the phone or on the web.

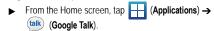

For more information, refer to "Google Talk" on page 95.

## **Task Manager**

Sometimes your phone might seem to slow down over time, and the biggest reason for this are background applications. These are

applications that are active but minimized. The Task Manager lets you see which applications are active in the background and lets you choose which applications are left running and which are closed.

## **Shutting Down Applications**

► From the Home screen, tap (Applications) → (Task Manager).

- or -

Press and hold then tap **Task manager**. This screen contains the following tabs:

- Active applications display those currently active applications running on your phone.
- Package displays any installed packages or applications from the Market that are taking up memory space. Tap Uninstall to remove them from your phone.
- RAM, displays the amount of RAM (Random Access Memory) currently being used and allows you to Clear Memory.
- Summary displays a visual graph indicating the available and used space within the internal Program storage location and External SD card.
- Help provides additional battery saving techniques.
- From the Active applications tab, tap End to close selected applications or tap End all to close all background running applications.

#### Voice Recorder

The Voice Recorder allows you to record an audio file for later playback. You can also send it as a message.

- From the Home screen, tap (Applications) → (Voice Recorder).
- 2. Tap the **Record** icon to record an audio file.
- Tap Stop to stop recording. The file automatically saves to the Voice list.
- 4. To share this audio file, press ,tap Share and select a delivery method: Bluetooth, Email, Gmail or Messaging.

### **Voice Search**

The Voice Search feature is a voice-activated application that allows you to speak search terms that the phone uses to perform a Google search.

For more information, refer to "Using Additional Voice Search Functions" on page 24.

Tap Speak now and speak your search terms slowly and clearly. Google searches for the information and displays related information in the browser.

### **YouTube**

YouTube is a video sharing website on which users can upload and share videos, and view them in MPEG-4 format.

- From the Home screen, tap (Applications) → (YouTube).
- When the screen loads you can begin searching and viewing posted videos.

### To configure YouTube Settings:

- ▶ Press → Settings and configure the following parameters:
  - High quality on mobile, when enabled, allows you to start all videos in high quality mode while you are connected to a mobile network
  - Caption front size allows you to set the font size used by onscreen captions. Choose from: Small, Medium, Large, or Extra Large.
  - Clear search history allows you to clear any previous YouTube searches from appearing within the search box.

- SafeSearch filtering allows you to configure block settings for videos containing restricted content. This option blocks these videos from appearing within your search results. Choose from: Don't filter, Moderate, or Strict blocking.
- Help provides answers to most YouTube questions.
- Feedback allows you to provide user feedback to YouTube.
- · Google Mobile Terms of Service
- YouTube Terms of Service
- Google Mobile Privacy Policy
- YouTube Privacy Policy
- Application version displays the software version for the current YouTube application.

## To watch a high quality video:

► While playing a video, press → Settings → High quality on mobile.

### **Section 10: Connections**

Your phone is equipped with features that allow you to quickly connect to the web.

#### Internet

Your phone is equipped with an Internet browser to navigate the mobile web. This section explains how to navigate the browser and use the basic features.

## Accessing the Internet

To access the Browser:

From the Home screen, tap (Applications) → (Internet).

## **Entering a URL**

You can access a website quickly by entering the URL. Websites are optimized for viewing on your phone.

### To enter a URL and go to a particular website:

Tap the **URL** field at the top of the screen, enter the URL and tap | -

## Navigating with the Browser

1. To select an item, touch an entry.

- 2. To scroll around on a website, sweep the screen with your finger in a vertical or horizontal motion.
- 3. To return to the previous page, press

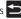

## **Browser Options**

- 1. With a web page open, press to access the following options:
  - New window: displays a new window so you can browse multiple URLs. For more information, refer to "Adding and Deleting Windows" on page 125.
  - Windows: displays a list of the windows you have open.
  - Refresh: reloads the current page.
  - Forward: forwards the browser to another web page.
  - Add bookmark: allows you to add a URL to your bookmark list.
  - More: displays the following additional options:
    - Add shortcut to Home: adds a shortcut to your web2go homepage on your phone's Home screen.
    - Add RSS feeds: adds RSS feeds to your browser.
    - Find on page: allows you to search in the current page.
    - Page info: displays information about the selected page.

- Share page: allows you to share the page using Gmail or as a message.
- Downloads: displays the download history.
- Settings: allows you to change the way you view your web pages by changing these options. See "Browser Settings" on page 127.

#### Search the Internet

### To perform an internet search using keywords:

- Tap the URL field, enter the keyword(s) to search using the on-screen keypad (When entering the keyword(s) to search in the URL field, Google works as a default search engine).
- 2. Tap (Search). A list of search results displays.
- Tap a link to view the website.

## **Adding and Deleting Windows**

You can have up to eight Internet windows open at one time. To add a new window, follow these steps:

- From your browser, press and then tap New Window.
   or
  - Press 

    and then tap Windows → New Window.
- 2. A new browser window displays.

Press and then tap Windows to see a list of all open windows.

Note: This icon will display a number that corresponds to the current number of active browser windows.

- Scroll across the screen to view the currently active windows and tap an entry to launch the selected Internet window.
- Tap next to the listing to close the window.

## **Using Bookmarks**

While navigating a website, you can bookmark a site to quickly and easily access it at a future time. The URLs (website addresses) of the bookmarked sites display in the Bookmarks page. From the Bookmarks page you can also view your Most visited websites and view your History.

- On the browser screen, tap . The Bookmarks page displays. Additional pages include Most visited and History.
- **2.** Press **t** to display the following options:
  - Bookmark last-viewed page: Creates a new bookmark for the last webpage that you viewed.

- List/Thumbnail view: Select Thumbnail view (default) to view a
  thumbnail of the webpage with the name listed, or select List view
  to view a list of the bookmarks with Name and URL listed.
- Create folder: Creates a new folder in which to store new bookmarks.
- Change order: Changes the order of the existing bookmarks.
- **3.** Tap a bookmark to view the webpage, or touch and hold a bookmark for the following options:
  - Open: Opens the webpage of the selected bookmark.
  - · Open in new window: Opens the webpage in a new window.
  - Edit bookmark: Allows you to edit the name or URL of the bookmark. For more information, refer to "Editing Bookmarks" on page 126.
  - Add shortcut to Home: Adds a shortcut to the bookmarked webpage to your phone's Home screen.
  - Share link: Allows you to share a URL address via Bluetooth, Email, Gmail, or Messaging.
  - Copy link URL: Allows you to copy the URL address to use in a message.
  - Delete bookmark: Allows you to delete a bookmark. For more information, refer to "Deleting Bookmarks" on page 126.
  - Set as homepage: Makes the bookmark your homepage.

### **Adding Bookmarks**

- Use the on-screen keypad to enter the name of the bookmark and the URL.
- 3. Assign a folder location. Home is the default.
- Tap **OK**. The new save page now appears on the Bookmarks page.

### **Editing Bookmarks**

- From the Bookmarks page, touch and hold the bookmark you want to edit.
- 2. Tap Edit bookmark.
- Use the on-screen keypad to edit the name of the bookmark or the URL.
- 4. Tap **OK**.

### **Deleting Bookmarks**

- 1. From the Bookmarks page, touch and hold the bookmark you want to delete.
- Tap Delete bookmark.
- At the confirmation window, tap OK.

### **Emptying the Cookies**

A cookie is a small file placed on your phone by a visited website. In addition to containing some site-specific information, a cookie can also contain some personal information (such as a username and password) which might pose a security risk if not properly managed. You can clear cookies from your phone at any time.

- On the browser screen, press and then tap
   More → Settings → Clear all cookie data.
- Tap OK to delete the cookies or tap Cancel to exit.

## **Using Internet History**

The History list displays a list of the most recently viewed websites. These entries can be used to return to previously unmarked web pages.

- On the browser screen, tap 
   → History tab.
   A list of the most recently viewed websites displays.
- Tap an entry to display the webpage.

- or -

Press and then tap **Clear history** to delete the current History list.

### **Using Most Visited**

The Most visited list provides you with a list of the most visited websites. These entries can be used to return to previously unmarked web pages.

From the Home webpage, tap → Most visited tab.
 A list of your most frequently visited webpages displays, starting with the most frequently visited site.

Tap any entry to display the selected webpage.

### **Browser Settings**

To configure browser settings:

- Press and then tap More → Settings.
- 3. Choose from the following on-screen options:
  - Default zoom: Adjusts the zoom feature. Set to Far, Medium, or Close.
  - Open pages in overview: Displays an overview of newly opened web pages.
  - · Text encoding: Adjusts the current text encoding.

- Block pop-up windows: Prevents popup advertisements or windows from appearing on-screen. Remove the check mark to disable this function.
- Load images: Allows web page images to load along with the text components of a website.
- Auto-fit pages: Allows web pages to be resized to fit as much of the screen as possible.
- Landscape view only: Displays the browser in only the horizontal position.
- Enable JavaScript: Enables javascript for the current Internet page. Without this feature, some pages may not display properly. Remove the checkmark to disable this function.
- Enable plug-ins: Allows the download of plug-ins such as Adobe Flash.
- Open in background: New pages are launched in a separate page and displayed behind the current one. Remove the checkmark to disable this function.
- Set home page: Sets the current home page for the Internet browser.
- Clear cache: Deletes all currently cached data. Tap OK to complete the process.
- Clear history: Clears the browser navigation history. Tap OK to complete the process.
- Accept cookies: Allows sites to save and read cookies from your device

- Clear all cookie data: Deletes all current browser cookie files.
- Remember form data: Allows the device to store data from any
  previously filled out forms. Remove the checkmark to disable this
  function.
- Clear form data: Deletes any stored data from previously filled out forms. Tap OK to complete the process.
- Enable location: Allows websites to request access to your location.
- Clear location access: Clears location access for all websites.
   Tap OK to complete the process.
- Remember passwords: Stores usernames and passwords for visited sites. Remove the checkmark to disable this function.
- Clear passwords: Deletes any previously stored usernames or passwords. Tap OK to complete the process.
- Show security warnings: Notifies you if there is a security issue with the current website. Remove the checkmark to disable this function
- Select search engine: Allows you to choose a default search engine for your phone. Choose from: Google, Yahoo!, or Bing.
- Website settings: View advanced settings for individual websites.
- Reset to default: Clears all browser data and resets all settings to default.

#### **Bluetooth**

#### **About Bluetooth**

Bluetooth is a short-range communications technology that allows you to connect wirelessly to a number of Bluetooth devices, such as headsets and hands-free car kits, and Bluetooth-enabled handhelds, computers, printers, and wireless devices. The Bluetooth communication range is usually up to approximately 30 feet.

## **Turning Bluetooth On and Off**

### To turn Bluetooth on:

- Press → and then tap (Settings) →
   Wireless and networks → Bluetooth settings.
- Tap the Bluetooth field to activate the feature (checkmark indicates active). When active, Status area.

#### To turn Bluetooth off:

- Press → □ and then tap (Settings) →
   Wireless and networks → Bluetooth settings.
- Tap the Bluetooth field to deactivate the feature (remove checkmark).

#### **Bluetooth Status Indicators**

The following icons show your Bluetooth connection status at a glance:

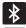

Displays when Bluetooth is active.

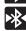

Displays when Bluetooth is connected (paired) and communicating.

## **Bluetooth Settings**

The Bluetooth settings menu allows you to set up many of the characteristics of your device's Bluetooth service, including:

- Entering or changing the name your device uses for Bluetooth communication and description
- Setting your device's visibility (or "discoverability") for other Bluetooth devices
- Displaying your device's Bluetooth address

## To access the Bluetooth Settings menu:

- Press → and then tap (Settings) →
   Wireless and networks → Bluetooth settings.
- Verify Bluetooth is active. Indicated by a green check mark in the Bluetooth field.

#### To change your Bluetooth name:

- Verify Bluetooth is active.
- From the Bluetooth settings page, tap Device name.
- 3. Enter a new name.
- Tap **OK** to complete the rename process.

## To set visibility:

- **1.** Verify your Bluetooth is active.
- From the Bluetooth settings page, tap Visible.
  Making your device visible allows other devices to pair and communicate

**Note:** Your device is visible for up to 120 seconds (2 minutes). This value appears as a countdown within this field.

#### To scan for Bluetooth devices:

- 1. Verify Bluetooth is active.
- From the Bluetooth settings page, tap Scan devices to search for visible external Bluetooth-compatible devices such as headsets, devices, printers, and computers.

## **Pairing Bluetooth Devices**

The Bluetooth pairing process allows you to establish trusted connections between your device and another Bluetooth device. When you pair devices, they share a passkey, allowing for fast, secure connections while bypassing the discovery and authentication process.

Note: Pairing between two Bluetooth devices is a one-time process. Once pairing is established the devices continue to recognize their partnership and exchange information without entering a passcode.

### To pair your device with another Bluetooth device:

- 1. Verify Bluetooth is active.
- From the Bluetooth settings page, tap Visible.
   Your device must be visible to successfully pair with an external device
- Tap Scan devices. Your device displays a list of discovered in-range Bluetooth devices.
- **4.** Tap a device from the list to initiate pairing.
- Enter the passkey or PIN code, if needed, and tap OK.
- The external device must accept the connection and enter your device's PIN code.

Once successfully paired to an external device, displays in the Status area.

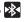

Note: Due to different specifications and features of other Bluetoothcompatible devices, display and operations may be different, and functions such as transfer or exchange may not be possible with all Bluetooth-compatible devices.

### Disconnecting a Paired Bluetooth Device

Disconnecting a paired device breaks the connection between the device and your phone, but retains the knowledge of the pairing. At a later point when you wish to reconnect the device, there is no need to setup the connection information again.

- 1. Verify your Bluetooth is active.
- From the Bluetooth settings page, touch the previously paired device (from the bottom of the page).
- Tap **OK** to confirm disconnection.

- or -

From the Bluetooth settings page, touch and hold the name of the previously paired device, and select **Disconnect**.

Note: Disconnections are manually done but often occur automatically if the paired device goes out of range of your phone or it is powered off.

## **Deleting a Paired Bluetooth Device**

Deleting or "unpairing" a device from your list removes its connection record and reconnection will require that you re-enter all the previous pairing information.

- Verify Bluetooth is active.
- From the Bluetooth settings page, touch and hold the name of the previously paired device (from the bottom of the page). This opens the connected device's menu options.
- Tap **Unpair** to delete the paired device.

### Sending Contacts via Bluetooth

Depending on your paired devices' settings and capabilities, you may be able to send pictures, contact information, or other items using a Bluetooth connection.

Note: Prior to using this feature, Bluetooth must first be enabled on both your phone and the external device, and the recipient's device must be visible.

Only a Contact's information can be sent via Bluetooth. No other file type (video, image, or audio) can be sent using Bluetooth.

- Verify your Bluetooth is active and your phone is visible.
- From the Home screen, tap

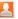

(Contacts).

- Touch and hold the entry from the list to display the onscreen context menu.
- Tap Send namecard via → Bluetooth and select a paired external Bluetooth device.

**Note:** The external Bluetooth device must be visible and communicating for the pairing to be successful.

A Bluetooth share notification displays in your notifications list.

## **Enable Downloading for Internet Applications**

Important!: Before you can download a web application you must insert a microSD card into the phone and enable the **Unknown sources** feature (enables downloading). For more information, refer to "Installing the microSD Memory Card" on page 4. Also, see "Mounting an SD Card" on page 39.

- Press → and then tap (Settings) → Applications.
- 2. Tap the Unknown sources check box.
- Tap OK to allow install of non-Market applications.Tap again to remove the checkmark and disable the installation of non-market applications.

Warning!: Not all web applications are safe to download. In order to protect your phone and data, use Android Market to install web applications. For more information, refer to "Downloading a New Goodle Application" on page 115.

#### **PC Connections**

You can connect your device to a PC using an optional PC data cable using various USB connection modes. Mass storage is the default connection method

**Mass storage**: allows you to use the onboard storage capacity of the phone to store and upload files. This option allows your computer to detect the phone as a removable storage drive.

## **Connecting as a Mass Storage Device**

You can connect your device to a PC as a removable disk and access the file directory. If you insert a memory card in the device, you can also access the files directory from the memory card by using the device as a memory card reader.

**Note:** The file directory of the memory card displays as a removable disk, separate from the internal memory.

- Insert a memory card into the device to transfer files from or to the memory card.
- 2. Press to return to Idle mode.

- Connect the multifunction jack on your device to a PC using an optional PC data cable.
- A pop-up window displays on the PC when connected.
- **4.** Open the folder to view files.
- 5. Copy files from the PC to the memory card.

### **Enabling USB Debugging**

USB debugging is intended for development purposes.

- Press → and then tap (Settings) →
   Applications → Development.
- Tap the USB debugging field to place a check mark in the selection box.

#### Wi-Fi

## **About Wi-Fi**

Wi-Fi (short for "wireless fidelity") is a term used for certain types of Wireless Local Area Networks (WLAN). Wi-Fi communication requires access to an existing and accessible Wireless Access Point (WAP). A WAP can either be Open (unsecured) or Secured (requiring knowledge of the router name and password).

## **Activating Wi-Fi**

By default, your device's Wi-Fi feature is turned off (deactivated). Activating Wi-Fi allows your device to discover and connect to compatible in-range WAPs (Wireless Access Points).

- Press → and then tap (Settings) →
   Wireless and networks → Wi-Fi settings.
- Tap Wi-Fi to activate the feature. A checkmark indicates that Wi-Fi is active. The device scans for available in-range wireless networks and displays them under Wi-Fi networks on the same screen

## Connecting to a Wi-Fi Network

Press → □ and then tap (Settings) → Wireless and networks → Wi-Fi settings.

The network names and security settings of detected Wi-Fi networks display in the Wi-Fi networks section.

2. Tap the network you wish to connect to.

Note: When you select an open network you are automatically connected.

Enter a wireless password (if necessary).

### **Manually Add a New Network Connection**

- Tap Add Wi-Fi network.
- Enter the Network SSID (the name of your Wireless Access Point).
- Tap the Security field and select a security option. This must match the current security setting on your target WAP.
- Enter your WAP's password if the WAP is secure.
- Tap Save to store the new information and connect to the target WAP.

Note: No prompt to enter the WAP key displays if you have previously connected to the wireless network. The WAP key is required when the device is reset using factory default settings.

## **Deactivating Wi-Fi**

- Press → and then tap (Settings) →
   Wireless and networks → Wi-Fi settings.
- Tap the Wi-Fi field to deactivate the feature. The checkmark grays.

**Note:** Use of wireless data connections such as Wi-Fi and Bluetooth can reduce battery life and use times.

## Manually Scan for a Wi-Fi Network

- Press → and then tap (Settings) →
   Wireless and networks → Wi-Fi settings.
  - Press and then tap Scan.

#### Wi-Fi Status Indicators

The following icons indicate the Wi-Fi connection status:

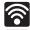

Displays when Wi-Fi is connected, active, and communicating with a Wireless Access Point (WAP).

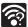

Displays when Wi-Fi is active and there are open networks available.

## Wi-Fi Advanced Settings

The Wi-Fi settings - Advanced menu allows you to set up many of the device's Wi-Fi services, including:

- Setting the Wi-Fi sleep policy
- Viewing the device's MAC Address
- Configuring use of either a DHCP or Static P

### To access the Wi-Fi Advanced Settings menu:

Press → and then tap (Settings) →
 Wireless and networks → Wi-Fi settings.

2. Press and then tap Advanced.

### **Mobile AP**

This feature allows you to turn your phone into a Wi-Fi hotspot. The feature works best when used in conjunction with 3G data services.

Important!: The Mobile AP service can not be active at the same time as Wi-Fi. Close your Wi-Fi connection prior to launching the Mobile AP service.

#### To activate the Mobile AP service:

- Press → and then tap (Settings) →
   Wireless and networks → Tethering and portable hotspot.
- Tap Mobile AP settings → Mobile AP to activate the service (indicated by a green checkmark in the selection field).
- **3.** Tap **Configure mobile AP** to continue with the setup process.
- 4. Enter a Network SSID name. The default is AndroidAP.
- Select a security option (Open or WPA2 PSK)
- Confirm the Mobile AP service icon appears at the top of the screen.

Note: By default, the connection is open and not secured. It is recommended that you access the Mobile AP settings and create a secure connection by using a password for communication.

Note: Using your 3G service and Mobile AP Hotspot drains your phone's battery at a much faster rate than when using any other feature combination. The best way to keep using the phone as a hotspot is to have it connected to a power supply.

## To connect to the Hotspot:

- Enable Wi-Fi (wireless) functionality on your target device (laptop, media device, etc.).
- Scan for Wi-Fi networks from the device and select your phone hotspot from the network list.
  - The default name for your phone's hotspot is AndroidAP.
- Select this Hotspot and follow your on-screen instructions to complete the connection.
- Launch your Internet browser to confirm you have an Internet connection.

#### To secure the Mobile AP service:

The use of a secure Wi-Fi connection is recommended in order to prevent unauthorized access to your hotspot. To enable security (WPA2 PSK) and set a password:

- Tap the Security field and select WPA2 PSK.
- 3. Enter a password into the Password field.
  - To see the password characters as you type them, tap Show password. This is beneficial as you will not be able to match an incorrectly entered password on the connecting devices.

Important!: The more complex the password, the harder it will be for intruders to break your security. It is recommended that you not use names, birthdays, or other personal information.

Tap Save to store the new settings.

# **Section 11: Time Management**

This section describes how you can manage time using timerelated applications such as the Calendar, Alarm Clock, Analog or Digital clock, and the World clock.

## Calendar

With the Calendar feature, you can consult the calendar by day, week, or month; create events; and set alarms.

- (Calendar).
- Press and select one of the following options:
  - · Day: displays the Day view.
    - · Week: displays the Week view.
    - . Month: displays the Month view.
    - Agenda: displays events in List view. This view allows you to search for events for the selected Month, Week, or Day or you can look for events for a future date.
    - Today: displays events for the current date.
    - More: provides access to additional calendar functions:
      - Create: creates a new Event
      - Go to: displays a specific date.
      - Calendars: provides access to various calendar accounts.

Settings: displays a list of configurable settings.

## Creating a Calendar Event

- 1. From the Home screen, tap (Applications) → (Calendar).
- Press 
  → More → Create.
  - or -

Touch and hold an on-screen calendar day and select Create

# **Calendar Settings**

Using the Calendar settings you can select the day of the week you want the calendar to begin. You also select the default view (Month, Week, or Day), and manage events, notifications, sounds, and reminders

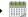

- Press → More → Settings.
- Tap Hide declined events to activate this option. A check mark indicates selection.
- Tap First day of week and select either Sunday or Monday.

- Tap Set alerts and notifications to adjust the event notification method. Choose from: Alert, Status bar notification, and Off.
- Tap Select ringtone to assign a ringtone to a calendar event notification.
- Tap Vibrate to activate this notification option. Selections are: Always. Only in Silent mode. or Never.
- Tap Default reminder time to activate this event reminder time value. Choose from: None, 1minute, 5minutes, 10 minutes, 15 minutes, 20 minutes, 25 minutes, 30 minutes, 45 minutes, 1 hour, 2 hours, 3 hours, 12 hours, 24 hours, 2 days, or 1 week.
- The Build version displays the calendar software version.

## Clock

This feature allows you to create an alarm to ring at a specified time, track time in other parts of the world, use a stopwatch, or set a timer

► From the Home screen, tap (Applications) → (Clock).

## Setting an Alarm

- 2. Tap (Alarm) → (Add alarm).
- Use the plus and minus symbols to enter the hour and minutes, if necessary tap AM or PM to toggle the setting, and select Set.
- Tap the Repeat field and select the days you want this alarm to activate. Select Never (alarm sounds once only) or tap each day of the week that you want this alarm to

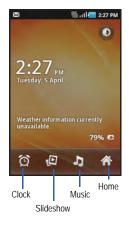

repeat (indicated by green check mark), then tap  $\ensuremath{\text{OK}}$  .

- Tap the Ringtone field and select an audio ringtone for this alarm. This can be used to differentiate between various alarm events.
- Tap the Vibrate field to activate a vibration function to this alarm event.
- Tap the Label field and enter a new name for the alarm and tap OK.
- 8. Tap Done to save the new alarm event.

#### To disable an alarm:

From the Alarms listing page, tap the alarm clock icon to remove the green bar below it. This green bar indicates the alarm event is active.

## To enable an existing alarm:

From the Alarms listing page, tap the alarm clock icon to activate the green bar below it. This green bar indicates the alarm event is active.

# **Section 12: Changing Your Settings**

This section explains the various settings for your phone, such as: sound, display, security, and memory.

#### Wireless and networks

# **Using Flight mode**

Flight mode allows you to use many of your phone's features, such as Camera and Games, when you are in an airplane or in any other area where making or receiving calls or data is prohibited.

Important!: When your phone is in Flight mode, it cannot send or receive any calls or access online information or applications.

- Press → and then tap (Settings) →
   Wireless and networks
- Tap Flight mode. A check mark displayed next to the feature indicates Flight mode is active.

## **Activating Wi-Fi**

- Press → and then tap (Settings) →
   Wireless and networks → Wi-Fi settings.
- Tap Wi-Fi. A check mark displayed indicates Wi-Fi is active.

#### Wi-Fi settings

Once set up for Wi-Fi connectivity, your phone automatically uses Wi-Fi, when available, for all your mobile phone services.

- Press → and then tap (Settings) →
   Wireless and networks → Wi-Fi settings.
- 2. Configure the settings as desired.

The available connection types displayed with a security type displayed next to them.

#### **Network Notification**

By default, when Wi-Fi is on, you receive notifications in the Status bar any time your phone detects an available Wi-Fi network. You can deactivate this feature if you do not want to receive notifications.

- Press → and then tap (Settings) → Wireless and networks → Wi-Fi settings.
- Tap Network notification. A check mark displayed next to the feature indicates Network notification is active.
- Tap Network notification again to remove the check mark and deactivate this feature.

## Manually Adding a Wi-Fi Network

- Press → □ and then tap (Settings) →
   Wireless and networks → Wi-Fi settings.
- Tap Wi-Fi to turn it on (indicated by green check mark).
- 3. Tap Add Wi-Fi network.
- Enter the SSID (Service Set Identifier) and Security settings then tap Save.

Note: An SSID is a unique key which identifies a wireless LAN. Its purpose is to stop other wireless equipment from accessing your LAN — whether accidentally or intentionally. To communicate, wireless devices must be configured with the same SSID.

## **Bluetooth settings**

In this menu you can activate Bluetooth, view or assign a device name, activate your phone so other Bluetooth devices can discover it, or scan for other, available Bluetooth devices with which to pair.

## **Activating Bluetooth**

Press → ■ and then tap ♀ (Settings) →
 Wireless and networks → Bluetooth settings and tap
 Bluetooth to turn it on.

Note: Bluetooth must be enabled prior to use.

## **Changing the Device Name**

- Activate Bluetooth.
- Press → and then tap (Settings) →
   Wireless and networks → Bluetooth settings → Device
   name. The assigned device name displays.
- 3. Press X to erase the current device name and enter a new name for this device using the keyboard.
- Tap **OK** to confirm your setting.

## **Activating Visibility**

Press → I and then tap (Settings) →
 Wireless and networks → Bluetooth settings → Visible.

The phone is now activated for discovery for 119 seconds so you can pair with another device. After 119 seconds the phone becomes undiscoverable again.

### **Scanning for Devices**

This option allows you to scan for active Bluetooth devices so you can pair with them.

Your phone begins scanning and lists any discovered devices in the Bluetooth devices section.

2. Tap a device name to pair with the device.

**Important!:** Some Bluetooth devices are secured and require a PIN number to confirm and pair with them.

Enter a PIN to pair with the device, if one is required, and tap **OK**.

## Tethering

This option allows you to share your phone's mobile data connection via a direct USB connection between your phone and computer. The Mobile AP feature provides a wireless version of this same functionality.

**Note:** You can not mount your phone's microSD card to your computer while using the USB tethering feature.

Note: If additional software or USB drivers are required, navigate to: http://www.samsung.ca.

- Plug in the USB cable between your computer and your phone.
- When prompted for a USB mode, press to exit the menu.
- 3. Press → □ and then tap ♠ (Settings) →
  Wireless and networks → Tethering and portable hotspot →
  USB tethering. This places a green check mark next to the
  entry and activates the feature. A Tethering or Hotspot
  active notification briefly appears on the screen.
  Look for the Tethering active icon ♠ in the Status bar
  area of the screen.

### To disconnect tethering:

- Press → and then tap (Settings) →
   Wireless and networks → Tethering and portable hotspot.
- Tap USB tethering from the Tethering menu to remove the check mark and deactivate the feature.
- Remove the USB cable from the phone.

#### Mobile AP

For more information, refer to "Mobile AP" on page 135.

## **VPN** settings

The VPN settings menu allows you to set up and manage Virtual Private Networks (VPNs).

Important!: Before you can use a VPN you must establish and configure one.

## Adding a VPN

Before you add a VPN you must determine which VPN protocol to use: PPTP (Point-to-Point Tunneling Protocol), L2TP (Layer 2 Tunneling Protocol), L2TP/IPSec PSK (Pre-shared key based L2TP/IPSec), or L2TP/IPSec CRT (Certificate based L2TP/IPSec).

- Press → and then tap (Settings) →
   Wireless and networks → VPN settings.
- 2. Tap Add VPN.

## To establish a PPTP (Point-to-Point Tunneling Protocol):

- 1. Establish a VPN name (a name for this connection).
- Set the VPN server.
- Enable encryption (if desired).
- 4. Set the DNS search domains.

## To establish a L2TP (Layer 2 Tunneling Protocol):

- 1. Establish a VPN name (a name for this connection).
- Set the VPN server.
- Enable L2TP secret.
- 4. Set L2TP secret.
- Set the DNS search domains.

## To establish a L2TP/IPSec PSK (Pre-shared key based L2TP/IPSec):

- Establish a VPN name (a name for this connection).
- Set the VPN server.
- 3. Set IPSEc pre-shared key.
- Enable L2TP secret.
- Set L2TP secret.
- Set the DNS search domains.

## To establish a L2TP/IPSec CRT (Certificate based L2TP/IPSec):

- Establish a VPN name (a name for this connection).
- Set the VPN server.
- 3. Enable L2TP secret.
- Set L2TP secret.

Set user certificate.

Note: A user certificate must be installed to use this setting.

6. Set CA certificate.

Note: A CA certificate must be installed to use this setting.

7. Set the DNS search domains.

#### Mobile networks

Before you use applications such as Google Maps and find your location or search for places of interest, you must enable the Mobile networks options.

Press → and then tap (Settings) → Wireless and networks → Mobile networks.

The following options display:

#### Use packet data

Allows you to activate or deactivate data usage on your phone.

Press → and then tap (Settings) →
Wireless and networks → Mobile networks →
Use packet data.

#### **Data Roaming**

Data roaming allows you to connect to your service provider's partner networks and access data services when you are out of your service providers area of coverage.

- Press → and then tap (Settings) →
   Wireless and networks → Mobile networks.
- Tap Data roaming.

#### **Access Point Names**

▶ Press and networks → access Point Names. A list of wireless Access point names displays. The active access point is indicated by a green button to the right of the name.

### Using the 2G (EDGE) Network

If you are not using applications that require the 3G network speed (any application that accesses the network or uses a browser), using the 2G network saves battery life.

By default the phone is configured to use 3G networks.

Press → □ and then tap (Settings) →
 Wireless and networks → Mobile networks.

2. Tap **Use only 2G networks**. A check mark displays next to this option to indicate that it is active.

Note: Connecting to 2G networks slows the data transfer speed and time.

### **Using the 3G Network**

If you are using applications that require the 3G network speed, follow these instructions to reactivate your 3G network connection.

Note: By default, your phone uses 3G communication.

- Press → and then tap (Settings) → Wireless and networks → Mobile networks.
- Remove the checkmark from the Use only 2G networks field. Deactivating this feature resumes 3G communication.

## **Network Operators**

Using this feature you can view the current network connection. You can also scan and select a network operator manually, or set the network selection to Automatic.

Important!: You must deactivate data service prior to searching for an available network

Note: Connecting to 2G networks slows the data transfer speed and time.

Your phone default is set to Automatic (to automatically search for an available network. You can set this option to Manual to select a network each time you connect.

- Press → and then tap ♦ (Settings) → Wireless and networks → Mobile networks → Network operators.
- Tap Default setup.
- 3. Tap Manual to locate and connect to a network manually.
  - or -

Tap **Automatic** to allow the device to automatically select a network.

## **Call Settings**

To access the Call settings menu:

- Press → and then tap (Settings) → Call settings.
  - or -

From the Home screen, tap 
→ Settings → 
Call settings.

#### **Fixed Dialing Numbers**

Fixed Dial Number (FDN), allows you to restrict outgoing calls to a limited set of phone numbers.

### **Enabling FDN**

- Press → □ and then tap (Settings) →
   Call settings → Fixed Dialing Numbers.
- Tap Enable FDN.
- At the prompt, enter your PIN2 code and tap OK.

Important!: Not all SIM cards use a PIN2 code. If your SIM card does not, this menu does not display.

The PIN2 code is provided by your carrier. Entering an incorrect PIN2 code multiple times can cause the phone to lock. Contact customer service for assistance.

## **Changing the PIN2 Code**

- **2.** At the prompt, enter your old PIN2 code.
- 3. At the prompt, enter a new PIN2 code.
- 4. Confirm your PIN2 code.

Important!: Not all SIM cards use a PIN2 code. If your SIM card does not, this menu does not display.

The PIN2 code is provided by your carrier. Entering an incorrect PIN2 code multiple times can cause the phone to lock. Contact customer service for assistance.

## **Managing the FDN List**

When this feature is enabled, you can make calls only to phone numbers stored in the FDN list on the SIM card.

- Press → □ and then tap (Settings) →
   Call settings → Fixed Dialing Numbers → Enable FDN.
- At the prompt, enter your PIN2 code and tap OK. FDN is enabled.
- Tap FDN list then press and then tap Add contact or edit the contacts that were stored.

**Importantl:** Not all SIM cards use a PIN2 code. If your SIM card does not, this menu does not display.

The PIN2 code is provided by your carrier. Entering an incorrect PIN2 code multiple times can cause the phone to lock. Contact customer service for assistance.

#### Voicemail

You can view your voicemail number from this menu.

- Press → and then tap (Settings) →
   Call settings → Voicemail service.
- Select My carrier.
- Tap Voicemail number to now view your number within the Voicemail number field.

## **Configuring Call Forwarding**

Call forwarding re-routes incoming calls to a secondary number that you specify.

- From the Home screen, tap → Settings → Call settings → Call forwarding. Select the condition for the call forwarding option:
  - Always forward: all incoming calls are re-routed to a secondary number that you specify.
  - Forward when busy: forward all incoming calls to another number or voicemail when your phone is busy.
  - Forward when unanswered: automatically forwards incoming calls to another number when the phone is not answered.
  - Forward when unreachable: automatically forwards incoming calls when the phone is not in service, or is turned off.

## **Configuring Additional Call Settings**

Configure the general call settings using this option.

- From the Home screen, tap → Settings → Call settings → Additional settings.
- 2. Tap one of the following options:
  - Caller ID: configures the way your outgoing calls are displayed.
     Choose from Network default, Hide number, or Show number.
  - Call waiting: enables call waiting functionality (notifies you of incoming calls while on a call). When deactivated, all incoming calls are directed to your voicemail if you are already on an active call.

## **Sound Settings**

From this menu you can control the sounds on the phone.

▶ Press → and then tap (Settings) → Sound.

The following options display:

#### Silent mode

Silent mode is convenient when you wish to stop the phone from making any noise, in a theater for example. In Silent Mode the speaker is muted and the phone does not notify you of incoming calls or vibrates only.

- 1. Press  $\rightarrow$  and then tap  $\bigcirc$  (Settings)  $\rightarrow$  Sound.
- 2. Tap Silent mode.

- or -

From the Home screen, press and hold the **Lock** key until **Phone options** displays then tap **Silent mode** to activate or deactivate this mode (the current mode displays).

## **Setup Phone Vibration**

- 1. Press → and then tap (Settings) → Sound
- Tap Vibrate and select a vibration mode. Choose from: Always, Never, Only in Silent mode, or Only when not in Silent mode

Note: The Phone vibrate setting is independent of other call sounds settings. For example, if you have Silent mode enabled with Phone vibrate, your phone won't play a ringtone, but will vibrate for an incoming call.

## **Adjusting the Volume Settings**

The Volume menu provides access to various volume settings within one on-screen popup menu.

- Press → □ and then tap (Settings) → Sound → Volume.
- Touch and drag the on-screen slider to assign the volume setting for any of the following volume levels.
  - Ringtone, Media, Alarm, System volume, or Notification.

Tap **OK** to assign the volume levels.

## **Setup the Voice Call Ringtone**

- Press and then tap (Settings) → Sound.
- 2. Tap Phone ringtone.
  - Tap a ringtone from the available list. The ringtone briefly plays when selected.
- 4. Tap **OK** to assign a ringer.

## **Setting a Notification Ringtone**

- Press → □ and then tap (Settings) → Sound
   Notification ringtone.
- Tap one of the ringtones and tap OK.

## **Audible Tone Settings**

The Audible touch tones and Audible selection options are used when you use the dialing pad or making a screen selection. Each time you press a key or make a selection the selected tone sounds.

- Press → and then tap (Settings) → Sound.
- Tap Audible touch tones or Audible selection. A check mark displayed next to these features indicates active status.

#### Screen Lock Sounds

The screen lock sounds option is used to activate/deactivate sounds when locking and unlocking the screen.

- Press → and then tap (Settings) → Sound.
- Tap Screen lock sounds. A check mark displayed next to these features indicates active status.

# **Display Settings**

In this menu, you can change various settings for the display such as the font, orientation, pop-up notifications, puzzle lock feature, animation, brightness, screen timeout, power saving mode, and tv out settings.

- Press → □ and then tap (Settings) → Display. The following options display:
  - Wallpapers: assigns the Home screen and Lock screen wallpaper images.
  - Font style: sets the fonts used on the LCD display. The default selection is: Default font. Tap Get fonts online to download additional fonts.
  - Brightness: configures the LCD Brightness levels.
  - Auto-rotate screen: when enabled, the phone automatically switches from portrait to landscape orientation and vice versa.
     When this setting is disabled, the phone displays in portrait mode only.

- Animation: determines whether some or all of the window elements animate. Selections are: No animations, Some animations, or All animations.
- Screen timeout: adjusts the delay time before the screen automatically turns off. Selections are: 15 seconds, 30 seconds, 1 minute, 2 minutes, 10 minutes, and 30 minutes.
- Horizontal calibration: uses the accelerometer to calibrate the phone when held in a horizontal position.

#### **Horizontal Calibration**

Calibrate your phone by using the built-in accelerometer.

- Press → and then tap (Settings) →
   Display → Horizontal calibration.
- Place the phone on a level surface and tap Calibrate. The phone adjusts the level of the accelerometer. During the calibration process a green circle appears on-screen and the center circle adjusts to the center position.

## **Location and Security**

The Location and Security settings allow you to configure phone location and security settings.

#### **Use Wireless Networks**

Before you use applications such as Google Maps to find your location or search for places of interest, you must enable the use of wireless networks or GPS satellites.

- Press → and then tap (Settings) → Location and security.
- Tap Use wireless networks to enable location information using the wireless network.

# **Enabling the GPS Satellites**

- Press → and then tap (Settings) → Location and security.
- 2. Tap Use GPS satellites enable the GPS satellite.

## **Screen Unlock Pattern Settings**

To secure data and limit phone access, you can set the phone to require a screen unlock pattern each time you turn on the device, or every time the phone wakes up from sleep mode (when the screen automatically turns off).

## Setting an Unlock Pattern

Creating a screen unlock pattern increases security on the phone.

- Press → □ and then tap ♠ (Settings) → Location and security.
- 2. Tap Set screen lock → Pattern.

- Read the instructions then tap Next.
- Review the animated procedure for drawing a pattern and tap Next when you are ready to draw a pattern.
- 5. Draw your pattern by touching the first on-screen point. Then, without removing your finger from the screen, drag your finger over adjacent points until the gray trace line overlaps each point and they are highlighted by a green circle.
- When you have connected at least four dots in a vertical, horizontal or diagonal direction, lift your finger from the screen and tap Continue.
- Confirm the new pattern by redrawing it and then tapping Confirm. The Unlock pattern is set.

## Changing the Screen Lock Pattern

This feature allows you to change the previously stored unlock pattern and update it if necessary. This process is similar to changing your password from time to time.

- Press → and then tap (Settings) → Location and security.
- Tap Change screen lock.
- Retrace your current pattern on the screen.

**4.** Tap **Pattern** and repeat steps 3 - 7 from the previous section.

## Using Visible a Pattern

When enabled, this feature displays the unlock pattern as you draw it with your finger.

## **PIN Lock and Unlock**

- Press → and then tap (Settings) → Location and security.
- Tap Set screen lock.
- 3. Tap PIN.
- Enter a PIN number using the numeric keypad and touch
   Continue to confirm the password.
- Confirm the PIN by re-entering it and tap **OK** to confirm.Your phone now requires you to enter this PIN number in order to unlock the phone.

#### **Password Lock and Unlock**

- 2. Tap Set screen lock.
- Tap Password.

- **4.** Enter a password using the keypad and tap **Continue** to confirm the password.
- Re-enter the password and tap **OK** to confirm.

## Setting up SIM Card Lock

Prevent another user from using your SIM card to make unauthorized calls or from accessing information stored on your SIM card by protecting the information using a PIN code.

- Press → and then tap (Settings) → Location and security.
- Tap Set up SIM card lock.
- Tap Lock SIM card, enter your SIM PIN code, then touch OK.

Note: You must activate Lock SIM card before you can change your SIM PIN code.

# To change an existing SIM Card PIN:

- Tap Change SIM PIN.
- Enter the old SIM PIN code and tap OK.
- Enter the new SIM PIN code and tap OK.
- Re-type the new SIM PIN code and tap **OK**.

#### **Passwords**

When you create a phone password you can also configure the phone to display the password as you type it instead of using an asterisk (\*).

- Press → and then tap (Settings) → Location and security.
- 2. Tap Visible passwords to activate this feature.

#### **Device Administration**

Activating this feature allows a Google Apps administrator to enforce security policies and remotely wipe phones that are lost or stolen

- Press → and then tap (Settings) → Location and security.
- Tap Select device administrators to configure the setting.
- **3.** Select an administrator and follow the prompts.

## **Credential Storage**

This option allows certain applications to access secure certificates and other credentials. Certificates and credentials can be installed to the SD card and password protected.

Press → □ and then tap (Settings) → Location and security.

- Tap Use secure credentials to activate this feature. A check mark displayed next to the feature indicates secure credentials is active.
- Tap Install from SD card to install encrypted certificates from the memory (SD) card.
- Tap Set password to set or change the credential storage password.
- Tap Clear storage to clear the storage (SD card or phone memory) of all contents and reset the credentials password.

# **Applications**

#### **Unknown Sources**

This feature must be enabled in order to download applications from locations other than the Android Market.

- Press → and then tap (Settings) → Applications.
- Tap Unknown sources to active this feature.

Note: If you are notified that you can not download a Market application because it comes from an "Unknown source", enabling this option corrects this issue.

#### **Quick Launch**

Allows you to set keyboard shortcuts to launch assigned applications.

- Press → and then tap (Settings) → Applications.
- 2. Tap Quick launch to active this feature.
- 3. Tap an onscreen letter from the list.
- **4.** Select an available application. This changes the selected hotkey to now launch the new application.

## **Managing Applications**

This feature allows you to manage your phone's applications.

You can also view the amount of memory or resources used as well as the remaining memory and resources for each of the applications on your phone, and clear the data, cache, or defaults.

▶ Press → I and then tap (Settings) → Applications → Manage applications.

### **Clearing Application Cache and Data**

- Press → and then tap (Settings) →
   Applications → Manage applications.
- Tap the Downloaded tab and select your desired application.

3. Tap Clear data or Clear cache.

## **Uninstalling Third-party Applications**

**Important!:** You must have downloaded applications installed to use this feature.

- Press → and then tap (Settings) →
   Applications → Manage applications.
- 2. Tap the **Downloaded** tab and select your desired application.
- Tap Uninstall.
- **4.** At the prompt, tap **OK** to uninstall the application.

## **Moving Third-party Applications to your SD Card**

Your phone's built in memory can be augmented by using a microSD card to store additional data. When the phone's built-in memory capacity is reached, it is possible to move some applications to the internal microSD card. Freeing up memory space on the phone can help avoid sluggish performance when the phone has to work harder to manage memory resources.

Important!: Not all downloaded applications are capable of being moved from phone to card.

Press → and then tap (Settings) →
 Applications → Manage applications.

- Tap the Downloaded tab and select your desired application.
- Tap Move to SD card.

Once the application has been moved to the microSD card, this button now reads "Move to phone".

## **Running Services**

The Running services option allows you to view and control all currently running services.

Press → □ and then tap ♠ (Settings) →
 Applications → Running services

The screen displays all the processes that are running.

2. Tap a process to open the Stop service? screen, where you can tap Stop to force the process to stop running.

When you stop the process the service or application will no longer run until you start it again.

**Important!:** Stopping a process might have undesirable consequences on the application.

## **Android Development**

This phone can be used for Android development. You can write applications using the Android SDK and install them on this device, then run the applications using the hardware, system, and network. This feature allows you to configure the device for development.

Press → and then tap (Settings) → Applications → Development.

Important!: These features are used for development purposes only.

## **USB Debugging**

This feature is used for development purposes only.

## Stay awake

This feature is used to set the screen to never go into sleep mode while the phone is charging.

#### **Allow Mock Locations**

This feature is used for development purposes only.

It allows the entry of "mock" GPS coordinates in order to test GPS applications.

## **Accounts and Synchronization**

Your phone provides the ability to synchronize data from a variety of different sources or sites, including Google, a Corporate Microsoft Exchange Email Server, and social sites such as Facebook, Twitter, and MySpace. Corporate and Google accounts provide the ability to synchronize Calendar events and Contacts.

## To enable the auto-sync feature:

- Press → □ and then tap (Settings) →
   Accounts and sync.
- Tap Background data. A green checkmark indicates the feature is enabled. This lets applications sync, send, and receive data at any time.
- Tap Auto-sync. A green checkmark indicates the feature is enabled. This allows automatic synchronization of data between your phone and external sites or servers.
  - The three main components are Contacts, Email, and Calendar Events. Before these can be synchronized, they must be added to the managed accounts list.

# Synchronizing a Google Account

By default, there are no accounts managed by the device. These must be manually added.

## To manage an existing Google account:

- Press → and then tap (Settings) →
   Accounts and sync.
- Tap Add account → Google.
- Tap Next → Sign in.

Note: If you do not already have a Google account, tap Create and follow the on-screen prompts to create your new account.

- Touch the Username (@gmail.com) and Password fields and enter your information.
- Tap Sign in. Your phone then communicates with the Google servers to confirm your information. Your existing Gmail account then appears within the Manage accounts area of the screen.
  - Any changes or updates to your Gmail account are then automatically updated to your device.

## To configure the Google management settings:

- Press → and then tap (Settings) →
   Accounts and sync.
- Tap within the Google account field to reveal the account's synchronization settings screen.

- Tap the parameters you wish to synchronize (Sync Contacts, Sync Gmail, or Sync Calendar). A green checkmark indicates the feature is enabled.
- Press to return to the previous screen. For more information, refer to "Synchronizing Contacts" on page 77.

## **Synchronizing Your Corporate Account**

By default, there are no Corporate Calendar events managed by the device. These must be manually added.

**Note:** Once a corporate email account is created, it is automatically added as a managed account.

Use the following procedure to configure your phone to synchronize with a corporate email account.

- From the Home screen, tap ☐ (Applications) → Settings
   → Accounts and sync.
  - or –

Press  $\rightarrow$  and then tap  $\diamondsuit$  (Settings)  $\rightarrow$  Accounts and sync.

Locate the email account containing the events you wish to synchronize.

- Tap within the adjacent account field to reveal the account's synchronization settings screen.
- Toggle the check mark adjacent to either the Sync Contacts or Sync Calendar fields to manually sync the account.

# **Privacy Settings**

Set data backup and restore configurations, or reset the phone to erase all personal data.

▶ Press → □ and then tap ♠ (Settings) → Privacy.

## **Backup and Restore**

The phone can be configured to back up your current settings, application data and settings.

- Press → and then tap (Settings) →
   Privacy.
- Tap Back up my data to create a backup of your current phone settings and applications.
- Tap Automatic restore to assist in the re-installation of a previously installed application (including preferences and data).

## Factory Data Reset

From this menu you can reset your phone and sound settings to the factory default settings.

- Press → □ and then tap ♠ (Settings) →
   Privacy. (You will see a disclaimer.)
- Touch Factory data reset → Reset phone.
- If necessary, enter your password and touch Erase everything.

The phone resets to the factory default settings automatically and when finished displays the Home screen.

# **SD Card & Phone Storage**

From this menu you can view the phone's available memory space, the total and available space on an inserted memory card, and mount or unmount the SD card.

For more information about mounting or unmounting the SD card, see "Using the SD Card" on page 39.

# To view the memory allocation for your external SD card:

► Press → □ and then tap ○ (Settings) → SD card and phone storage. The available memory displays under the Total space and Available space headings.

## **Search Settings**

You can use your phone's search preferences to configure some aspects of Google Internet search (for example, whether it makes suggestions below the Quick Search Box as you type), and what phone features you want to include in searches.

- 1. Press  $\longrightarrow$  and then tap  $\mathbb{Q}$  (Search).
- 2. Press → Search settings
- 3. Tap any of the following search parameters to alter the settings:
  - Google search opens a screen where you can set your Google search preferences.
    - Show web suggestions: includes search matches from Google's online search engine.
    - Use My Location: uses your My Location information for Google search results and services.
    - Search history: determines whether you also wish to included personalized search history results in the list of matches.
    - Manage search history: helps to manage the personalized search history associated with your current registered Google account.
  - Searchable items: opens a screen where you can choose the phone applications included in device searches: Internet, Apps, Contacts, Memo, Messaging, Music, or Voice Search.
  - Clear shortcuts: erases the history for recently selected search results.

## **Locale and Text Settings**

This setting allows you to configure the language in which to display the menus and keyboard. You can also set on-screen keyboard options.

► Press → and then tap (Settings) →

## **Language Settings**

To set the language that the menus and keyboard display on the phone:

- Press → and then tap (Settings) → Locale and text → Select locale.
- 2. Select a language from the list.

## **On-screen Keypad**

This feature, when active, allows you to use either the on-screen or slide-out OWERTY keyboard to enter text and configure your text input method.

When deactivated, this feature forces you to use only the slide-out QWERTY keypad. While deactivated, you are not presented with an on-screen keypad for use and you can not change the text input method on-screen.

- Press → and then tap (Settings) → Locale and text
- Tap On-screen keypad to activate or deactivate the feature (green check mark indicates that it is active).

## Select Input Method

There are two on-screen input methods available: Swype and Samsung keypad.

- Select an input method.

## **Swype Settings**

For more information, refer to "SWYPE Settings" on page 56.

- Press → □ and then tap (Settings) → Locale and text → Swype.
- Tap one of the following Swype preferences to activate the setting:
  - Language: allows you to select the current text input language.
     Default language is US English.
  - Word prediction: uses a built-in word database to predict words while entering text in Swype.

- Audio feedback: turns off sounds generated by the Swype application.
- Enable tip indicator: turns on an on-screen flashing indicator that provides helpful user information.

## **Swype Advanced settings**

Advanced settings allow access to Swype operation parameters.

- Auto-spacing: automatically inserts a space between words.
   When you finish a word, just lift your finger and start the next word.
- Auto-capitalization: automatically capitalizes the first letter of a sentence.
- Show complete trace: determines whether or not to display the complete Swype trace path on-screen.
- Word choice window: sets the amount of times the word choice selection window displays on screen. Move the slider between Never or Always and tap OK.
- Speed vs. accuracy: sets how quickly Swype responds to on-screen input. Move the slider between Fast Response (speed) or Error Tolerant (accuracy) and tap OK.

# **Swype Help settings**

Help settings provide access to Swype help operation parameters.

- **Swype help**: displays the on-screen Swype User Manual.
- Tutorial: provides an on-screen tutorial that shows you how to input text faster in Swype input mode.

#### About

Provides information about the current Swype application version.

## Samsung Keypad Settings

For more information, refer to "Using the Samsung Keypad" on page 60.

- Press → □ and then tap ♠ (Settings) →
   Locale and text → Samsung keypad.
- 2. Tap Keypad types and select a text input method:
  - · Qwerty Keypad
  - 3x4 Keypad
  - · Handwriting box 1
  - · Handwriting box 2
- 3. Tap Writing language and select a language.
- Tap XT9 to use XT9 Predictive text method. For more information, refer to "Text Input Methods" on page 55. For XT9 advance settings, see "XT9" on page 160.
- Tap the Keypad sweeping field if you want to sweep the keypad to change from ABC to ?123 mode. For more information, refer to "Text Input Methods" on page 55.

- Tap the Auto-capitalization field to automatically capitalize the first letter of a sentence.
- Tap Handwriting settings to set the Recognition time and view details of the handwriting application.
- Tap Voice input to activate the Voice input feature. This is an
  experimental feature that uses Google's networked speech
  recognition application.
- Tap Auto-full stop to automatically insert a full stop by tapping the space bar twice.
- Tap the Tutorial field to view a short tutorial on use of the Samsung keyboard.

#### XT9

The following XT9 settings are available when the XT9 field is selected.

- Tap the XT9 field to select XT9 (predictive text) mode, then tap XT9.
- Tap the Word completion field to enable word completion.Your phone predicts how to complete the word typed.

- Tap the Word completion point field then touch 2 letters, 3 letters, 4 letters, or the 5 letters radio button. Word completion begins after 2 or more (depending on your selection).
- 4. Tap the Spell correction field. This option corrects typographical errors by selecting from a list of possible words that reflect the characters of the keys you touched as well as the characters of nearby keys.
- 5. Tap the **Next word prediction** field to enable word prediction.
- 6. Tap the Auto-append field to automatically add predictions.
- Tap the Auto-substitution field to automatically replace words that you are typing. This option assists with correcting misspelled words.
- Tap the Regional correction field. This option sets the device to automatically correct mistyped words according to normal spelling for your region.
- Tap the Recapture field. This option sets the device to re-display the word suggestion list when you select the wrong word from the list.

- 10. To add a new word to the T9 dictionary: Tap the XT9 my words field, then press and then tap Add. Enter the new word in the Register to XT9 my words field, then tap Done.
- Tap XT9 auto-substitution to add words to substitute (for example youve becomes you've). A list of substitutions displays.
- If you do not see the substitution you want, press and then tap Add, then input the Shortcut word and Substitution word.
- 13. Tap Done.

## **Device Keyboard Settings**

For more information, refer to "Entering Text Using the QWERTY Keyboard" on page 64.

- Press → and then tap (Settings) →
   Locale and text → Device keyboard.
- 2. Tap Auto-replace to automatically correct mistyped words.
- Tap Auto-cap to automatically capitalize the first letter in a sentence.

**4.** Tap **Auto-punctuate** to automatically punctuate within a sentence by pressing the space key twice.

# **Accessibility Settings**

Lets you enable and disable downloaded accessibility applications that aid in navigating your Android device, such as TalkBack (uses synthesized speech to describe the results of actions), KickBack (provides haptic feedback for actions), and SoundBack (plays sounds for various actions). Also lets you enable use of the power key to end calls.

## **Enabling Accessibility Applications**

Note: Accessibility applications are not provided with the phone; they must be downloaded from Android Market.

- Press → and then tap (Settings) → Accessibility.
- Tap Accessibility to enable the use of accessibility applications (indicated by green check mark).

# Power key

To allow use of the power key to end calls:

Press → □ and then tap (Settings) → Accessibility.

Select The power key ends calls field to activate this feature (indicated by green check mark).

#### **Date and Time**

This menu allows you to change the time and date displayed.

- Press → □ and then tap (Settings) →
   Date and time.
- Tap Automatic to allow automatic setting of the date and time (indicated by green check mark) or disable automatic setting.

If automatic date and time setting has been deactivated, manually adjust the settings as required:

- Tap Set date and use the plus and minus icons to set the Month, Day, and Year then touch Set.
- Tap Select time zone, then touch a time zone.
- Tap Set time and use the plus and minus icons to set Hour and Minute. Touch PM or AM to toggle the setting, then tap Set.
  - To display the time in 24-hour format, tap Use 24-hour format. If this is not enabled, the phone automatically uses a 12-hour format.
- **6.** Tap **Select date format** and touch the required date format.

#### **About Phone**

This menu contains phone status information, battery use information, legal information, and other phone information such as the model number, Android version, baseband version, kernel version, and software build number.

## To access phone information:

- Press → □ and then tap ♠ (Settings) → About phone. The following information displays:
  - Status: displays the battery status, phone number for this device, the network connection, signal strength, mobile network type, service state, roaming status, mobile network state, IMEI number, IMEI SV, Wi-Fi MAC address, Bluetooth address, and Up time.
  - Battery use: displays the percentage of battery use by various applications and services.
  - Legal information: This option provides links to the applicable Open source licenses and Google legal information for this phone. This information clearly provides copyright and distribution legal information and facts as well as Google Terms of Service, Terms of Service for Android-powered Phones, and much more pertinent information as a reference.
  - Model number: displays the phone's model number.
  - Android version: displays the firmware version loaded on this handset.
  - Baseband version: displays the baseband version loaded on this handset.

- Kernel version: displays the kernel version loaded on this handset.
- Build number: displays the software, build number.

Note: Firmware, baseband, kernal and build numbers may be required by a service representative when troubleshooting service problems or when selecting the appropriate updates for the handset.

# **Section 13: Health and Safety Information**

# **Safety Warnings**

## Keep phone from children and pets

Keep your phone and all accessories out of the reach of small children or animals. Small parts may cause choking or serious injury if swallowed. Children could also damage the phone, dial 911 by mistake or make calls that increase your phone bill.

# **Protect your hearing**

Excessive exposure to sound at high volume can cause hearing damage. Always turn the volume down before plugging in the earphones and use only the minimum volume setting necessary to hear your conversation or music.

## Install mobile devices and equipment with caution

Ensure that any mobile devices or related equipment installed in your vehicle are securely mounted. Avoid placing your phone and accessories near or in an air bag deployment area. Improperly installed wireless equipment can cause serious injury when air bags inflate rapidly.

# Handle and dispose of batteries and chargers with care

Use only Samsung-approved batteries and chargers specifically designed for your phone. Incompatible batteries and chargers can cause serious injuries or damage to your phone.

Never dispose of batteries or phones in a fire. Follow all local regulations when disposing used batteries or phones.

Never place batteries or phones on or in heating devices, such as microwave ovens, stoves, or radiators. Batteries may explode when overheated

Never crush or puncture the battery. Avoid exposing the battery to high external pressure, which can lead to an internal short circuit and overheating.

### Avoid interference with pacemakers

Maintain a minimum of 15 cm (6 inches) between mobile phones and pacemakers to avoid potential interference, as recommended by manufacturers and the independent research group, Wireless Technology Research. If you have any reason to suspect that your phone is interfering with a pacemaker or other medical device, turn off the phone immediately and contact the manufacturer of the pacemaker or medical device for guidance.

## Turn off the phone in potentially explosive environments

Do not use your phone at refuelling points (service stations) or near fuels or chemicals. Turn off your phone whenever directed by warning signs or instructions. Your phone could cause explosions or fire in and around fuel or chemical storage and transfer areas or blasting areas. Do not store or carry flammable liquids, gases, or explosive materials in the same compartment as the phone, its parts, or accessories.

## Turn off the phone in thunderstorms

Do not use your phone during a thunderstorm. Your phone may malfunction and your risk of electric shock is increased.

## Warning regarding display

The display on your handset is made of glass or acrylic and can break if your handset is dropped or if it receives significant impact. Do not use if screen is broken or cracked as this could cause injury.

## **Safety Precautions**

## Drive safely at all times

Avoid using your phone while driving and obey all regulations that restrict the use of mobile phones while driving. Use hands-free accessories to increase your safety when possible.

## Follow all safety warnings and regulations

Comply with any regulations that restrict the use of a mobile phone in a certain area.

## **Use only Samsung-approved accessories**

Using incompatible accessories may damage your phone or cause injury.

## Turn off the phone near medical equipment

Your phone can interfere with medical equipment in hospitals or health care facilities. Follow all regulations, posted warnings, and directions from medical personnel.

# Turn off the phone or disable the wireless functions when in an aircraft

Your phone can cause interference with aircraft equipment. Follow all airline regulations and turn off your phone or switch to a mode that disables the wireless functions when directed by airline personnel.

#### Avoid interference with other electronic devices

Your phone emits radio frequency (RF) signals that may interfere with unshielded or improperly shielded electronic equipment, such as pacemakers, hearing aids, medical devices, and other electronic devices in homes or vehicles. Consult the

manufacturers of your electronic devices to solve any interference problems you experience.

## Protect batteries and chargers from damage

- Avoid exposing batteries to very cold or very hot temperatures (below 0 C/32 F or above 45 C/113 F). Extreme temperatures can reduce the charging capacity and life of your batteries.
- Prevent batteries from contacting metal objects, as this can create a connection between the + and - terminals of your batteries and lead to temporary or permanent battery damage.
- · Never use a damaged charger or battery.

## Handle your phone carefully and sensibly

- Do not disassemble your phone due to a risk of electric shock.
- Do not allow your phone to get wet—liquids can cause serious damage and will change the colour of the label that indicates water damage inside the phone. Do not handle your phone with wet hands. Water damage to your phone can void your manufacturer's warranty.
- Avoid using or storing your phone in dusty, dirty areas to prevent damage to moving parts.
- Your phone is a complex electronic device—protect it from impacts and rough handling to avoid serious damage.
- Do not paint your phone, as paint can clog moving parts and prevent proper operation.

 Your phone may be damaged by exposure to magnetic fields. Do not use carrying cases or accessories with magnetic closures or allow your phone to come in contact with magnetic fields for extended periods of time.

## Reduce the risk of repetitive motion injuries

While using your phone, hold it with a relaxed grip, press the keys lightly, use special features that reduce the number of keys you have to press (such as templates and predictive text), and take frequent breaks.

# Warranty Disclaimer: Proper use of a touch screen handset

If your handset has a touchscreen display, please note that a touchscreen responds best to a light touch from the pad of your finger or a non-metallic stylus. Using excessive force or a metallic object when pressing on the touchscreen may damage the tempered glass surface and void the warranty. For more information, please refer to "Warranty Information" on page 161.

# **UL Certified Travel Adapter**

The Travel Adapter for this phone has met applicable UL safety requirements. Please adhere to the following safety instructions per UL guidelines.

FAILURE TO FOLLOW THE INSTRUCTIONS OUTLINED MAY LEAD TO SERIOUS PERSONAL INJURY AND POSSIBLE PROPERTY DAMAGE.

IMPORTANT SAFETY INSTRUCTIONS - SAVE THESE INSTRUCTIONS.

DANGER - TO REDUCE THE RISK OF FIRE OR ELECTRIC SHOCK, CAREFULLY FOLLOW THESE INSTRUCTIONS.

FOR CONNECTION TO A SUPPLY NOT IN NORTH AMERICA, USE AN ATTACHMENT PLUG ADAPTOR OF THE PROPER CONFIGURATION FOR THE POWER OUTLET. THIS POWER UNIT IS INTENDED TO BE CORRECTLY ORIENTATED IN A VERTICAL OR HORIZONTAL OR FLOOR MOUNT POSITION.

# Important usage information Signal Strength

The quality of each call you make or receive depends on the signal strength in your area. Your phone informs you of the current signal strength by displaying a number of bars next to the signal strength icon. The more bars displayed, the stronger the signal. If you're inside a building, being near a window may give you better reception.

## **Understanding How Your Phone Operates**

Your phone is basically a radio transmitter and receiver. When it's turned on, it receives and transmits radio frequency (RF) signals. When you use your phone, the system handling your call controls the power level.

## Allow only qualified personnel to service your phone

Allowing unqualified personnel to service your phone may result in damage to your phone and will void your warranty.

## Ensure maximum battery and charger life

- Avoid charging batteries for more than a week, as overcharging may shorten battery life.
- Over time, unused batteries will discharge and must be recharged before use.
- Disconnect chargers from power sources when not in use.
- Use batteries only for their intended purpose.

## Handle SIM and memory cards with care

- Do not remove a card while the phone is transferring or accessing information, as this could result in loss of data and/or damage to the card or phone.
- Protect cards from strong shocks, static electricity, and electrical noise from other devices.
- Frequent writing and erasing will shorten the life span of memory cards.

 Do not touch gold-coloured contacts or terminals with your fingers or metal objects. If dirty, wipe the card with a soft cloth.

## Ensure access to emergency services

Emergency calls from your phone may not be possible in some areas or circumstances. Before travelling in remote or undeveloped areas, plan an alternate method of contacting emergency services personnel.

## Correct disposal of this product

The product and its electronic accessories (e.g., charger, headset, USB cable) should not be disposed of with other household waste at the end of their working life. To prevent possible harm to the environment or human health from uncontrolled waste disposal, please separate these items from other types of waste and recycle them responsibly to promote the sustainable reuse of material resources.

# Correct disposal of batteries in this product

The batteries in this product should not be disposed of with other household waste at the end of their working life.

Where marked, the chemical symbols Hg, Cd or Pb indicate that the battery contains mercury, cadmium or lead above reference levels. If batteries are not properly disposed of, these substances can cause harm to human health or the environment.

To protect natural resources and to promote material reuse, please separate batteries from other types of waste and recycle them through your local, free battery return system.

This phone is compliant with RoHS.

# Radio frequency safety

The design of your phone complies with updated NCRP standards described below. In 1991-92, the Institute of Electrical and Electronics Engineers (IEEE) and the American National Standards Institute (ANSI) joined in updating ANSI's 1982 standard for safety levels with respect to human exposure to RF signals. More than 120 scientists, engineers and physicians from universities, government health agencies and industries developed this updated standard after reviewing the available body of research. In 1993, the Federal Communications Commission (FCC) adopted this updated standard in a regulation. In August 1996, the FCC adopted hybrid standard consisting of the existing ANSI/IEEE standard and the guidelines published by the National Council of Radiation Protection and Measurements (NCRP).

# Acknowledging special precautions and Industry Canada notice

This equipment has been tested and found to comply with the limits of a Class B digital device, pursuant to Part 15 of the FCC Rules. These limits are designed to provide reasonable protection against harmful interference in a residential installation. This equipment generates, uses and can radiate radio frequency energy and, if not installed and used in accordance with the instructions, may cause harmful interference to radio communications.

However, there is no guarantee that interference will not occur in a particular installation; if this equipment does cause harmful interference to radio or television reception, which can be determined by turning the equipment off and on, the user is encouraged to try to correct the interference by one or more of the following measures:

- · Reorient / relocate the receiving antenna.
- Increase the separation between the equipment and receiver.
- Connect the equipment into an outlet on a circuit different from that to which the receiver is connected.

Consult your dealer or an experienced radio/TV technician for help.

## Specific Absorption Rates (SAR)

The SAR is a value that corresponds to the relative amount of RF energy absorbed in the head of a user of a wireless handset.

The SAR value of a phone is the result of an extensive testing, measuring and calculation process. It does not represent how much RF the phone emits. All phone models are tested at their highest value in strict laboratory settings. But when in operation, the SAR of a phone can be substantially less than the level reported to the FCC. This is because of a variety of factors including its proximity to a base station antenna, phone design and other factors. What is important to remember is that each phone meets strict federal guidelines. Variations in SARs do not represent a variation in safety.

All phones must meet the federal standard, which incorporates a substantial margin of safety. SAR values at or below the federal standard of 1.6 W/kg are considered safe for use by the public.

Maximum measured SAR values for the T589 are:

- GSM 850: Head 0.086 W/kg, Body-worn 0.372 W/kg
- GSM 1900: Head 0.200 W/kg, Body-worn 0.416 W/kg
- WCDMA 850: Head 0.121 W/kg, Body-worn 0.541 W/kg
- WCDMA 1900: Head 0.355 W/kg, Body-worn 0.821 W/kg
- WLAN: Head 0.045 W/kg, Body-worn 0.100 W/kg

# **Section 14: Warranty Information**

# **Standard Limited Warranty**

What is Covered and For How Long? SAMSUNG ELECTRONICS CANADA INC. (SAMSUNG) warrants to the original purchaser ("Purchaser") that SAMSUNG's Phones and accessories ("Products") are free from defects in material and workmanship under normal use and service for the period commencing upon the date of purchase and continuing for the following specified period of time after that date:

Phone 1 Year
Batteries 1 Year
Leather Case 90 Days
Holster 90 Days
Other Phone Accessories 1 Year

What is Not Covered? This Limited Warranty is conditioned upon proper use of Product by Purchaser. This Limited Warranty does not cover: (a) defects or damage resulting from accident, misuse, abnormal use, abnormal conditions, improper storage, exposure to moisture or dampness, neglect, unusual physical, electrical or electromechanical stress, or defects in appearance, cosmetic, decorative or structural items, including framing, and any non-operative parts unless caused by SAMSUNG; (b) defects or damage resulting from excessive force or use

of a metallic object when pressing on a touch screen; (c) equipment that has the serial number or the enhancement data code removed, defaced. damaged, altered or made illegible; (d) any plastic surfaces or other externally exposed parts that are scratched or damaged due to normal use; (e) malfunctions resulting from the use of Product in conjunction or connection with accessories, products, or ancillary/peripheral equipment not furnished or approved by SAMSUNG; (f) defects or damage from improper testing, operation, maintenance, installation, service, or adjustment not furnished or approved by SAMSUNG; (g) defects or damage from external causes such as collision with an object, or from fire, flooding, sand, dirt, windstorm, lightning, earthquake, or from exposure to weather conditions, or battery leakage, theft, blown fuse, or improper use of any electrical source; (h) defects or damage caused by cellular signal reception or transmission, or viruses or other software problems introduced into the Product; (i) any other acts which are not the fault of SAMSUNG: or (i) Product used or purchased outside the United States or Canada.

This Limited Warranty covers batteries only if battery capacity falls below 80% of rated capacity or the battery leaks, and this Limited Warranty does not cover any battery if (i) the battery has been charged by a battery charger not specified or approved by SAMSUNG for charging the battery, (ii) any of the seals on the battery are broken or show evidence of

tampering, or (iii) the battery has been used in equipment other than the SAMSUNG phone for which it is specified.

What are SAMSUNG's Obligations? During the applicable warranty period, SAMSUNG will repair or replace, at SAMSUNG's sole option, without charge to Purchaser, any defective component part of Product. To obtain service under this Limited Warranty. Purchaser must return Product to an authorized phone service facility in an adequate container for shipping, accompanied by Purchaser's sales receipt or comparable substitute proof of sale showing the date of purchase, the serial number of Product and the sellers' name and address. To obtain assistance on where to deliver the Product, call Samsung Customer Care at 1-800-SAMSUNG. Upon receipt, SAMSUNG will promptly repair or replace the defective Product. SAMSUNG may, at SAMSUNG's sole option, use rebuilt, reconditioned, or new parts or components when repairing any Product or replace Product with a rebuilt, reconditioned or new Product. Repaired/replaced leather cases, pouches and holsters will be warranted for a period of ninety (90) days. All other repaired/replaced Product will be warranted for a period equal to the remainder of the original Limited Warranty on the original Product or for 90 days, whichever is longer, All replaced parts, components, boards and equipment shall become the property of SAMSUNG. If SAMSUNG determines that any Product is not covered by this Limited Warranty, Purchaser must

pay all parts, shipping, and labor charges for the repair or return of such Product.

What Are The Limits On Samsung's Warranty/liability? EXCEPT AS SET FORTH IN THE EXPRESS WARRANTY CONTAINED HEREIN, PURCHASER TAKES THE PRODUCT "AS IS," AND SAMSUNG MAKES NO WARRANTY OR REPRESENTATION AND THERE ARE NO CONDITIONS, EXPRESS OR MPLIED, STATUTORY OR OTHERWISE, OF ANY KIND WHATSOEVER WITH RESPECT TO THE PRODUCT, NCLUDING BUT NOT LIMITED TO:

- THE MERCHANTAB LITY OF THE PRODUCT OR ITS FITNESS FOR ANY PARTICULAR PURPOSE OR USE;
- · WARRANT ES OF TITLE OR NON- NFR NGEMENT;
- DESIGN, CONDITION, QUALITY, OR PERFORMANCE OF THE PRODUCT;
- THE WORKMANSH P OF THE PRODUCT OR THE COMPONENTS CONTA NED THEREIN; OR
- COMPLIANCE OF THE PRODUCT WITH THE REQUIREMENTS OF ANY LAW, RULE, SPECIFICATION OR CONTRACT PERTAINING THERETO.

NOTHING CONTAINED IN THE NSTRUCTION MANUAL SHALL BE CONSTRUED TO CREATE AN EXPRESS WARRANTY OF ANY KIND WHATSOEVER WITH RESPECT TO THE PRODUCT. ALL MPLED WARRANTIES AND CONDITIONS THAT MAY ARISE BY OPERATION OF LAW, INCLUD NG IF APPLICABLE THE IMPLIED WARRANTIES OF

MERCHANTABILITY AND FITNESS FOR A PARTICULAR PURPOSE. ARE HEREBY LIMITED TO THE SAME DURATION OF TIME AS THE EXPRESS WRITTEN WARRANTY STATED HEREIN SOME STATES DO NOT ALLOW LIMITATIONS ON HOW LONG AN MPLIFD WARRANTY LASTS, SO THE ABOVE LIMITATION MAY NOT APPLY TO YOU. IN ADDITION, SAMSUNG SHALL NOT BE LIABLE FOR ANY DAMAGES OF ANY KIND RESULTING FROM THE PURCHASE, USE. OR MISUSE OF, OR NABILITY TO USE THE PRODUCT OR ARISING. DIRECTLY OR IND RECTLY FROM THE USE OR LOSS OF USE OF THE PRODUCT OR FROM THE BREACH OF THE EXPRESS WARRANTY, NCLUDING NCIDENTAL, SPECIAL, CONSEQUENTIAL OR S M LAR DAMAGES, OR LOSS OF ANTICIPATED PROFITS OR BENEFITS, OR FOR DAMAGES ARISING FROM ANY TORT ( NCLUDING NEGLIGENCE OR GROSS NEGLIGENCE) OR FAULT COMMITTED BY SAMSUNG, ITS AGENTS OR EMPLOYEES, OR FOR ANY BREACH OF CONTRACT OR FOR ANY CLAIM BROUGHT AGA NST PURCHASER BY ANY OTHER PARTY, SOME STATES DO NOT ALLOW THE EXCLUSION OR LIMITATION OF INCIDENTAL OR CONSEQUENTIAL DAMAGES, SO THE ABOVE LIMITATION OR **EXCLUSION MAY NOT APPLY TO YOU.** 

THIS WARRANTY GIVES YOU SPECIFIC LEGAL RIGHTS, AND YOU MAY ALSO HAVE OTHER RIGHTS, WHICH VARY FROM STATE TO STATE. THIS LIMITED WARRANTY SHALL NOT EXTEND TO ANYONE OTHER THAN THE ORIGINAL PURCHASER OF THIS PRODUCT AND STATES PURCHASER'S EXCLUSIVE REMEDY. F

ANY PORTION OF THIS LIMITED WARRANTY IS HELD ILLEGAL OR UNENFORCEABLE BY REASON OF ANY LAW, SUCH PARTIAL ILLEGALITY OR UNENFORCEAB LITY SHALL NOT AFFECT THE ENFORCEAB LITY FOR THE REMAINDER OF THIS LIMITED WARRANTY WHICH PURCHASER ACKNOWLEDGES IS AND WILL ALWAYS BE CONSTRUED TO BE LIMITED BY ITS TERMS OR AS LIMITED AS THE LAW PERMITS.

THE PART ES UNDERSTAND THAT THE PURCHASER MAY USE TH RD-PARTY SOFTWARE OR FOLLPMENT IN CONJUNCTION WITH THE PRODUCT, SAMSUNG MAKES NO WARRANTIES OR REPRESENTATIONS AND THERE ARE NO CONDITIONS, EXPRESS OR IMPL ED. STATUTORY OR OTHERWISE. AS TO THE QUALITY. CAPABILIT ES, OPERATIONS, PERFORMANCE OR SUITABLITY OF ANY THIRD-PARTY SOFTWARE OR FOU PMENT, WHETHER SUCH TH RD-PARTY SOFTWARE OR FOLLPMENT IS NOULDED WITH THE PRODUCT DISTR BUTED BY SAMSUNG OR OTHERWISE. INCLUDING THE ABILITY TO INTEGRATE ANY SUCH SOFTWARE OR EQUIPMENT WITH THE PRODUCT. THE QUALITY, CAPABILIT ES. OPERATIONS, PERFORMANCE AND SUITABILITY OF ANY SUCH TH RD-PARTY SOFTWARE OR FOU PMENT LIE SOLELY WITH THE PURCHASER AND THE D RECT VENDOR, OWNER OR SUPPL ER OF SUCH TH RD-PARTY SOFTWARE OR FOU PMENT, AS THE CASE MAY RF

This Limited Warranty allocates risk of Product failure between Purchaser and SAMSUNG, and SAMSUN G's Product pricing reflects this allocation of risk and the limitations of liability contained in this Limited Warranty. The agents, employees, distributors, and dealers of SAMSUNG are not authorized to make modifications to this Limited Warranty, or make additional warranties binding on SAMSUNG. Accordingly, additional statements such as dealer advertising or presentation, whether oral or written, do not constitute warranties by SAMSUNG and should not be relied upon.

Samsung Electronics Canada, Inc.

©2011 Samsung Electronics Canada Inc. Samsung is a registered trademark of Samsung Electronics Co. Ltd. and its related entities.

No reproduction in whole or in part allowed without prior written approval.

Specifications and availability subject to change without notice.

# Index

| Numerics                        | Answering a call 43    | Navigation 33                    |
|---------------------------------|------------------------|----------------------------------|
| 2G Network                      | Application Menus      | Places 33                        |
| Using 144                       | Navigating through 28  | Task Manager 33                  |
| 3G Network 145                  | Applications 30        | Using the Camcorder 101          |
| Using 145                       | AllShare 30            | Using the Camera 96              |
| A                               | Android Market 32, 115 | Voice Recorder 33, 121           |
| Accessing                       | Browser 32, 112        | Voice Search 34, 121             |
| Recently-used Applications 30   | Calculator 30, 110     | YouTube 34, 122                  |
| Voice Mail 12                   | Calendar 30            | Applications and Development 108 |
| Add 3 sec Pause 44              | Camera 31, 111         | Auto-sync                        |
| Add Call 48                     | Clock 31               | Enabling 155                     |
| Adjusting                       | Contacts 31            | В                                |
| Call volume 47                  | Email 31, 111          | Back up                          |
| Alarm                           | Files 32               | My Data 157                      |
|                                 | Gallery 31             | Backup and Restore 157           |
| Disable Existing 139            | Gmail 31, 112          | Battery                          |
| Enable Existing 139             | Google Maps 32, 113    | Charging 6                       |
| Setting 138                     | Google Search 31       | Extending Life 8                 |
| Alarm Volume                    | Latitude 32            | 9                                |
| Setting 148                     | Maps 32                | Installing 5                     |
| AllShare                        | Memo 32, 116           | Low Battery Indicator 7          |
| Configuring Settings 108        | •                      | Removal 6                        |
| Playing onto Another Device 109 | Messaging 32           | Saving Power 8                   |
| Transmitting Media 109          | Music 32               | Wall Charger 6                   |

**Battery Cover** Deleting bookmarks 126 Call Log 51 Removal 2 Emptying cookies 127 Accessing 51 Replace 3 Entering a URL 124 Accessing from Notifications 52 **Battery Life** Navigation 124 Altering Numbers 53 Extending 8 Options 124 Caller Overview 52 Select Search Engine 128 Quick Dialing 53 Bina Set Search Engine 128 Settings 127 Quick Messaging 54 Bluetooth Bubble Call Logs About 129 Options 86 Erasing 54 Call Settings 145 Change Name 130 Deleting a Paired Device 131 Additional 147 Calendar 137 Disable 129 Call Forwarding 147 Creating an event 137 Disconnecting a Paired Device 131 Call Waiting 147 Manually Sync Events 110 Fnable 129 Caller ID 147 Settings 137 Paring Devices 130 Call Volume Calibration 149 Scan for Devices 130 Adjusting 47 Call Forwarding 147 Sending Contact Information 131 Call Waiting 50, 147 Call Functions 42 Sending Contacts Via 131 Caller ID 147 Answering 43 Set Visibility 130 Hide Number 147 Ending 42 Settings 129 Calls Ending a Call 42 Status indicators 129 Making a 42 Making a Multi-Party Call 49 Switching to Headset during call 48 Multi-party 49 Pause Dialing 44 Turning on and off 129 Muting 48 Redialing the last number 45 Browser Camcorder 101 Wait dialing 45 Adding bookmarks 126 Accessing the Video Folder 102

| Camcorder Options 101          | Adding Your Facebook Friends 78 | Customizing                     |
|--------------------------------|---------------------------------|---------------------------------|
| Options 101                    | Additional Options 80           | Home screens 34                 |
| Settings 102                   | Default Storage Location 80     | D                               |
| Shooting Video 101             | Deleting 71                     | Data Roaming 144                |
| Camera 96                      | Display Options 78              | Deleting                        |
| Camera Options 97              | Displaying Contacts by Name 78  | Multiple messages 87            |
| Options 97                     | First Name First 78             | Single message 87               |
| Taking Pictures 96             | Groups 80                       | Deleting a contact 71           |
| Charging Battery 6             | Last Name First 78              | Device Keyboard                 |
| Connections                    | Sending 75                      | Settings 161                    |
| Accessing the Internet 124     | Sending All 75                  | Dialing                         |
| Contact                        | Setting Default Location 72     | With a SIM 9                    |
| Copying to microSD Card 77     | Settings 80                     | Without a SIM 9                 |
| Copying to SIM Card 76         | Context Menus 70, 72            | Display                         |
| Creating a New 67              | Navigation 29                   | Icons 18                        |
| Joining 73                     | Using 29                        | Settings 18                     |
| New From Keypad 68             | Cookies                         | Status Bar 18                   |
| Contact Entry                  | Emptying 127                    | Displaying your phone number 42 |
| Options 73                     | Copying Contact 76              | Downloading                     |
| Contact List                   | Corporate Email                 | New Application 115             |
| Options 71                     | Account Syncronization 156      | E                               |
| Contact Menus                  | Add Account 156                 | EDGE Network 144                |
| Options 72                     | Creating a Playlist 105         | Email 88                        |
| Contacts                       | Creating and sending            | Composing 89                    |
| Adding a Number to Existing 71 | Messages 83                     | Configuring Settings 89         |
|                                |                                 |                                 |

| Creating an Internet Email Account | Deleting 37                   | Viewing 94                      |
|------------------------------------|-------------------------------|---------------------------------|
| 88                                 | Renaming 37                   | Google                          |
| Internet Email 88                  | Font                          | Account Management Settings 156 |
| Opening 89                         | Style 149                     | Account Syncronization 155      |
| Refreshing Messages 89             | Font Size                     | Add Account 156                 |
| Sending 80                         | Caption 122                   | Adding a Sync Account 156       |
| moticons 66                        | G                             | Create New Account 10           |
| nding                              | Gallery                       | Retrieving Password 11          |
| A call 42                          | Folder Options 98             | Set Search Engine 128           |
| ntering Text 55                    | Image Options 99, 102         | Signing into Your Account 11    |
| Using SWYPE 56                     | Opening 104                   | Google mail                     |
| rasing files from                  | Get Friends 78                | see Gmail 94                    |
| Memory card 41                     | Getting Started 1             | Google Maps                     |
| xchange Email 90                   | Battery 5                     | Enabling a location source 113  |
| Account Setup 90                   | Battery Cover 2               | Opening a map 114               |
| Composing 91                       | Locking/Unlocking the Phone 9 | Google Talk 33, 120             |
| Configuring Settings 92            | microSD card 4                | Groups                          |
| Deleting Message 92                | SIM Card 3                    | Adding an Member to an Existing |
| Opening 91                         | Switching Phone On/Off 9      | Group 81                        |
| Refreshing Messages 91             | Voice Mail 11                 | Creating a new caller group 80  |
| F                                  | Gmail 93, 112                 | Editing a caller group 81       |
| actory data reset 41, 157          | Composing a message 94        | Removing an Entry 81            |
| ixed Dialing Numbers 146           | Opening 93                    | Settings 81                     |
| older                              | Refreshing 94                 |                                 |
| Creating and Managing 37           | Signing In 93                 |                                 |

| Н                                 | Importing and Exporting   | Managing Applications 153             |
|-----------------------------------|---------------------------|---------------------------------------|
| lealth and Safety Information 164 | To SIM card 80            | Clearing Application Cache 153        |
| lide Number 147                   | In call                   | Moving Third-party Applications to    |
| listory tab 82                    | Options 47, 48            | Card 154                              |
| lold                              | Indicator Icons 18        | Uninstalling Third-party Applications |
| Placing a call on hold 47         | International Call 44     | 154                                   |
| lome 24                           | International calls       | Market 115                            |
| lome Key 22                       | Making 44                 | Marking contact                       |
| Iome Screen                       | Internet 124              | As a default 75                       |
| Overview 24                       | History 127               | Media Volume                          |
| Iome Screen Wallpaper 149         | Search 125                | Setting 148                           |
| Set as 100                        | Internet applications     | Memo                                  |
| Setting 98                        | enable downloading 132    | Options 116                           |
| lome screens                      | J                         | Memory card                           |
| Customizing 34                    | Joining                   | Erasing files from the 41             |
| Iorizontal Calibration 149        | Contact information 73    | Merge Calls 49                        |
| 1                                 | L                         | Message                               |
| cons                              | Lock Screen Wallpaper 149 | Deleting a Message 87                 |
| Description 18                    | Set as 100                | Failure to Send 86                    |
| Indicator 18                      | Setting 98                | Gallery 86                            |
| Status 18                         | Low Battery Indicator 7   | Options 84                            |
| nages                             | M                         | Read 85                               |
| Assigning as a Contact icon 100   | Making                    | Reply 86                              |
| Assigning as wallpaper 100        | International calls 44    | Threads 85                            |
|                                   | New call 42               |                                       |
|                                   |                           |                                       |

Message Search 87 Message threads 85 Messaging Creating and sending 83 Creating and Sending Text Messages 83 Gmail 93 Icons on the Status Bar 83 Kev 84 Options 84 Settings 87 Signing into Google Mail 93 Types of Messages 83 Viewing new 85 microSD Card Insertion 4 Removal 5 Microsoft Exchange 67 Mobile AP 135 Activating 135 Connecting 135 Securing 136 Mobile Networks 144 Data Roaming 144

Mobile Web 124 Entering Text in the Mobile Web Browser 124 Navigating with the Mobile Web 124 Using Bookmarks 125 mounting the SD card 39 Move to SD card 154 Multi-Party Call 49 Dropping One Participant 50 Private conversation 49 Multi-party call Setting up 49 Multi-party calls 49 Music 104 Adding music 105 Creating a playlist 105 Editing a Playlist 106 Making a Song a Ringtone 104 Options 105 Playing Music 104 Removing music 106 Using Playlists 105

My Profile 79 N Namecard Send Via 75 Sending 75 Sending All 75 **Navigating** Application Menus 28 Sub-Menus 29 Through Screens 26 **Network connection** Adding a new 134 **Network Mode** 2G Network 144 3G Network 145 **New Applications** Downloading 115 Notification Bar 21 Using 21

0 Power Control 8 Settings 160 SYM Mode 62 Predictive text On/Off Switch 9 Using XT9 63 Save a Number On-screen Keypad 158 **Primary Shortcuts** 25 From Keypad 68 Organizer Adding and Deleting 35 Screen Calculator 110 Home 24 Outlook Q Navigation 26 Quick Launch 153 Synchronizing 156 Screen Lock 150 Overview **QWERTY** Screen Rotation Home Screen 24 Keyboard 55 Auto-Rotate 149 P R Screen Timeout 149 Pause Dialing 44 Recently-used Applications Screens Phone Accessing 30 Adding and Deleting 34 Irons 18 Redialing the last number 45 Customizing 34 Switching on/off 9 Reset 157 Rearranging 35 Phone number Restore 157 SD card Finding 42 Ringtone Connecting to 40 Phone Options 148 Phone 148 mounting the 39 Phone Ringtone 148 Ringtone Volume Unmounting 40 Set as 105 Setting 148 Search Engine 128 Photos Select Language 158 Options 98, 99, 103 Samsung Kevpad 60 Sending a Namecard 75 Setting As 98 ABC Mode 61 Setting an alarm 138 Sharing 98, 99, 103 Changing the Input Type 61 Setting Up Enabling 60 Voicemail 11 Entering Symbols 62

| Settings 140                        | Speakerphone                        | System Volume                |
|-------------------------------------|-------------------------------------|------------------------------|
| Browser 127                         | Turning on and off 48               | Setting 148                  |
| Contact list 80                     | Specific Absorption Rates (SAR) 169 | T                            |
| Display 18                          | Speed Dial                          | Tethering 142                |
| Enabling the GPS Satellites 150     | Changing an entry 46                | Activating 142               |
| Enabling wireless network locations | Making a call 46                    | Active Icon 142              |
| 149                                 | Removing an entry 46                | Disconnecting 142            |
| Messaging 87                        | Setting up entries 45               | Text Input                   |
| Shortcuts                           | Standard Limited Warranty 170       | Methods 55                   |
| Adding from Application Screen 36   | Status Bar 18                       | Text Input Method            |
| Adding from Home Screen 36          | Stay Awake 155                      | Selecting 55                 |
| Deleting from a Screen 36           | Sub-Menus                           | Third-Party Applications 154 |
| Managing 36                         | Navigation 29                       | Time Management              |
| Primary 25                          | Swap 48                             | Calendar 137                 |
| SIM Card                            | Switching to a Bluetooth            | Tools                        |
| Changing Exisitng PIN 152           | During a call 48                    | Camera 96                    |
| Importing and Exporting 80          | Swype                               | Transferring Music Files 106 |
| Insertion 3                         | Advanced Settings 56, 159           | Ū                            |
| Lock 152                            | Entering Text 59                    | Understanding Your Phone 14  |
| Removal 4                           | Entering text using 56              | Back View 17                 |
| SIM Card Lock                       | Help 159                            | Display 17                   |
| Setting Up 152                      | Settings 56, 159                    | Features 14                  |
| Song                                | Tutorial 159                        | Front View 15                |
| Set as 105                          | Swype Keyboard                      | Home 24                      |
|                                     | Using 56                            |                              |

| Unknown Sources 153             | Voice mail                      |
|---------------------------------|---------------------------------|
| Unmounting                      | Setting Up 11                   |
| SD card 40                      | Volume Settings                 |
| Updates tab 82                  | Adjusting 148                   |
| USB Connection                  | VPN                             |
| As mass storage device 132      | Adding 143                      |
| Turn Off 40                     | Settings 143                    |
| USB Settings                    | W                               |
| As mass storage device 132      | Wait 45                         |
| Use GPS Satellites 113, 150     | Wait Dialing 45                 |
| Use Packet Data 144             | Wallpapers                      |
| Use Wireless Networks 113, 150  | Changing 38                     |
| Using Favorites                 | Managing 38                     |
| Adding Favorites 126            | Warranty Information 170        |
| Deleting a Favorite 126         | Widgets                         |
| Editing Favorites 126           | Adding and Removing 36          |
| V                               | Google Talk 33                  |
| Vibrate 148                     | Moving to a Different Screen 37 |
| Vibration                       | Settings 33, 120                |
| Setup 148                       | Wi-Fi                           |
| Video Player 102                | About 133                       |
| Voice Actions 24                | Activating 133                  |
| Voice Mail                      | Advanced settings 134           |
| Accessing 12                    | Connecting to 133               |
| Accessing from Another Phone 12 | Deactivating 134                |
|                                 |                                 |

Manually scan for network 134
Status icons 134
WPA2 PSK 136
Y
Yahoo! 128
YouTube
High Quality 107
Settings 122